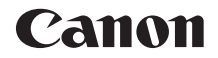

# $\cos \mu_{x_{80}}$ **EOS Kiss X80 (W)**

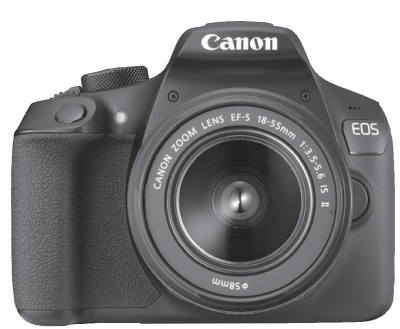

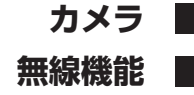

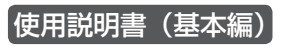

- この使用説明書は、ファームウェアが Ver.1.1.0以上であることを 前提に説明しています。
- 使用説明書(PDF ファイル)およびソフトウェアは、キヤノンの<br>ホームペー<sup>ミ</sup>からダウンロードすることができます(n.4 103)。■ ホームページからダウンロードすることができます(p.4、103)。|

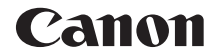

# $\cos \mu_{X_{80}}$ **EOS Kiss X80 (W)**

## **カメラ使用説明書(基本編)**

カメラ使用説明書(基本編)では、簡単な撮影ができるまでの基本的な 操作方法や機能を説明しています。

## <span id="page-3-0"></span>**はじめに**

EOS Kiss X80 (W)は、有効画素数約1800万画素・高精細CMOSセン サー、DIGIC 4+、高精度・高速9点AF、最高約3.0コマ/秒連続撮影、ラ イブビュー撮影、フルハイビジョン(Full HD)動画撮影機能、無線機能 (Wi-Fi/NFC)を搭載したデジタル一眼レフカメラです。

#### はじめに必ずお読みください

撮影の失敗や事故を未然に防ぐため、はじめに『安全上のご注意』(13 ~15ページ)、および『取り扱い上のご注意』(16~18ページ)をお読み ください。また、本書をよく読んで正しくお使いください。

#### 操作しながら本書を参照すると理解が深まります

本書を読みながら実際に撮影し、その結果を確認しながら理解を深め、操 作に慣れてください。また、必要なときに確認できるように本書を大切に保 管してください。

#### 試し撮りと撮影内容の補償について

撮影後は画像を再生して、画像が正常に記録されていることを確認してく ださい。万一、カメラ(本機)やメモリーカードなどの不具合により、画像 の記録やパソコンへの画像の取り込みができなかった場合の記録内容の補 償については、ご容赦ください。

#### 著作権について

あなたがカメラ(本機)で記録した画像やメモリーカードに取り込んだ音 楽および音楽付き画像は、個人として楽しむなどのほかは、著作権法上、権 利者に無断で使用できません。なお、実演や興行、展示会などのうちには、 個人として楽しむなどの目的であっても、撮影を制限している場合がありま すのでご注意ください。

# <span id="page-4-0"></span>**カメラと主な付属品**

ご使用前に、以下のものがすべてそろっているかご確認ください。万一、 足りないものがあるときは、お買い求めの販売店にご連絡ください。

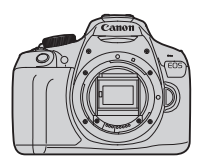

カメラ (アイカップ、 ボディキャップ付き)

電池 バッテリーパック LP-E10 (保護カバー付き)

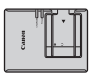

充電器 バッテリーチャージャー LC-E10

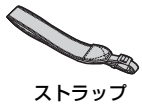

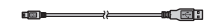

インターフェースケーブル

※ 使用説明書については、次ページを参照してください。 ※ レンズキットをお買い求めのときは、レンズが付属しているか確認してください。 ※ レンズキットの種類により、レンズの使用説明書が入っていることがあります。 ※ 付属品は、なくさないように注意してください。

レンズの使用説明書が必要なときは、キヤノンのホームページからダウンロード してください(p.4)。 なお、レンズの使用説明書(PDF)は、レンズ単体販売用ですので、レンズキッ トをご購入いただいた場合、レンズに付属するアクセサリーが、レンズ使用説明 書の記載と一部異なることがあります。ご了承ください。

# <span id="page-5-0"></span>**使用説明書について**

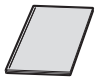

カメラ・無線機能 使用説明書(基本編)

冊子は、「基本編」です。より詳しい使用説明書(PDFファ イル)は、キヤノンのホームページからダウンロードすること ができます。

## **使用説明書(PDFファイル)のダウンロードと見かた**

#### **1** 使用説明書(PDFファイル)をダウンロードする

- インターネットに接続し、キヤノンの下記の Web サイトにアクセス してください。
	- ・ カメラ使用説明書
	- ・ 無線機能 使用説明書
	- ・ カメラ・無線機能 使用説明書(基本編)  $\Rightarrow$  http://cweb.canon.jp/manual/eosd/index.html
	- ・ レンズ使用説明書
		- $\Rightarrow$  http://cweb.canon.jp/manual/ef/index.html
	- ・ ソフトウェア使用説明書
		- → http://cweb.canon.jp/manual/eosd/soft.html

### **2** 使用説明書(PDFファイル)を見る

- ダウンロードした使用説明書 (PDFファイル) をダブルクリックす ると、ファイルが開きます。
- 使用説明書(PDFファイル)を見るためには、Adobe Acrobat Reader DCなどのAdobe社製PDF閲覧用ソフトウェア(最新版推 奨)が必要です。
- Adobe Acrobat Reader DCはインターネット上から無料でダウン ロードできます。
- PDF閲覧用ソフトウェアの使い方については、そのソフトウェアの ヘルプなどを参照してください。
- h ソフトウェアは、キヤノンのホームページからダウンロードしてお使いください (p.103)。

## <span id="page-6-0"></span>**使用できるカードについて**

カードの容量に関係なく、下記のカードが使用できます。なお、新しく 買ったカードや、他のカメラ、パソコンで初期化したカードは、このカメラ で初期化(フォーマット)することをおすすめします(p.44)。

- ・SDメモリーカード
- ・SDHCメモリーカード
- ・SDXCメモリーカード
- UHS-I対応のカードも使えますが、このカメラはUHS-I規格に対応していないた め、書き込み/読み取り速度は最高でもSDスピードクラス10相当になります。

#### **動画が記録できるカードについて**

動画を撮影するときは、大容量で、SDスピードクラス6「cLAssに」以 上のカードを使用してください。

- 動画撮影時に書き込み速度が遅いカードを使用すると、動画が正常に記 録できないことがあります。また、動画再生時に読み取り速度が遅いカー ドを使用すると、動画が正常に再生できないことがあります。
- カードの書き込み / 読み取り速度については、カードメーカーのホーム ページなどで確認してください。

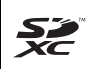

本書では、SDメモリーカード、SDHCメモリーカード、SDXCメモリー カードのことを「カード」と表記しています。 ※ 画像を記録するカードは付属していません。別途ご購入ください。

<span id="page-7-0"></span>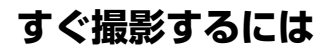

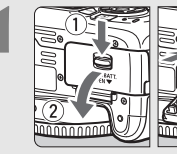

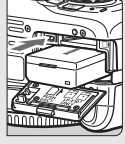

**1** 電池(バッテリー)を入れる (p.28) ●電池の充電方法については 26 ページ を参照してください。

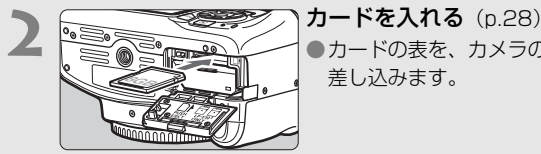

●カードの表を、カメラの背面側にして 差し込みます。

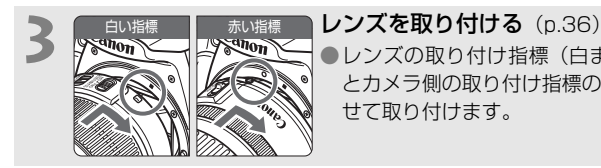

●レンズの取り付け指標(白または赤) とカメラ側の取り付け指標の色を合わ せて取り付けます。

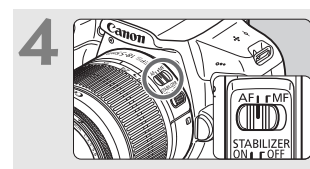

## **4** レンズのフォーカスモードスイッ チを〈AF〉にする(p.36)

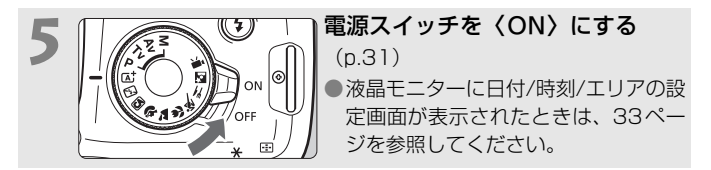

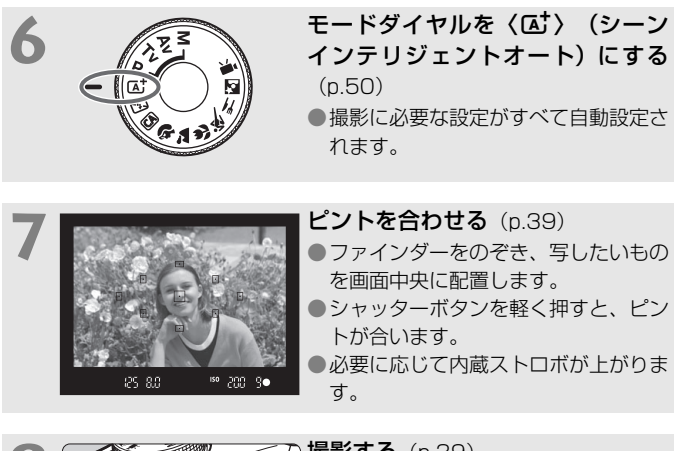

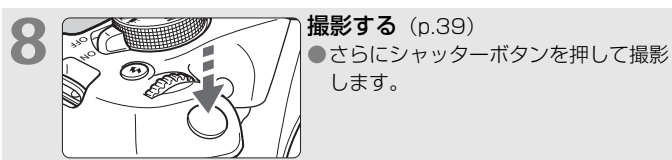

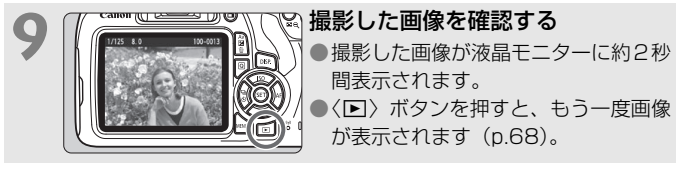

- 液晶モニターを見ながら撮影するときは、『ライブビュー撮影』(p.69) を参照してください。
- 今までに撮影した画像を確認したいときは、『画像を再生する』(p.68) を参照してください。
- 撮影した画像を消去したいときは、『消去する』(p.98)を参照してく ださい。

## <span id="page-9-0"></span>**本使用説明書の表記について**

#### 本文中の絵文字について

〈《ヘ》 :雷子ダイヤルを示しています。

- 〈▲〉〈▼〉〈→〉〈→〉:〈◆〉十字キーの上下左右ボタンを示していま す。
- 〈6m〉 :設定ボタンを示しています。
- あ4/あ6/あ10/あ16: 操作ボタンから指を離したあとに、ボタンを押 した状態がそれぞれ約4秒/6秒/10秒/16 秒間保持されることを示しています。
- \* その他、本文中の操作ボタンや設定位置の説明には、ボタンや液晶モニターの表示 など、カメラに使われている絵文字を使用しています。
- MENU :〈MENU〉ボタンを押して設定変更する機能であることを示し ています。
- MB : ページタイトル右の MB は、応用撮影ゾーン(p.23)限定で 使用できる機能であることを示しています。
- (p.\*\*):参照ページを示しています。
- $\mathbf{u}$ :撮影に不都合が生じる恐れのある注意事項を記載しています。
- 围 :補足説明や補足事項を記載しています。
- 添 :上手に使うためのヒントや撮影のポイントを記載しています。
- $\overline{P}$ :困ったときの手助けになる事項を記載しています。

#### 操作説明の前提について

- 電源スイッチが〈ON〉になっていることを前提に説明しています  $(p.31)$ <sub>0</sub>
- メニュー機能やカスタム機能が初期状態になっていることを前提に 説明しています。
- 本文中のイラストは、EF-S18-55mm F3.5-5.6 IS II レンズを取り 付けた状態で説明しています。

# <span id="page-10-0"></span>**章目次**

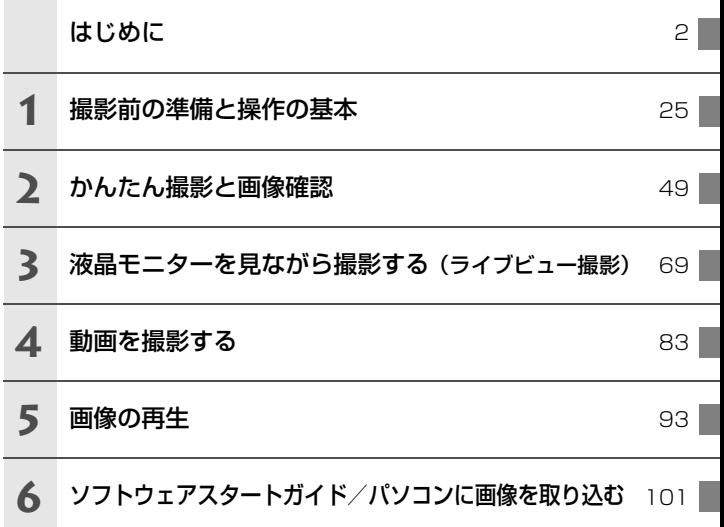

# 目次

 $\overline{\mathbf{1}}$ 

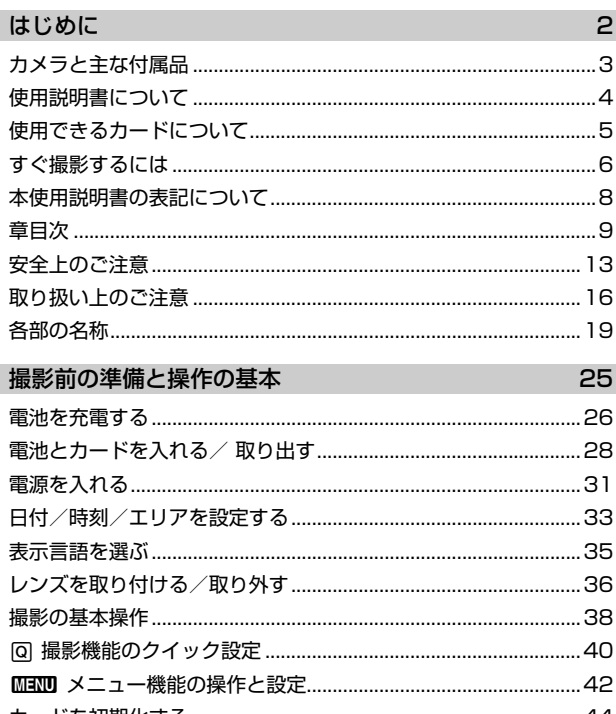

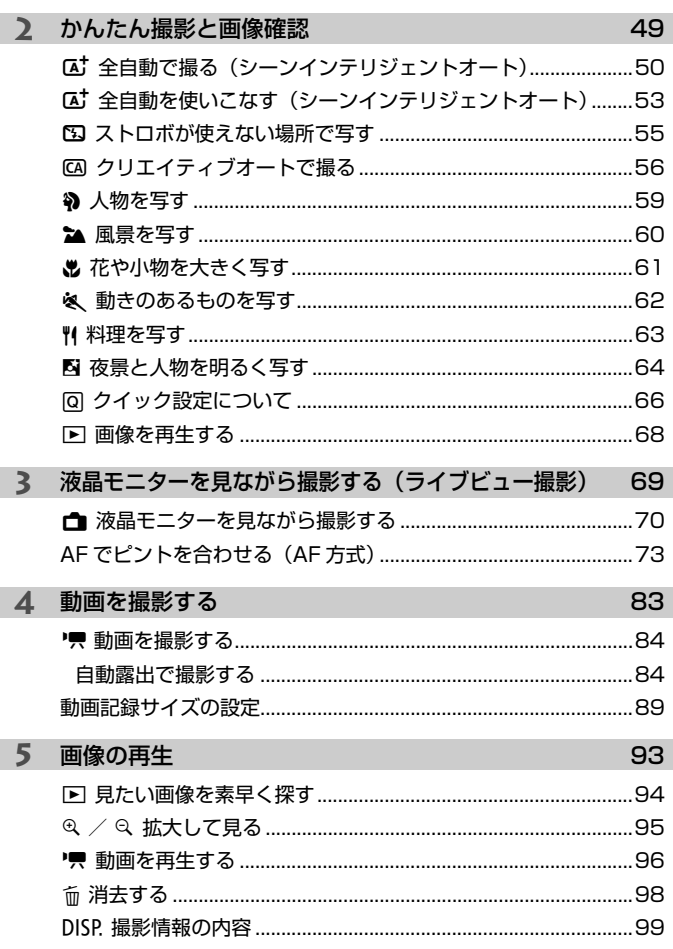

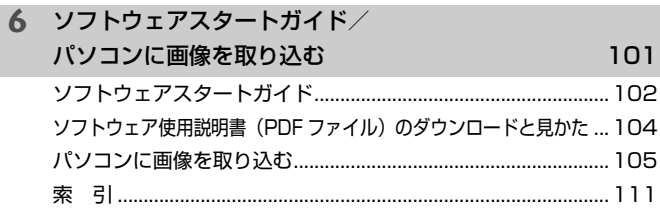

故障かなと思ったときや、主な仕様は、Webからダウンロードできる使用説明書 を参照してください。ダウンロード方法は、4ページを参照してください。

### ■ 認証マークについて

[43] タブの[認証マーク表示]を選び〈(6))を押すと、このカメラが対応してい る認証マークの一部を確認できます。また、その他の認証マークは、本書やカメ ラ本体、カメラが入っていた箱にも表記されています。

## <span id="page-14-0"></span>**安全上のご注意**

下記注意事項は、あなたや他の人々への危害や損害を未然に防止するため のものです。内容をよく理解してから製品を正しく安全にお使いください。 故障、不具合、破損の際は、別紙の修理お問合せ専用窓口または、お買い上 げ販売店にご連絡ください。

#### 警告 下記の注意を守らないと、死亡または重傷を負う可能性が想定され ます。

- 発火、発熱、液漏れ、破裂、感雷の原因となりますので次のことはしないでください。
	- ・ 指定以外の電池、電源、付属品、変形または改造した電池、破損した製品の使用。
	- ・ 電池のショート、分解、変形、加熱、ハンダ付け、火中、水中投入、強い衝撃を 与えること。
	- ・ 電池の+-を逆に入れること。
	- ・ 充電(使用)可能温度範囲外での電池の充電。または、指定の充電時間を超える 充電。
	- ・ カメラ本体、付属品、接続ケーブル等の接点部に金属を差し込むこと。
- 電池を廃却する時は、接点にテープなどを貼り、絶縁してください。他の金属や電 池と混じると発火、破裂の原因となります。
- 電池の充電中、電池が熱くなる、煙が出る、焦げ臭い等、異常状態が起こった場 合、直ちに充電器のプラグをコンセントから抜いて充電をやめてください。火災、 発熱、感電の原因になります。
- 液漏れ、変色、変形、煙が出る、焦げ臭いなどの異常時は、火傷に十分注意して速 やかに電池を抜いてください。そのまま使用すると火災、感電、火傷の原因となり ます。
- 電池の液が目に入ったり、肌や衣服に付着しないように注意してください。失明や 皮膚の障害を起こす恐れがあります。万一、液が目に入ったり肌や衣服についたと きは、こすらずにすぐきれいな水で洗った後、ただちに医師の治療を受けてくださ い。
- 電源コードを熱器具に近づけないでください。外装が変形したり、コードの被覆が 溶けて、火災、感電の原因となります。
- 長時間、身体の同じ箇所に触れたまま使用しないでください。熱いと感じなくて も、皮膚が赤くなったり、水ぶくれができたりするなど、低温やけどの原因になる 恐れがあります。気温の高い場所で使用する場合や、血行の悪い方や皮膚感覚の弱 い方などが使用する場合は、三脚などをお使いください。
- 車の運転者等にむけてストロボを発光しないでください。事故の原因となります。
- カメラ及び付属品を使用しないときは、電源プラグ及び電池、接続ケーブルを外し て保管してください。感電、発熱、発火、汚損の原因となることがあります。
- 可燃性ガスの雰囲気中で使用しないでください。爆発、火災の原因となります。
- 落下等により機器内部が露出した際は、露出部に手を触れないでください。 感電の 危険があります。
- 分解、改造しないでください。内部には高電圧部があり感電の危険があります。
- カメラで、太陽や強い光源を直接見ないようにしてください。視力障害の原因とな ります。
- 製品はお子様や幼児の手の届かないところで使用、保管してください。誤ってスト ラップや電源コードを首に巻きつけて窒息したり、感電、けがの原因になります。 また、カメラやアクセサリーの部品を誤って飲み込むと、窒息したり、けがの原因 になります。万一飲み込んだ際は、直ちに医師に相談してください。
- 湿気、油煙やほこりの多い場所で使用、保管しないでください。また、電池は、 ショートを防ぐため、金属類と一緒の保管を避け、付属の保護カバーを取り付けて 保管してください。火災、発熱、感電、火傷の原因となります。
- 飛行機内、病院で使用の際は、航空会社、病院の指示に従ってください。本機器が 出す電磁波が計器や医療機器などに影響を与える恐れがあります。
- 火災や感電の原因となることがありますので次のことに注意してください。
	- ・ 電源プラグは確実に奥まで差し込んでください。
	- ・ 濡れた手で電源プラグにさわらないでください。
	- ・ 電源コードを抜くときは、必ずプラグを持って抜いてください。
	- ・ 電源コードを傷つけたり、無理に曲げたり、重いものを載せたりしないでくださ い。また、束ねたり、結んだりして使用しないでください。
	- ・ 二股ソケット等を使ったタコ足配線をしないでください。
	- ・ 断線や被覆のはがれたコードは使用しないでください。
- 電源プラグを定期的に抜き、その周辺およびコンセントに溜まったほこりや汚れ を、乾いた布で拭き取ってください。ほこり、湿気、油煙の多いところで、電源プ ラグを長期間差したままにすると、その周辺に溜まったほこりが湿気を吸って絶縁 不良となり、火災の原因になります。
- 電池をコンセントや車のシガーライターソケットなどに直接接続しないでくださ い。電池の液漏れ、発熱、破裂により火災、火傷、けがの原因となります。
- お子様が使用の時は、保護者が正しい使用方法を充分に教えてください。また、使 用中にもご注意ください。感電、けがの原因となります。
- レンズやレンズをつけた一眼レフカメラを、レンズキャップを外したまま日光の下 に放置しないでください。太陽光が焦点を結び、火災の原因になることがあります。
- 製品を布でおおったり、包んだりして使用しないでください。熱がこもり外装が変 形し、火災の原因となることがあります。
- 製品を水に濡らさないでください。万一水に落としたり、内部に水または金属等の 異物が入った際は、速やかに電池を抜いてください。火災、感電、火傷の原因とな ることがあります。
- シンナーやベンジンなどの有機溶剤を製品の清掃に使用しないでください。火災や 健康障害の原因となることがあります。

#### 注意 下記の注意を守らないと、けがを負う可能性または物的損害の発生 が想定されます。

- 直射日光下の車中など、高温の場所で使用、保管しないでください。製品自体が高 温になり、触ると火傷の原因になることがあります。また、電池の液漏れ、破裂な ど、製品の性能や寿命を低下させる原因になることがあります。
- カメラを三脚につけたまま移動しないでください。けがや事故の原因となることが あります。また、三脚はカメラ、レンズに対して十分に強度のあるものをご使用く ださい。
- 製品を低温状態に放置しないでください。製品自体が低温になり、触れるとけがの 原因となることがあります。
- ストロボを目に近付けて発光しないでください。目をいためる恐れがあります。

## <span id="page-17-0"></span>**取り扱い上のご注意**

#### カメラについて

- カメラは精密機器です。落としたり衝撃を与えたりしないでください。
- このカメラは防水構造になっていませんので、水中では使用できません。万一水 に濡れてしまったときは、早めに別紙の修理お問合せ専用窓口にご相談くださ い。また、水滴が付いたときは乾いたきれいな布で、潮風にあたったときは固く しぼったきれいな布でよくふきとってください。
- カメラを磁石やモーターなどの強力な磁気が発生する装置の近くに、絶対に置か ないでください。また、電波塔などの強い電波が発生しているところで使用した り、放置したりしないでください。電磁波により、カメラが誤動作したり、記録 した画像データが破壊されることがあります。
- 直射日光下の車の中などは予想以上に高温になります。カメラの故障の原因にな ることがありますので、このような場所にカメラを放置しないでください。
- カメラには精密な回路が内蔵されていますので、絶対に自分で分解しないでくだ さい。
- 指などで内蔵ストロボやミラーの動作を阻害しないでください。故障の原因にな ります。
- レンズ、ファインダー、ミラー、フォーカシングスクリーンなどにゴミが付いて いるときは、市販のブロアーで吹き飛ばすだけにしてください。カメラボディお よびレンズは、有機溶剤を含むクリーナーなどでふかないでください。特に汚れ がひどいときは、別紙の修理お問合せ専用窓口にご相談ください。
- カメラの電気接点は手で触らないでください。腐食の原因になることがありま す。腐食が生じるとカメラが作動不良を起こすことがあります。
- カメラを寒いところから、急に暑いところに移すと、カメラの外部や内部に結露 (水滴) が発生することがあります。カメラを寒いところから、急に暑いところ に移すときは、結露の発生を防ぐために、カメラをビニール袋に入れて袋の口を 閉じ、周囲の温度になじませてから、袋から取り出してください。
- 結露が発生したときは、故障の原因になりますので、カメラを使用しないでくだ さい。レンズ、カード、電池をカメラから取り外し、水滴が消えるまで待ってか ら、カメラを使用してください。
- カメラを長期間使用しないときは、カメラから電池を取り出し、風通しが良く、 涼しい乾燥した場所に保管してください。保管期間中でも、ときどきシャッター を切るようにして作動することを確認してください。
- カメラの保管場所として、実験室などのような薬品を扱う場所は、さび・腐食な どの原因になるため避けてください。
- 長期間使用しなかったカメラは、各部を点検してから使用してください。長期間 使用しなかったあとや、海外旅行など大切な撮影の前には、各部の作動を別紙の 修理お問合せ専用窓口、またはご自身でチェックしてからご使用ください。
- 連続撮影を長時間繰り返したり、ライブビュー撮影や動画撮影を長時間行うと、 カメラの温度が高くなることがあります。これは故障ではありません。
- 明るい光源が撮影画面の内側や外側近くにあると、ゴーストが写り込むことがあ ります。

#### 液晶モニターについて

- 液晶モニターは、非常に精密度の高い技術で作られており 99.99% 以上の有効 画素がありますが、0.01%以下の画素欠けや、黒や赤などの点が現れたままに なることがあります。これは故障ではありません。また、記録されている画像に は影響ありません。
- 液晶モニターを長時間点灯したままにすると、表示していた内容の像が残ること があります。この残像は一時的なもので、カメラを数日間使用しないでおくと自 然に消えます。
- 液晶の特性で低温下での表示反応がやや遅くなったり、高温下で表示が黒くなっ たりすることがありますが、常温に戻れば正常に表示されます。

#### カードについて

 カードとその中に記録されているデータを保護するために、次の点に注意してくだ さい。

- 「落とさない」、「曲げない」、「強い力や衝撃、振動を加えない」、「濡らさない」。
- カードの接点に指や金属が触れないようにする。
- カード表面にシールなどを貼らない。
- テレビやスピーカー、磁石などの磁気を帯びたものや、静電気の発生しやすいと ころで保管、使用しない。
- 直射日光のあたる場所や、暖房器具の近くに放置しない。
- ケースなどに入れて保管する。
- 温度の高いところ、ほこりや湿気の多いところに保管しない。

#### レンズについて

 レンズを取り外したときは、接点やレンズ面を傷つけないよ うに、取り付け面を上にして置き、ダストキャップを取り付け てください。

#### 撮像素子の前面に付着する汚れについて

 撮像素子の前面には、外部から入り込むゴミのほかに、ごく まれにカメラ内部の潤滑剤などが付着することがあります。汚 れが画像に写り込むときは、できるだけ別紙の修理お問合せ専 用窓口に撮像素子の清掃をお申し付けください。

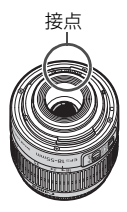

# <span id="page-20-0"></span>**各部の名称**

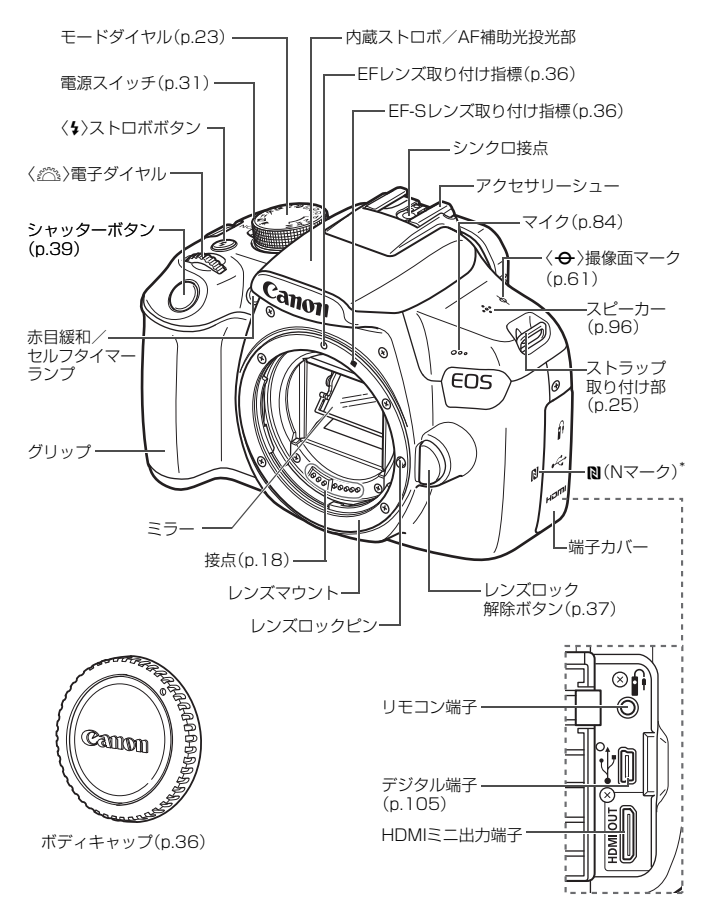

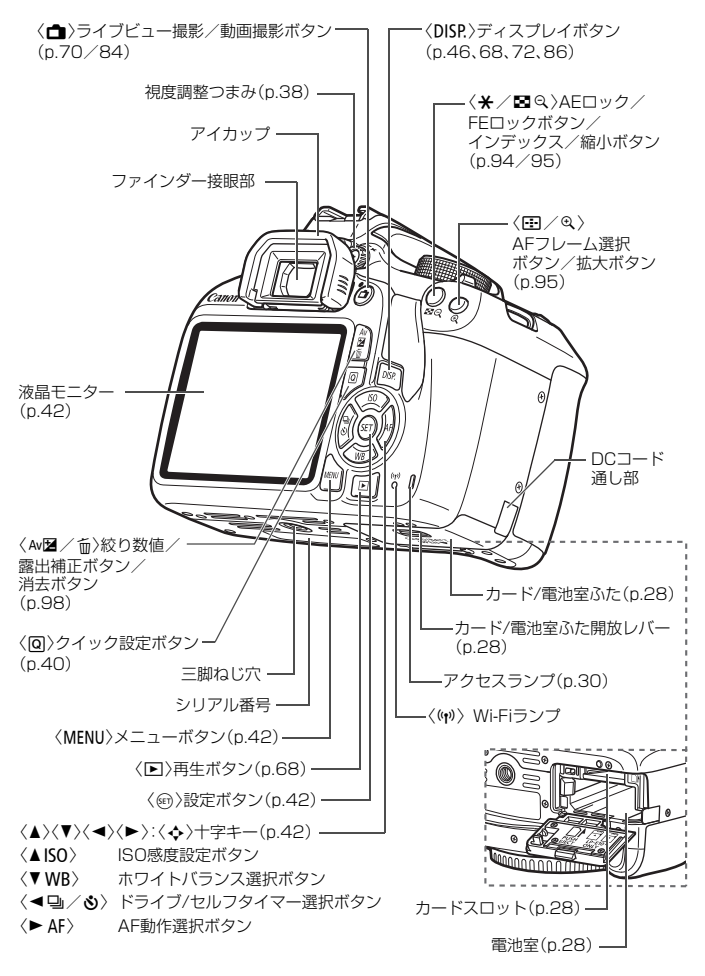

20

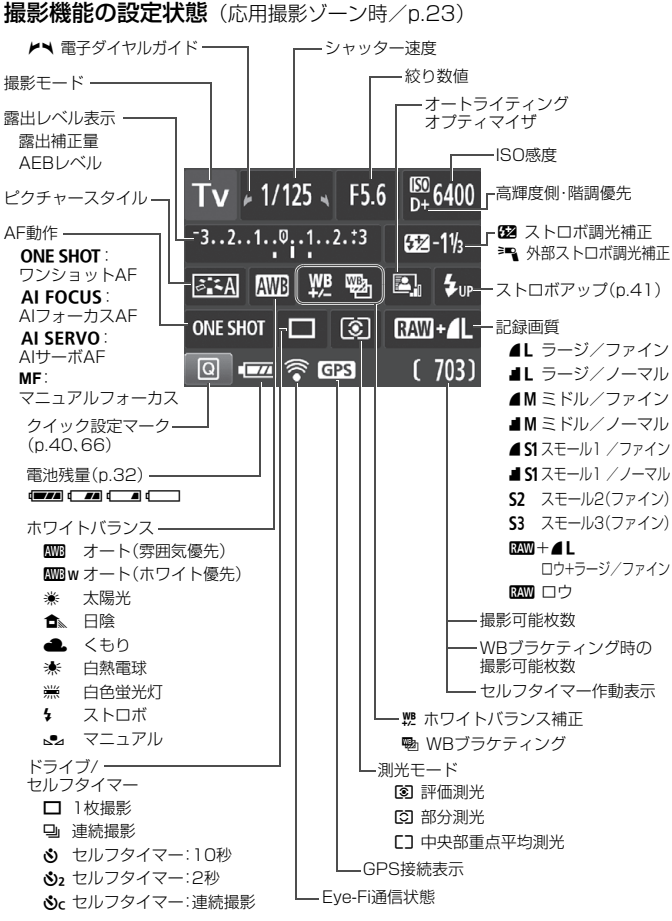

状況に応じた部分のみ表示されます。

#### ファインダー内表示

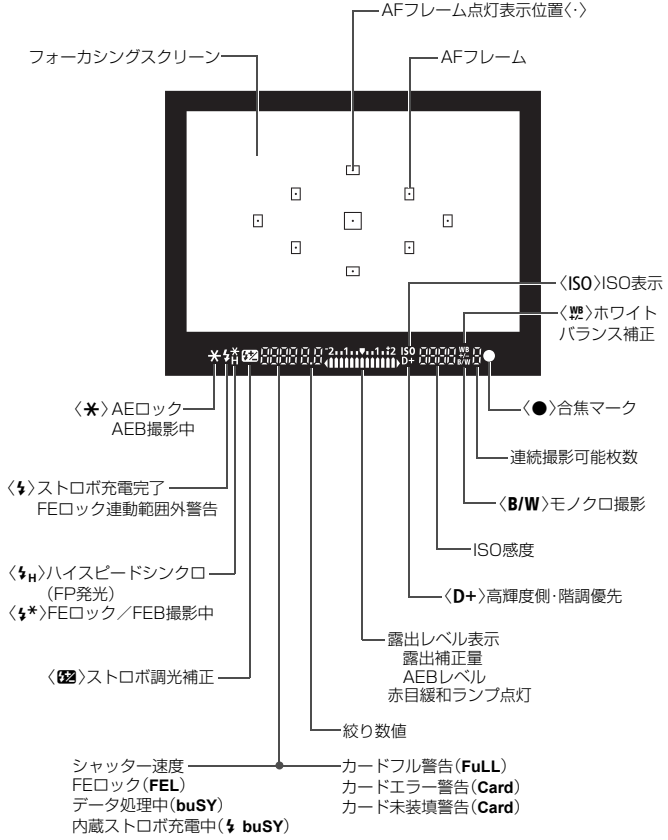

状況に応じた部分のみ表示されます。

#### モードダイヤル

モードダイヤルには、「かんたん撮影」と「応用撮影」の機能ゾーンと、 動画撮影モードがあります。

#### 応用撮影ゾーン

思いどおりのさまざまな撮影ができます。

- $P$  : プログラムAE
- $Tv$  : シャッター優先AE
- Av : 絞り優先AE
- **M** : マニュアル露出

#### かんたん撮影ゾーン

基本操作はシャッターボタンを押 すだけです。被写体やシーンに応じて カメラまかせの撮影ができます。

- A:シーンインテリジェントオート (p.50)
- 7:ストロボ発光禁止(p.55)
- C:クリエイティブオート(p.56)

#### イメージゾーン **4** : ポートレート (p.59) **2** : 風景 (p.60)  $\bullet$ : クローズアップ (p.61) **※**:スポーツ (p.62)  $''$  : 料理 (p.63) **图**: 夜景ポートレート (p.64)

\*\*\*:動画撮影 (p.83)

#### バッテリーチャージャー LC-E10 バッテリーパック LP-E10の充電器です(p.26)。

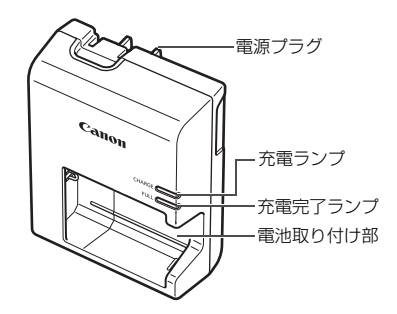

● 不要になった電池は、貴重な資源を守るために廃棄しないで最寄りの 注意 指定外の電池を使うと、爆発などの危険があります。 使用済の電池は、各自治体のルールにしたがって処分するか、最寄りの電池リサイ クル協力店へお持ちください。

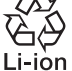

電池リサイクル協力店へお持ちください。詳細は、一般社団法人JBRC のホームページをご参照ください。

- ホームページ:http://www.jbrc.com
- プラス端子、マイナス端子をテープ等で絶縁してください。
- 被覆をはがさないでください。
- 分解しないでください。

# <span id="page-26-0"></span>**撮影前の準備と操作の基本**

この章では、撮影に入る前にあらかじめ準備しておくことと、操 作の基本について説明しています。

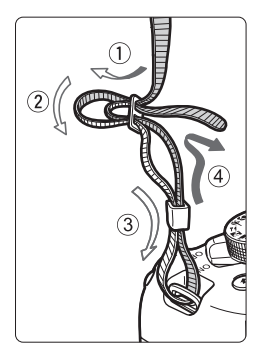

ストラップ (吊りひも)の取り付け方 ストラップの先をストラップ取り 付け部の下から通し、さらにストラッ プに付いている留め具の内側を通しま す。留め具の部分のたるみを取り、引っ ぱっても留め具の部分がゆるまないこ とを確認してください。

**1**

● ストラップにはアイピースカバー が付いています。

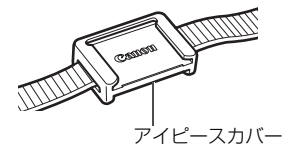

## <span id="page-27-0"></span>**電池を充電する**

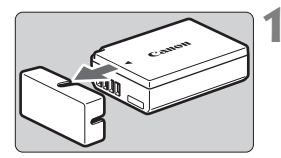

 $\widehat{2}$ 

**1** 保護カバーを外す

● 付属の保護カバーを外します。

**2** 電池を取り付ける

- 図のようにして、電池を充電器にしっか りと取り付けます。
- 取り外しは逆の手順で行います。

**3** 電源プラグを起こす

● 充電器のプラグを矢印の方向に起こし ます。

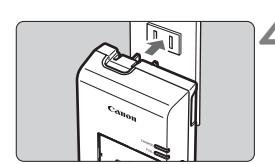

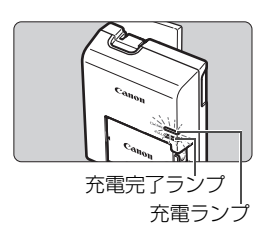

**4** 充電する

- プラグをコンセントに差し込みます。
- → 充電が始まり、充電ランプがオレンジ色 に点灯します。
- → 充電が完了すると、充電完了ランプが緑 色に点灯します。
- 使い切った電池の充電に要する時間は、 常温(+23℃)で約2時間です。なお、 充電時間は、周囲の温度や残容量によっ て大きく異なります。
- 安全に充電を行うために、低温下 (+6℃~+10℃)では、充電時間が長 くなります(最長約4時間)。

#### **電池と充電器の上手な使い方**

- 購入時、電池はフル充電されていません 充電してからお使いください。
- 充電は、使用する当日か前日にする

充電して保管していても、自然放電により少しずつ電池の容量が少な くなっていきます。

- 充電が終わったら、電池を取り外し、プラグをコンセントから抜く
- カメラを使わないときは、電池を取り出しておく

電池を長期間カメラに入れたままにしておくと、微少の電流が流れて 過放電状態になり、電池寿命短縮の原因となります。電池の保護カバー (付属)を取り付けて保管してください。なお、フル充電して保管する と、性能低下の原因になることがあります。

#### ● 充電器は海外でも使うことができる

充電器は、家庭用電源のAC100~240V 50/60Hzに対応していま す。お使いになる国や地域に対応した、市販の電源プラグ変換アダプター を使用してください。なお、充電器が故障する恐れがありますので、海 外旅行用の電子変圧器などに接続しないでください。

#### ● フル充電したのにすぐ使えなくなるときは、電池の寿命です

新しい電池をお買い求めください。

● ● 充電器をコンセントから取り外したときは、約3秒間、充電器のプラグに触れ ないようにしてください。

● バッテリーパック LP-E10以外は充電しないでください。

● バッテリーパック LP-E10は、キヤノン製品専用です。指定外の充電器、お よび製品と組み合わせて使用した場合の故障、事故に関しては一切保証でき ません。

# <span id="page-29-0"></span>**電池とカードを入れる/ 取り出す**

充電したバッテリーパック LP-E10をカメラに入れます。カード(別売) は、SD/SDHC/SDXCメモリーカードが使えます。撮影した画像はカード に記録されます。

▲ カードの書き込み禁止スイッチが上側(書き込み/消去可能位置)に セットされていることを確認してください。

**入れ方**

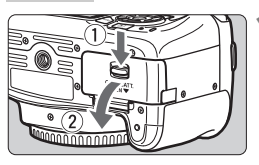

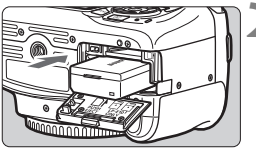

書き込み禁止スイッチ

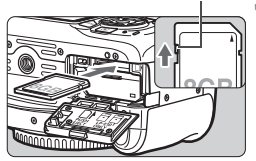

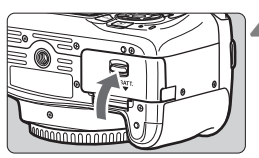

#### **1** ふたを開ける

● レバーを矢印の方向にスライドさせて、 ふたを開きます。

**2** 電池を入れる

- 雷池接占の方から入れます。
- ロック位置までしっかりと入れてくだ さい。

**3** カードを入れる

● 図のように、カードの表をカメラの背面 側にして、「カチッ」と音がするまで差 し込みます。

## **4** ふたを閉める

- ●「カチッ」と音がするまで、ふたを押し ます。
- 電源スイッチを〈ON〉にすると、液晶モ ニターに撮影可能枚数 (p.32) が表示さ れます。
- カード/電池室ふたは、開いた状態から無理に押し開かないでください。ヒンジ 部分が壊れる恐れがあります。
- ● 撮影可能枚数は、使用するカードの空き容量や、記録画質、ISO感度などによ り変わります。
	- [△1:カードなしレリーズ]を「しない]に設定しておくと、カードを入れ忘れた まま撮影してしまうのを防ぐことができます。

**取り出し方**

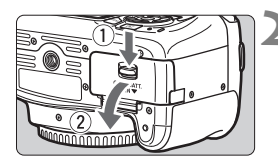

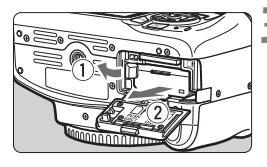

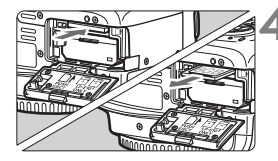

**1** 電源スイッチを〈2〉にする (p.31)

**2** ふたを開ける

- アクセスランプが消えていることを確 認して、ふたを開きます。
- ●「書き込み中...]と表示されたときは、ふた を閉じてください。

#### **3** 電池を取り出す

- 電池ロックレバーを矢印の方向に押し てロックを外し、電池を取り出します。
- ショート防止のため、必ず電池に付属の 保護カバー(付属/p.26)を取り付け てください。

#### **4** カードを取り出す

- カードを軽く押し込んで離すと、出てき ます。
- カードをまっすぐ取り出します。
- **5** ふたを閉める
	- ●「カチッ」と音がするまで、ふたを押し ます。
- û ● アクセスランプが点灯/点滅しているときは、カードへの記録/読み出し中や、 消去中、データ転送中です。カード/電池室ふたを開けないでください。 また、アクセスランプが点灯/点滅しているときに次のことを行うと、画像デー タが壊れたり、カードやカメラ本体が損傷する原因になりますので、絶対に行 わないでください。
	- ・カードを取り出す
	- ・電池を取り出す
	- ・カメラ本体に振動や衝撃を与える
	- 電源コードの抜き差しを行う(家庭用電源アクセサリー(別売)使用時)
	- 画像が記録されているカードを使用すると、撮影した画像の番号が 0001か ら始まらないことがあります。
	- 液晶モニターにカードのトラブルに関するメッセージが表示されたときは、 カードの抜き差しを行ってください。それでも改善しないときは、別のカー ドに交換してください。

なお、パソコンでカードの内容が読み取れるときは、カード内のデータをす べてパソコンに保存したあと、カメラでカードを初期化してください(p.44)。 正常な状態に戻ることがあります。

- カードの端子部分に指や金属が触れないようにしてください。また、ゴミや 水などを付着させないでください。端子部分に汚れが付着すると、接触不良 の原因になります。
- **マルチメディアカード (MMC) は使用できません (カードエラー表示)。**

<span id="page-32-0"></span>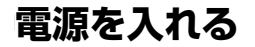

電源を入れたときに、日付/時刻/エリアの設定画面が表示されたときは、 33ページを参照して日付/時刻/エリアを設定してください。

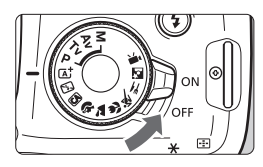

- 〈ON〉:カメラが作動します。
- 〈2〉:カメラは作動しません。カメラ を使用しないときはこの位置に します。

#### **MENU オートパワーオフについて**

- 電池の消耗を防ぐため、約30秒間何も操作しないと自動的に電源が切れ ます。シャッターボタンを半押し(p.39)すると、もう一度電源が入り ます。
- 電源が切れるまでの時間を、「♥1:オートパワーオフ]で変更することがで きます。

| カードへの画像記録中に電源スイッチを〈OFF〉にすると、[書き込み中...]が表示 され、画像記録が終了してから電源が切れます。

#### z **電池残量表示について**

電池の残量は、電源を入れたときに、4段階で表示されます。

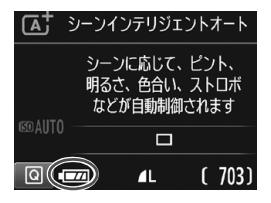

- ■■:雷池の残量は十分です。
- x:電池の残量が少なくなってきまし たが、まだ使用できます。
- c:まもなく電池切れになります。 (点滅表示)
- n:電池を充電してください。

#### **撮影可能枚数の目安 (約・1) しゅうしょう (約・1) しゅうしょうしょう**

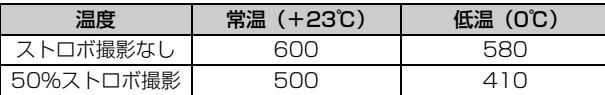

● フル充電のバッテリーパック LP-E10使用、ライブビュー撮影なし、CIPA (カメラ 映像機器工業会)の試験基準によります。

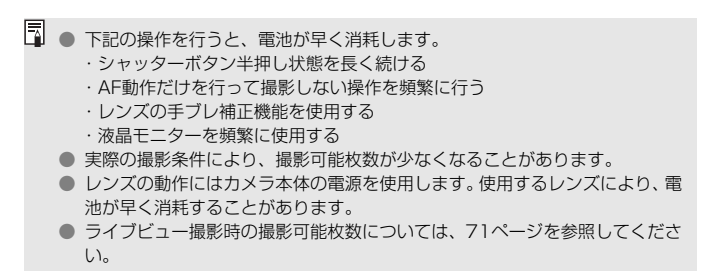

## <span id="page-34-0"></span>**MENU 日付/時刻/エリアを設定する ■**

初めて電源を入れたときや、日付/時刻/エリアの設定が解除されていると きは、電源を入れると、日付/時刻/エリアの設定画面が表示されますので、 以下の操作手順に従って、エリアから設定してください。住んでいるエリア (地域)を設定しておくと、他の地域に旅行したときは、エリア設定を変更 するだけで、そのエリアの日時に自動的に変更されます。

撮影画像には、ここで設定した日付/時刻を起点にした撮影日時の情報が 付加されますので、必ず設定してください。

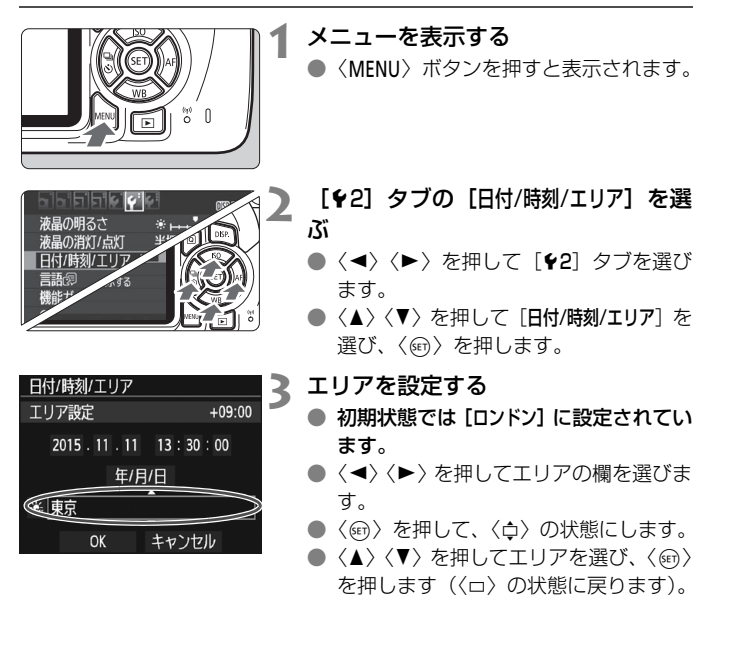

■ ● メニュー機能の設定操作は、42~43ページを参照してください。 ● 手順3で画面の右上に表示される時間は、協定世界時との時差です。設定した いエリアがないときは、時差を参考にエリアを選択してください。

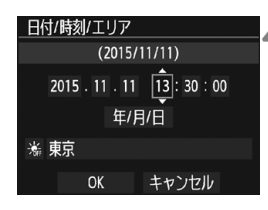

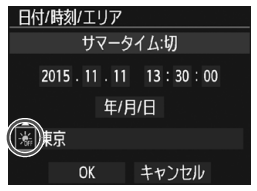

## **4** 日付/時刻を設定する

- ●〈◀〉〈▶〉を押して頂目を選びます。
- ●〈6m〉を押して、〈△〉の状態にします。
- ●〈▲〉〈V〉を押して設定し、〈6m〉を押 します(〈ロ〉の状態に戻ります)。

## **5** サマータイムを設定する

- 必要に応じて設定します。
- ●〈◀〉〈▶〉を押して「※】を選びます。
- ●〈6m〉を押して、〈△〉の状態にします。
- ●〈▲〉〈▼〉を押して「※]を選び、〈6m〉 を押します。
- サマータイムを「※]にすると、手順 4で設定した時刻が、1 時間進みます。 「※1 にするとサマータイムが解除さ れ、1時間戻ります。

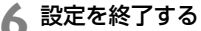

- ●〈◀〉〈▶〉を押して [OK] を選び、〈6m〉 を押します。
- → 日付/時刻/エリア、サマータイムが設定 され、メニューに戻ります。
- 以下の条件の場合、日付/時刻/エリアの設定が解除されることがあります。その ときは再度設定してください。
	- ・カメラから電池を取り出して保管したとき
	- ・カメラの電池残量がなくなったとき
	- ・カメラを氷点下に長時間放置したとき
- ● 設定した日付/時刻のカウントは、手順6で〈⑩〉を押したときに始まります。 ● エリア設定を変更したときは、日付/時刻が正しく設定されているか確認して ください。

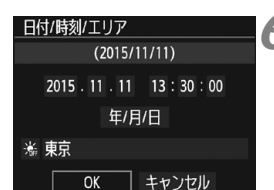
## 3 **表示言語を選ぶ**

顾愿

 $*$   $*$ 半押し連動

表示する

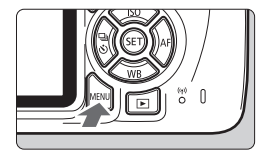

 $\Box$ fie  $\phi$ ig

日付/時刻/エリア '15/11/11 13:30 日本語

液晶の明るさ

言語図 機能ガイド

液晶の消灯/点灯

GPS機器の設定

**1** メニューを表示する

●〈MENU〉ボタンを押すと表示されます。

## <mark>)</mark> [**4**2]タブの[言語<sub>C</sub>@]を選ぶ

- 十字キーの〈◀〉〈▶〉を押して「♥2] タブを選びます。
- 十字キーの〈▲〉〈V〉を押して、[言語 K]を選び、〈0〉を押します。

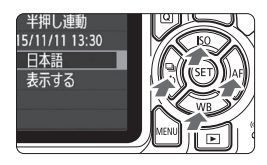

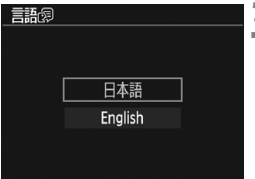

**3** 言語を設定する

- 十字キーの〈▲〉〈▼〉を押して言語を 選び、〈困〉を押します。
- → 表示言語が切り換わります。

## **レンズを取り付ける/取り外す**

すべてのEFレンズ、EF-Sレンズを使用することができます。なお、EF-Mレンズは使用できません。

## **取り付け方**

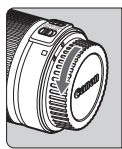

白い指標

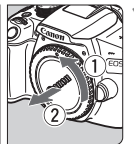

**1** キャップを外す

● レンズのダストキャップとボディ キャップを矢印の方向に回して外しま す。

## **2** レンズを取り付ける

● レンズの取り付け指標(白または赤)と カメラ側の取り付け指標の色を合わせ、 レンズを矢印の方向に「カチッ」と音が するまで回します。

赤い指標

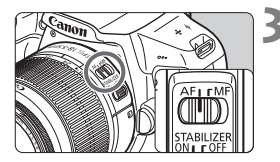

- **3** レンズのフォーカスモードスイッチを 〈AF〉にする
	- ●〈**AF**〉はAuto Focus:自動ピント合わ せの略です。
	- ●〈MF〉(Manual Focus:手動ピント合 わせ)になっていると自動ピント合わせ ができません。

## **4** レンズキャップを外す

## ゴミやほこりについて、普段から以下のことに注意してください

- レンズの交換は、ほこりの少ない場所で素早く行う
- レンズを取り外してカメラを保管するときは、ボディキャップを必ずカメラに 取り付ける
- ボディキャップは、ゴミやほこりを落としてからカメラに取り付ける

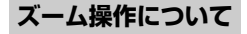

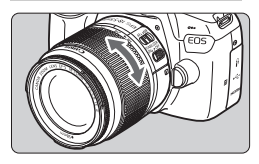

- レンズのズームリングを手で回す
- ズーム操作は、ピント合わせの前に行っ てください。ピントを合わせたあとで ズーム操作を行うと、ピントがズレるこ とがあります。

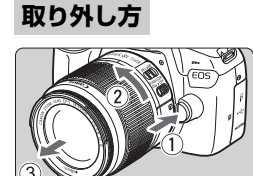

- レンズロック解除ボタンを押しなが ら、レンズを矢印の方向に回す
- 回転が止まるまで回してから、取り外し ます。
- 取り外したレンズにダストキャップを 取り付けます。

- ● レンズで太陽を直接見ないでください。失明の原因になります。
	- レンズの取り付け/取り外しを行うときは、カメラの電源スイッチを〈OFF〉 にしてください。
	- 自動ピント合わせのときに、レンズの先端(フォーカスリング)が動くレン ズは、動いている部分に触れないでください。
	- ファインダー撮影時またはライブビュー撮影時に、TS-Eレンズ (TS-E17mm F4L、TS-E24mm F3.5L II を除く)を使用してシフトやティルトを行った り、エクステンションチューブを使用すると、標準露出にならなかったり、露 出ムラが発生することがあります。

## 撮影画角について

撮影画面は、35mm判カメラの撮 影画面より小さいため、装着したレ ンズの有効撮影画角は、「表記焦点 距離×約1.6倍」相当になります。

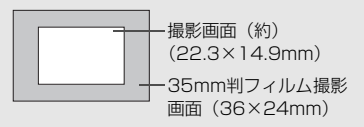

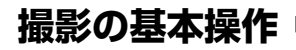

## **ファインダーが鮮明に見えるように調整する**

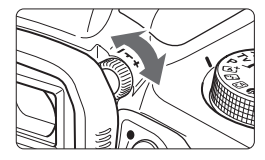

## 視度調整つまみを回す

- ファインダー内のAFフレーム(9つの四 角い枠)が最も鮮明に見えるように、つ まみを右または左に回します。
- つまみが回しにくいときは、アイカップ を取り外します。

■ 視度調整を行ってもファインダーが鮮明に見えないときは、別売の視度補正レン ズEの使用をおすすめします。

## **カメラの構え方**

手ブレのない鮮明な画像を撮るために、カメラが動かないようにしっかり 構えて撮影します。

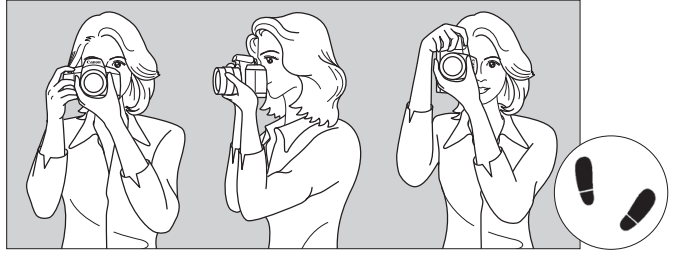

横位置 縦位置

- ①右手でグリップを包むようにしっかりと握ります。
- ②左手でレンズを下から支えるように持ちます。
- ③右手人差し指の腹をシャッターボタンに軽くのせます。
- ④脇をしっかり締め、両ひじを軽く体の前に付けます。
- ⑤片足を軽く踏み出して、体を安定させます。
- ⑥カメラを額に付けるようにして、ファインダーをのぞきます。

■ 液晶モニターを見ながら撮影するときは、69ページを参照してください。

## **シャッターボタン**

シャッターボタンは二段階になっています。シャッターボタンを一段目ま で浅く押すことを「半押し」といいます。半押しからさらに二段目まで深く 押すことを「全押し」といいます。

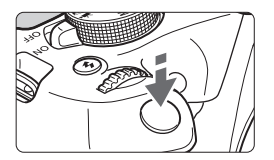

## 半押し

自動ピント合わせと、自動露出機構によ るシャッター速度と絞り数値の設定が行わ れます。

露出値(シャッター速度と絞り数値)が、 ファインダー内に表示されます (あ4)。 シャッターボタン半押し中は、液晶モニ

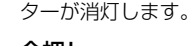

全押し

シャッターが切れて撮影されます。

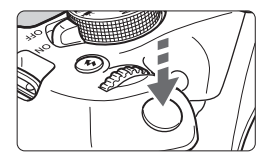

## 手ブレしにくい撮影のしかた

手にしたカメラが撮影の瞬間に動くことを「手ブレ」といい、全体がぼや けたような写真になります。鮮明な写真を撮るために、次の点に注意してく ださい。

- ・前ページの『カメラの構え方』のように、カメラが動かないようしっか り構える。
- ・シャッターボタンを半押ししてピントを合わせたあと、ゆっくりシャッ ターボタンを全押しする。
- ● シャッターボタンを一気に全押ししたり、半押し後すぐに全押しすると、-瞬の間を置いてから撮影されます。
	- メニュー画面表示中、画像再生中、画像記録中でも、シャッターボタンを半 押しすると、すぐに撮影準備状態に戻ります。

## Q **撮影機能のクイック設定**

液晶モニターに表示されている撮影機能を直接選択して、直感的な操作で 機能の設定を行うことができます。この操作を「クイック設定」といいます。

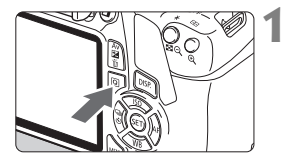

**1** 〈Q〉ボタンを押す **⇒ クイック設定の状態になります(あ10)。** 

**2** 機能を設定する

- ●〈◆〉十字キーを押して機能を選びま す。
- → 選んだ機能の内容と、機能ガイド (p.47) が画面に表示されます。
- ●〈《為〉を回して設定を変更します。
- 機能を選び〈6m〉を押すと、一覧から 選ぶこともできます。

**かんたん撮影ゾーン 応用撮影ゾーン**

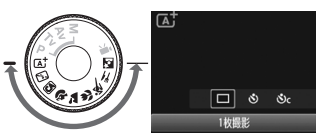

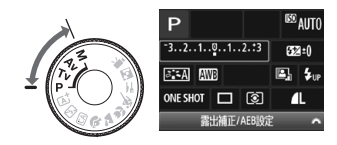

- **3** 撮影する
	- シャッターボタンを押して撮影します。
	- → 撮影した画像が表示されます。

■ かんたん撮影ゾーンで設定できる機能と設定方法については、66ページを参照 してください。

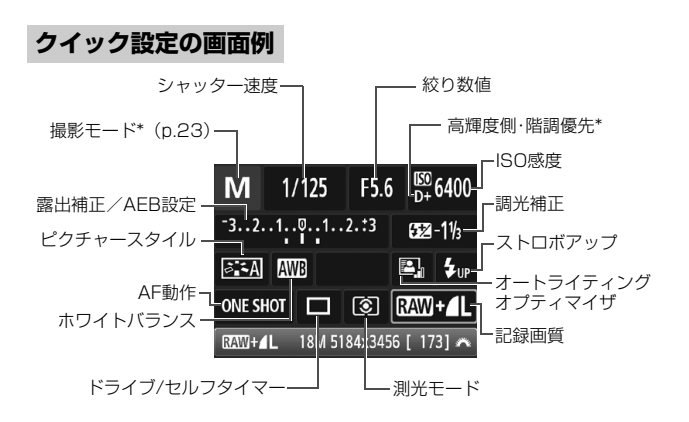

■ ● \*印の機能は、クイック設定できません。 ●〈\$w>を選んで〈雨〉を押すと、内蔵ストロボが上がります。

## **設定画面について**

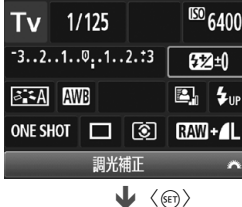

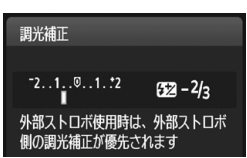

- 機能を選び〈(61) を押すと、その機能 の設定画面が表示されます。
- ●〈◀〉〈▶〉または〈《《\〉で設定を変更 します。さらに、〈DISP.> ボタンを押し て設定する項目もあります。
- ●〈6m〉を押すと設定され、クイック設定 の画面に戻ります。

## 3 **メニュー機能の操作と設定**

このカメラでは、記録画質や日付/時刻など、さまざまな設定をメニュー 機能で行います。

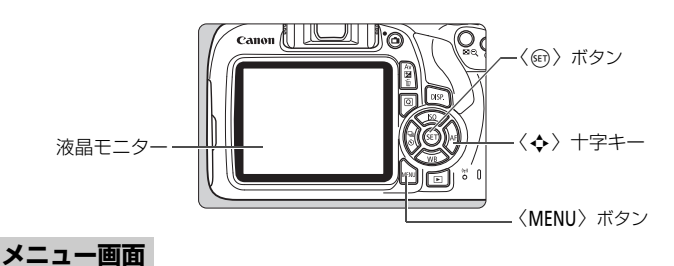

撮影モードによって、表示されるタブやメニュー項目は異なります。

**かんたん撮影ゾーン 動画撮影モード**

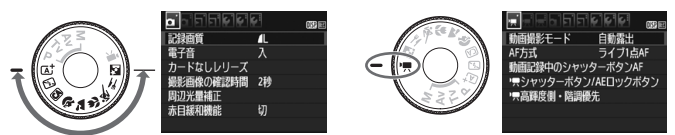

**応用撮影ゾーン**

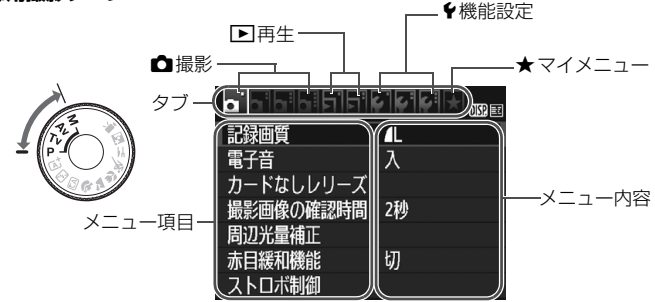

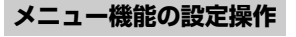

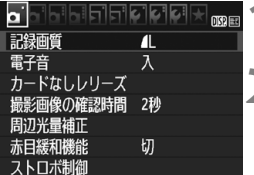

 $\bullet$ ' $\circ$ Isisiciciei $\star$ ダストデリートデータ取得

|ISOオート

Ы ISOオート

┣限3200

上限400 ├ 限800 上限1600 ├眼3200 ▶ 上限6400

©©⊙

**1** メニューを表示する

●〈MENU〉ボタンを押すと表示されます。

**2** タブを選ぶ

- 十字キーの〈◀〉〈▶〉を押してタブ(系 統) を選びます。
- 例えば、本文中の「✿3]タブは、✿ (撮影) タブの左から3番目〔△3〕を選 んでいる画面のことです。
- ■3 項目を選ぶ
	- 十字キーの〈▲〉〈▼〉を押して項目を 選び、〈67) を押します。

**4** 内容を選ぶ

- 十字キーの〈▲〉〈▼〉または〈◀〉〈▶〉 で内容を選びます(〈▲〉〈▼〉で選ぶ内 容と〈◀〉〈▶〉で選ぶ内容があります)。
- 現在設定されている内容は青色で表示 されます。

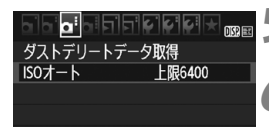

**5** 内容を設定する

●〈☞〉を押すと設定されます。

## **6** 設定を終了する

●〈M〉ボタンを押すと表示が消え、撮 影機能の設定状態に戻ります。

- ● 手順2は〈 《ヘ》〉を回してタブを選ぶこともできます。
	- これ以降のメニュー機能の説明は、〈MFNU〉ボタンを押して、メニュー画面 が表示されていることを前提に説明しています。
	- 操作の途中でキャンヤルするときは、〈MFNU〉ボタンを押します。

## 3 **カードを初期化する**

新しく買ったカードや、他のカメラ、パソコンで初期化したカードは、こ のカメラで正しく記録できるように、初期化 (フォーマット) してください。

カードを初期化すると、カードに記録されている内容は、画像だけでなくすべて 消去されます。プロテクトをかけた画像も消去されますので、記録内容を十分に 確認してから初期化してください。必要なデータは、初期化する前に必ずパソコ ンなどに保存してください。

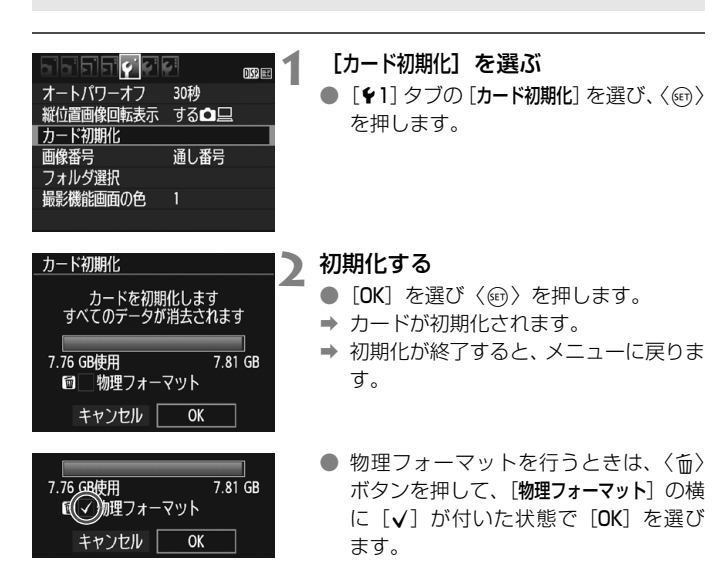

## **※ こんなときにカードを初期化します**

- 新しく買ってきたカードを使うとき
- 他のカメラやパソコンで初期化されたカードを使うとき
- カードの中が画像やデータでいっぱいになったとき
- カードに関するエラーが表示されたとき

#### 物理フォーマットについて

- 物理フォーマットは、カードへの記録/読み出し速度が遅くなったと感じたとき や、データを完全に消去するときなどに行います。
- 物理フォーマットは、カード内の全記憶領域に渡って初期化を行うため、通常の カード初期化よりもやや時間がかかります。
- 物理フォーマット中に[キャンセル]を選ぶと、初期化を中止することができま す。中止した場合でも、通常の初期化は完了しているため、カードはそのまま問 題なく使用できます。

- ■ カード内のデータは、初期化や削除をしても、ファイルの管理情報が変更さ れるだけで、完全には消去されません。譲渡・廃棄するときは、注意してく ださい。カードを廃棄するときは、物理フォーマットを行ったり、カードを 破壊するなどして個人情報の流出を防いでください。
	- 新しい Eve-Fi カードを使用するときは、カード内のソフトウェアをパソコン にインストールしてから、カメラでカードを初期化してください。
- ● カード初期化画面に表示されるカードの総容量は、カードに表記されている 容量よりも少なくなることがあります。
	- 本機器は、MicrosoftからライセンスされたexFAT技術を搭載しています。

## **液晶モニターの表示切り換え**

液晶モニターには、撮影機能の設定状態や、メニュー機能、撮影した画像 などを表示させることができます。

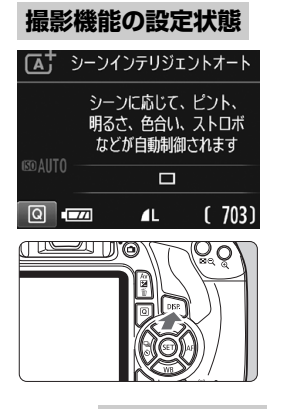

- 電源を入れると、撮影機能の設定状態が 表示されます。
- シャッターボタンを半押しすると表示 が消え、指を離すと表示されます。
- ●〈DISP.〉ボタンを押して表示を消すこと もできます。もう一度押すと表示されま す。

**メニュー機能 撮影した画像**

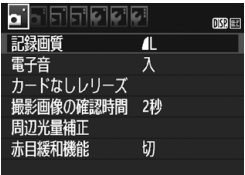

れ、もう一度押すと、撮影機能の 設定状態の表示に戻ります。

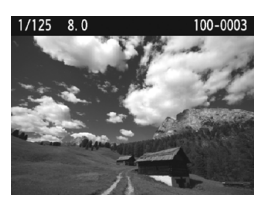

- ●〈MENU〉ボタンを押すと表示さ ●〈ll〉ボタンを押すと表示され、 もう一度押すと、撮影機能の設定 状態の表示に戻ります。
- ●[52:液晶の消灯/点灯]で、撮影機能の設定状態の表示が、消えたり点いたりし ないようにすることができます。
	- メニュー機能や撮影した画像が表示されている状態でも、シャッターボタン を押すと、すぐに撮影することができます。

## **機能ガイドについて**

撮影モードを変更したときや、撮影機能、ライブビュー撮影、動画撮影、 再生時のクイック設定時に、撮影モードや機能・項目の簡単な説明(機能ガ イド)が画面に表示されます。クイック設定のときは、機能・項目を選ぶと 説明が表示されます。表示中に操作を続けると説明は消えます。

● 撮影モード (例)

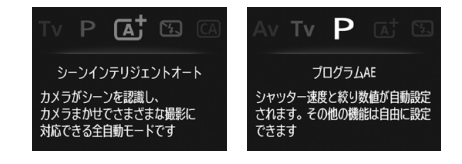

● クイック設定 (例)

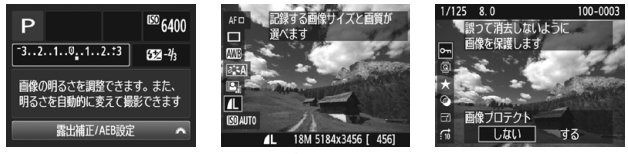

撮影機能 ライブビュー撮影 再生

## 3 **機能ガイドを表示しないようにする**

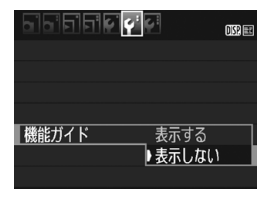

## [機能ガイド]を選ぶ

- [42] タブの「機能ガイド] を選び、〈6m> を押します。
- 「表示しない]を選び〈6m〉を押します。

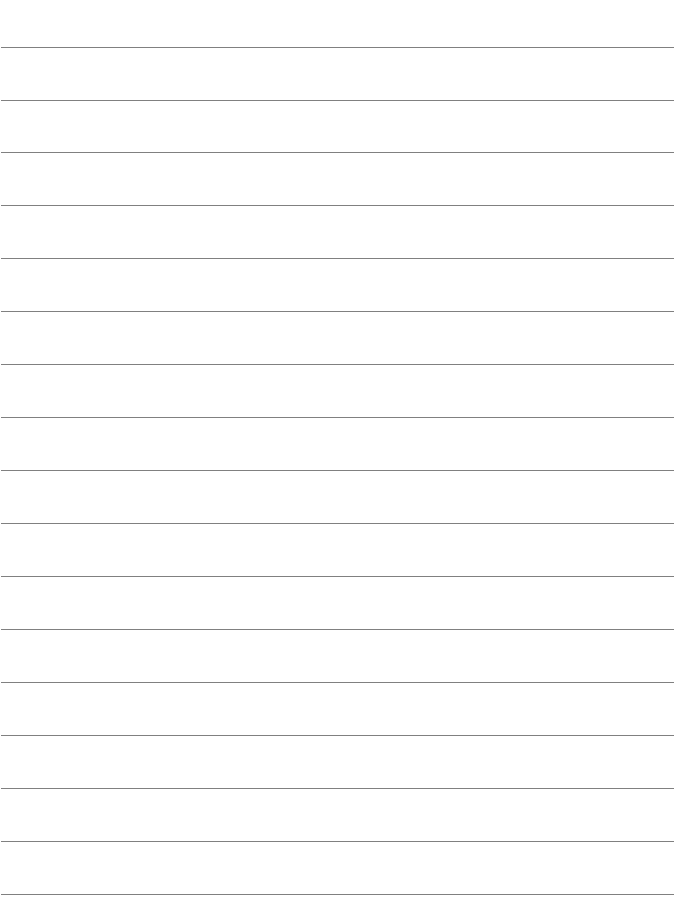

# **2**

# **かんたん撮影と画像確認**

この章では、モードダイヤルのかんたん撮影ゾーンを使って上 手に撮影する方法と、撮影した画像の確認方法を説明しています。

かんたん撮影ゾーンでは、シャッターボタンを押すだけで、カ メラまかせの撮影ができるように、各種機能が自動設定されます (p.67)。また、誤操作による失敗を防ぐため、複雑な撮影機能の 設定変更はできないようになっていますので、安心して撮影して ください。

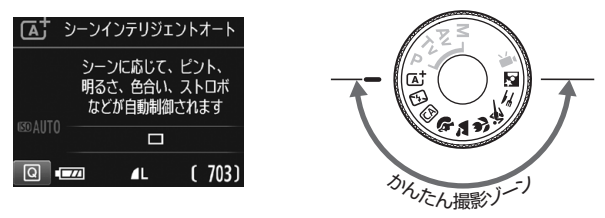

## ■ オートライティングオプティマイザ機能について

かんたん撮影ゾーンでは、撮影結果に応じて、画像を好ましい明るさ、 コントラストに自動補正するオートライティングオプティマイザ機能 が働きます。応用撮影ゾーンでも初期状態で機能します。

## **〔A ̄全自動で撮る (シーンインテリジェントオート) ■**

〈A〉はカメラまかせの全自動撮影ができるモードです。カメラが撮影 シーンを解析し、シーンに適した設定を自動的に行います。また、被写体の 動きを検知して、止まっている被写体や動いている被写体に、自動でピント を合わせることができます(p.53)。

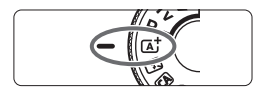

**1** モードダイヤルを〈A〉にする

AFフレーム

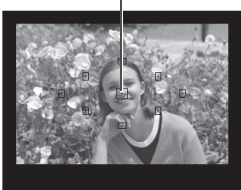

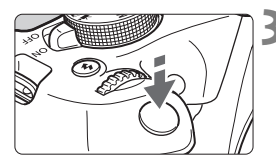

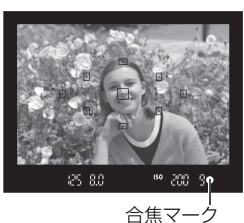

- **2** 被写体(写したいもの)にAFフレー ムを合わせる
	- すべてのAFフレームを使ってピント合 わせが行われ、基本的に一番近くにあ る被写体にピントを合わせます。
	- 中央のAFフリームを被写体に重ね合わ せると、ピントが合いやすくなります。

## **3** ピントを合わせる

- シャッターボタンを半押しすると、レン ズが動いてピント合わせが行われます。
- → ピントが合うと、ピントを合わせた AF フレーム内の点が一瞬赤く光ります。同 時に「ピピッ」と電子音が鳴り、ファイン ダー内に合焦マーク〈●〉が点灯します。
- → 必要に応じて内蔵ストロボが自動的に 上がります。

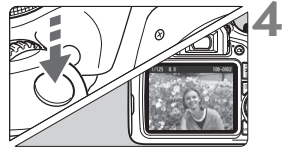

#### **4** 撮影する

- シャッターボタンを全押しすると撮影 されます。
- → 液晶モニターに撮影した画像が約2秒間 表示されます。
- 撮影を終了するときは、内蔵ストロボを 手で押し下げて収納します。
- 〈は> モードで、自然や屋外シーン、または夕景シーンを撮ると、より印象的な 色あいの写真になります。なお、好みの色あいにならなかったときは、応用撮影 ゾーンで、〈D〉以外のピクチャースタイルを選んで撮影してください。

## **こんなときは**

#### ● 合焦マーク〈●〉が点滅してピントが合わない

明暗差(コントラスト)のある部分にAFフレームを合わせてシャッ ターボタンを半押ししてください(p.39)。また、被写体に近づきすぎ ているときは、離れて撮影してください。

## ● 複数のAFフレームが同時に光る

赤く光ったすべての位置にピントが合っています。被写体に合わせた AFフレームも光っているときは、そのまま撮影してください。

#### ● 電子音が小さく鳴り続ける(合焦マーク〈●〉も点灯しない)

動いている被写体に、カメラがピントを合わせ続けている状態です (合焦マーク〈●〉は点灯しません)。動いている被写体にピントが合っ た写真を撮ることができます。

なお、この状態のときは、フォーカスロック撮影(p.53)はできません。

#### ● シャッターボタンを半押ししてもピント合わせをしない

レンズのフォーカスモードスイッチが〈MF〉(手動ピント合わせ)に なっているときは、〈AF〉(自動ピント合わせ)にしてください。

#### ● 明るい日中なのにストロボ撮影になった

逆光状態の撮影では、被写体の影を和らげるためにストロボ撮影にな ることがあります。ストロボを発光させたくないときは、発光禁止モー ドをお使いください(p.55)。ストロボの設定以外は、〈B<sup>†</sup>〉と同じ設 定で撮影されます。

#### ● ストロボが発光して、かなり明るい写真になった

被写体から離れて撮影してください。ストロボ撮影時に、被写体が近 いと、かなり明るい写真(露出オーバー)になることがあります。

#### ● 暗い場所で内蔵ストロボが連続して光った

AFでピントを合わせやすくするため、シャッターボタンを半押しする と内蔵ストロボが連続的に光ることがあります。AF補助光といわれる機 能で、有効距離の目安は4m以内です。

#### ● ストロボ撮影したら、画面の下側が不自然に暗くなった

写したいものに近づきすぎて、レンズの影が写り込んでいます。被写 体から離れて撮影してください。また、レンズの先端にフードが付いて いるときは、外して撮影してください。

## **[At 全自動を使いこなす (シーンインテリジェントオート)**

**構図を変えて撮影する**

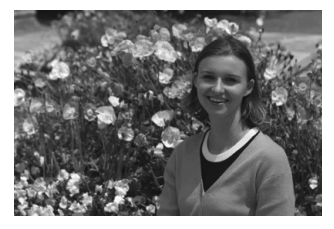

シーンによっては、被写体を左右どちらかに配置して、背景もバランス良 く入れた方が、奥行きのある写真に仕上がります。

〈「A<sup>+</sup>〉モードでは、止まっている被写体にピントを合わせると、シャッ ターボタンを半押ししている間、ピントが固定されます。そのまま構図を変 え、シャッターボタンを全押しして撮影します。これを「フォーカスロック 撮影」といいます。かんたん撮影ゾーンの他のモードでもフォーカスロック 撮影ができます (〈※ 〉を除く)。

**動いているものを撮影する**

〈A〉モードでは、ピントを合わせるときや、ピントを合わせたあとに 被写体が動く(距離が変わる)と、被写体に対して連続的にピントを合わせ 続ける機能 (AIサーボAF) が働きます (電子音が小さく鳴り続けます)。被 写体がAFフレームから外れないようにして、シャッターボタンを半押しし 続けると、ピントを合わせ続けます。シャッターチャンスがきたらシャッ ターボタンを全押しします。

## A **ライブビュー撮影について**

液晶モニターに表示される映像を見ながら撮影することができます。この 撮影方法を「ライブビュー撮影」といいます。詳しくは、69ページを参照 してください。

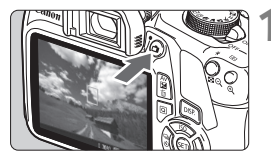

## **1** 液晶モニターに映像を表示する

- ●〈△ ボタンを押します。
- ➡ 液晶モニターに映像が表示されます。

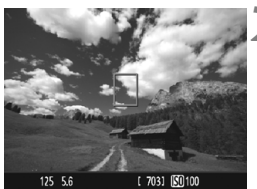

**2** ピントを合わせる

- 画面中央のAFフレーム〈Π〉を被写体に 合わせます。
- シャッターボタンを半押しすると、ピン ト合わせが行われます。
- → ピントが合うと AF フレームが緑色に変 わり、「ピピッ」と電子音が鳴ります。
- → 必要に応じて内蔵ストロボが自動的に 上がります。

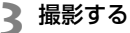

- シャッターボタンを全押しします。
- → 撮影が行われ、液晶モニターに撮影した 画像が表示されます。
- → 表示が終わると、自動的にライブビュー 撮影に戻ります。
- ●〈△ ボタンを押すと、ライブビュー撮 影が終了します。

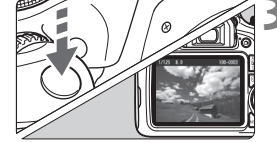

## 7 **ストロボが使えない場所で写す**

カメラが撮影シーンを解析し、シーンに適した設定を自動的に行います。 美術館や水族館など、ストロボ撮影が禁止されている場所では、〈图〉(ス トロボ発光禁止)を使用します。また、キャンドルライトなど、独特の明か りの雰囲気を効果的に写したいときにも使用します。

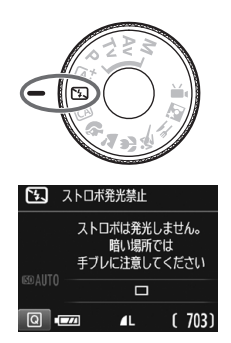

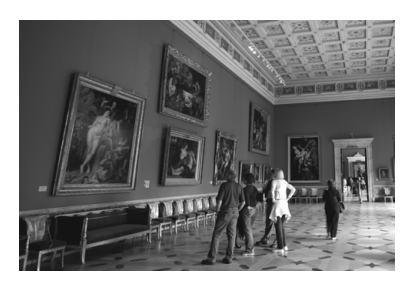

**撮影のポイント**

## ● ファインダー内の数値が点滅したら手ブレに注意する

手ブレしやすい暗い場所では、ファインダー内の数値(シャッター速 度)が点滅します。カメラが動かないようにしっかり構えるか、三脚を 使用してください。ズームレンズのときは、レンズを広角側にセットす ると、手持ち撮影でも手ブレしにくくなります。

#### ● 人物も写真に入れるときは

暗い場所では、撮影が終わるまで動かないように、写される人に声を かけてください。撮影中に動くと、人物がブレた写真になります。

## C **クリエイティブオートで撮る**

〈C〉モードでは、ピントが合う範囲やドライブ/セルフタイマー、スト ロボの発光を簡単な操作で変えることができます。また、どんな雰囲気に写 真を仕上げたいかを、選んで撮影することができます。なお、初期状態の設 定は、〈A〉モードと同じです。

\* CAは、Creative Auto (クリエイティブオート)の略です。

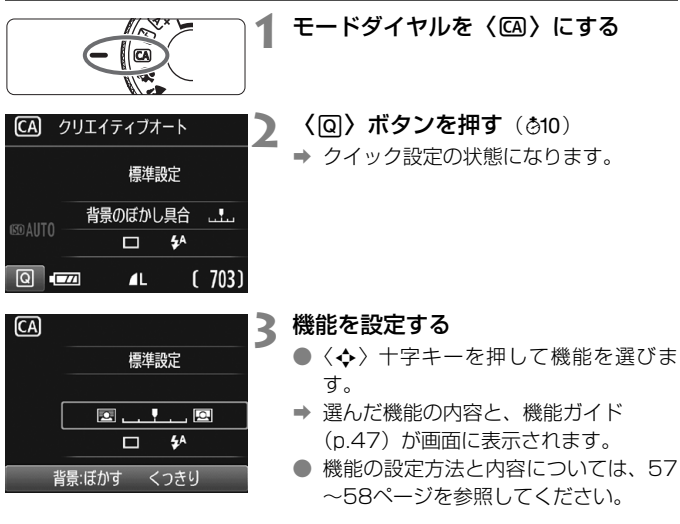

## **4** 撮影する

● シャッターボタンを押して撮影します。

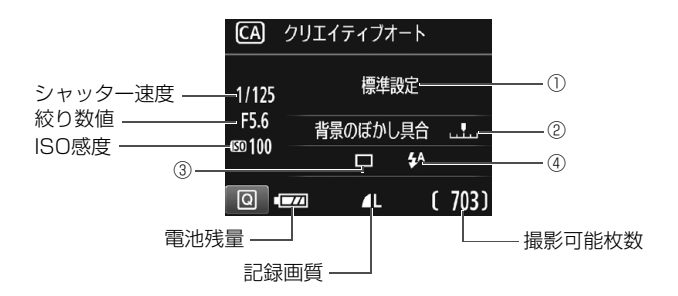

〈Q〉ボタンを押すと、次の設定ができるようになります。

#### ①雰囲気を選んで撮影

どんな雰囲気に写真を仕上げたいかを選んで撮影することができま す。〈◆〉〈▶〉または〈《さ〉で選ぶことができます。〈(6)〉を押すと、 一覧から選ぶこともできます。

## ②背景をぼかす/くっきりさせる

#### 

カーソルを左に動かして撮影すると、被写体の背景がぼけた写真にな ります。右に動かして撮影すると、被写体の背景がくっきりした写真にな ります。背景をぼかしたいときは、59ページの『人物を写す』を参考に して撮影します。〈◀〉〈▶〉または〈《『\》で選ぶことができます。

なお、使用レンズや撮影条件によっては、ぼけた写真にならないこと があります。

ストロボ撮影時は設定できません。また、〈\$^〉選択時にストロボが発 光したときは設定が無効になります。

- ③ドライブ/セルフタイマー:〈6m〉を押して、〈◀〉〈▶〉または〈 《ヘ》〉で 設定します。
	- 〈□〉1枚撮影 :1枚だけ撮影します。
	- 〈Qu〉**連続撮影** : シャッターボタンを押している間、連続し て撮影します。1秒間に最高約3枚の連続 撮影を行うことができます。
	- 〈ぷ〉セルフタイマー:10秒:

シャッターボタンを押すと、10秒後に撮 影されます。

〈**ぷ**c>セルフタイマー:連続撮影:

〈▲〉 〈▼〉 を押して撮影する枚数 (2~10) を設定します。シャッターボタンを押す と、10秒後に設定した枚数を連続撮影し ます。

- (4)内蔵ストロボの発光:〈67) を押して、〈◀〉〈▶〉または〈6^;〉で設定 します。
	- く $4\lambda$ 〉内蔵ストロボ自動発光:必要に応じて自動的に発光します。
	- 〈4〉 内蔵ストロボ発光 : 常時ストロボが発光します。
	- (8) 内蔵ストロボ発光禁止:ストロボは発光しません。

## **47 人物を写す**

背景をぼかして人物を浮き立たせた写真を撮りたいときは、〈2〉(ポー トレート)を使用します。肌や髪の毛の感じが柔らかな写真になります。

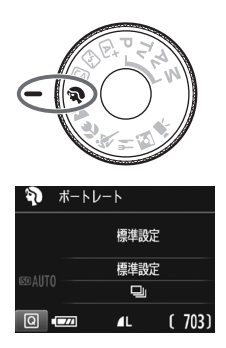

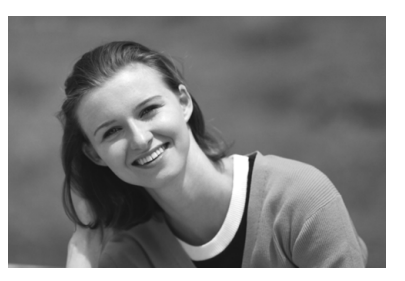

**撮影のポイント**

#### ● 人物と背景ができるだけ離れている場所を選ぶ

人物と背景が離れているほど、背景のボケ方が大きくなります。また、 背景がすっきりしていて暗いほど人物が浮き立ちます。

#### ● 望遠レンズを使用する

ズームレンズのときは、レンズを望遠側にして、人物の上半身が画面 いっぱいに入るよう人物に近づきます。

## ● 顔にピントを合わせる

ピント合わせのときに、顔の位置にあるAFフレームが光ったことを確 認して撮影します。なお、顔をアップで写すときは、目に合わせると効 果的です。

- ■■ シャッターボタンを押し続けると、連続撮影(1秒間に最高約3枚)して表情 やポーズの変化を写すことができます。
	- 必要に応じて内蔵ストロボが自動的に発光します。

## 3 **風景を写す**

広がりのある風景など、近くから遠くまでピントの合った写真を撮りたい ときは、〈3〉(風景)を使用します。空や緑が鮮やかで、とてもくっきり した写真になります。

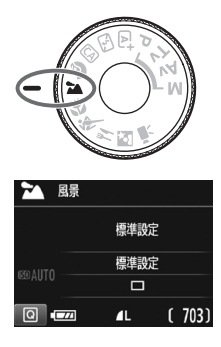

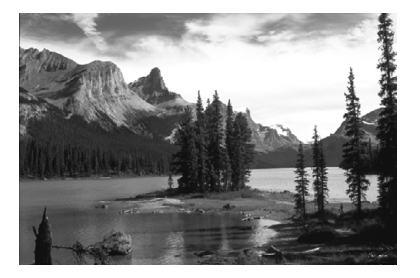

**※ 撮影のポイント** 

● ズームレンズは広角側にする

ズームレンズのときは、レンズを広角側にすると、近くから遠くまで ピントの合った写真を撮ることができます。また、風景の広がりも表現 することができます。

● 夜景を撮影するときは

〈3〉は内蔵ストロボが発光しませんので、 夜景を写すこともできます。手持ち撮影では手 ブレしますので、三脚を使用して撮影します。

なお、人物と夜景の両方をきれいに写した いときは、モードダイヤルを〈6〉(夜景ポー トレート)に設定し、三脚を使用して撮影し ます(p.64)。

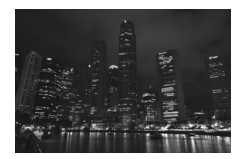

O ● 逆光や暗い場所でも内蔵ストロボは発光しません。 ● 外部ストロボ使用時は、ストロボが発光します。

## 4 **花や小物を大きく写す**

花や小物などに近づいて大きく写したいときは、〈4〉(クローズアップ) を使用します。別売のマクロレンズを使用すると、小さなものをより大きく 写すことができます。

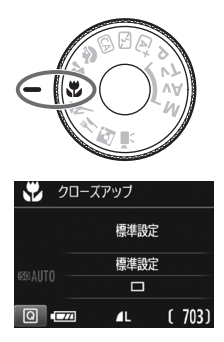

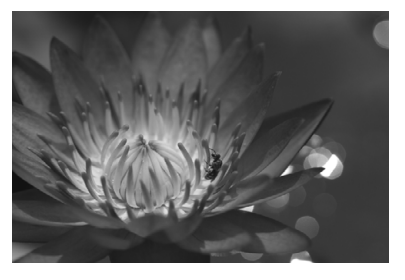

**撮影のポイント**

## ● すっきりした背景を選ぶ

背景がすっきりしているほど、花や小物が浮き立ちます。

#### ● 写したいものにできるだけ近づく

最も近づくことができる距離(最短撮影距離)は、使用しているレン ズで確認してください。レンズによっては、〈**MACRO 0.25m/0.8ft**〉と いうように書かれているものもあります。なお、最短撮影距離は、カメ ラの上面の〈◆〉(撮像面マーク)から被写体までの距離です。近づき すぎると合焦マーク〈●〉が点滅します。

ストロボが発光して、画像の下側が不自然に暗くなった場合は、少し 離れて撮りなおしてください。

#### ● ズームレンズは望遠側にする

ズームレンズのときは、望遠側にすると大きく写すことができます。

3 必要に応じて内蔵ストロボが自動的に発光します。

## 5 **動きのあるものを写す**

人の走っている姿や乗り物など、動いているものにピントの合った写真を 撮りたいときは、〈※〉(スポーツ) を使用します。

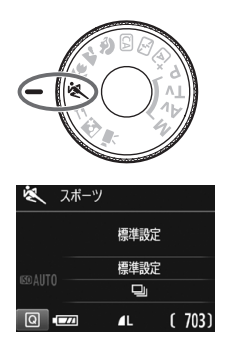

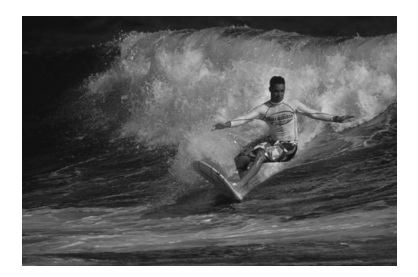

**※ 撮影のポイント** 

#### ● 望遠レンズを使用する

遠くからでも撮影できるように、できるだけ望遠レンズを使用しま す。

#### ● 中央のAFフレームでピントを合わせる

ファインダー中央のAFフレームを写したいものに合わせ、シャッター ボタンを半押しすると、ピント合わせが始まります。ピント合わせを行っ ている間、電子音が小さく鳴り続け、ピントが合わないと合焦マーク 〈●〉が占減します。

シャッターチャンスがきたらシャッターボタンを全押しします。その ままシャッターボタンを押し続けると、ピントを合わせ続けながら連続 撮影(1秒間に最高約3枚)して動きの変化を写すことができます。

 $\bigoplus$   $\bullet$  逆光や暗い場所でも内蔵ストロボは発光しません。

● 手ブレしやすい暗い場所では、ファインダー左下の数値 (シャッター速度) が 点滅します。カメラが動かないようにしっかり構えて撮影してください。

● 外部ストロボ使用時は、ストロボが発光します。

## P **料理を写す**

料理を撮影するときに、〈\\〉(料理)を使用します。 明るく、おいしそう な色あいの写真になります。また、白熱電球下などで撮影するときは、光源 による赤みを抑えた写真になります。

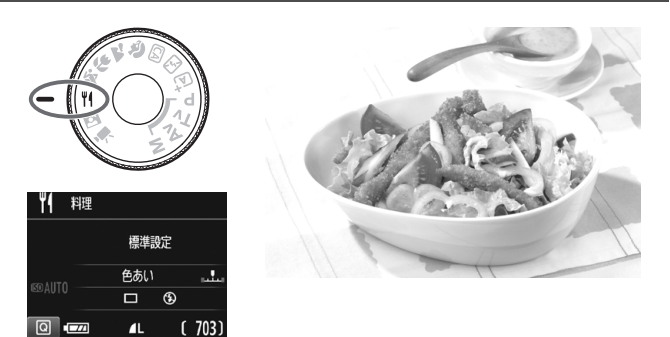

**撮影のポイント**

● 色あいを変える

[色あい]を変えることができます。料理の赤みを強めにしたいときは [暖色]側に、赤みが強すぎるときは「寒色]側に設定を変更して撮影し てください。

● なるべくストロボを使わないで撮影する

料理にストロボ光が直接あたると、お皿や料理に反射光が写り込んだ り、不自然な影ができてしまったりします。そのため、初期設定では、 〈b〉(内蔵ストロボ発光禁止)に設定されています。暗い場所では手ブ レに注意して撮影してください。

- ● 料理をおいしそうな色あいに撮影するためのモードなので、人物は適切な色 あいにならないことがあります。
	- 赤みのある被写体の色が薄くなることがあります。
	- 画面内に複数の光源が含まれるときは、赤みの少ない写真にならないことが あります。
	- ストロボ撮影時は、「色あい」の設定が標準に切り換わります。

## 6 **夜景と人物を明るく写す**

人物と、その背景にある美しい夜の街並みや夜景を明るくきれいに写した いときは、〈6〉(夜景ポートレート)を使用します。三脚の使用をおすすめ します。

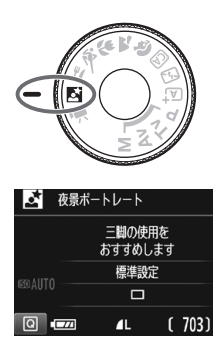

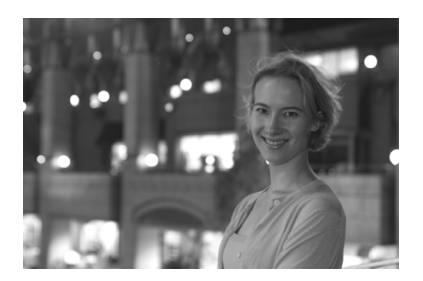

**※ 撮影のポイント** 

● 広角レンズと三脚を使用する

ズームレンズのときは、レンズを広角側にすると、広い範囲の夜景を 写すことができます。また、手持ち撮影では手ブレしますので、三脚を 使用して撮影します。

● 画像の明るさを確認する

暗い場所ではストロボが自動発光して人物をきれいに写します。 なお、撮影した画像はその場で再生し、画像の明るさを確認すること をおすすめします。人物が暗いときは、近づいて撮影してください。

●〈[A]〉(シーンインテリジェントオート)でも撮影しておく

ブレた写真になりやすいので、〈A〉でも撮影しておくことをおすす めします。

- ライブビュー撮影時、夜景など、点状の光源ではピントが合いにくいことがあり ます。このようなときは、AF方式を[クイックAF]に設定して撮影することをお すすめします。それでもピントが合いにくいときは、レンズのフォーカスモード スイッチを〈**MF**〉にして手動でピントを合わせてください。
- ● ストロボが発光してもすぐに動かないように、写される人に声をかけてくだ さい。
	- セルフタイマー併用時に、ストロボが発光するときは、撮影終了時にセルフ タイマーランプが一瞬光ります。

## Q **クイック設定について**

かんたん撮影ゾーンで、撮影機能の設定状態が表示されているときに、 〈Q〉ボタンを押すと、クイック設定状態になり、次ページの表に示した機 能を設定することができます。

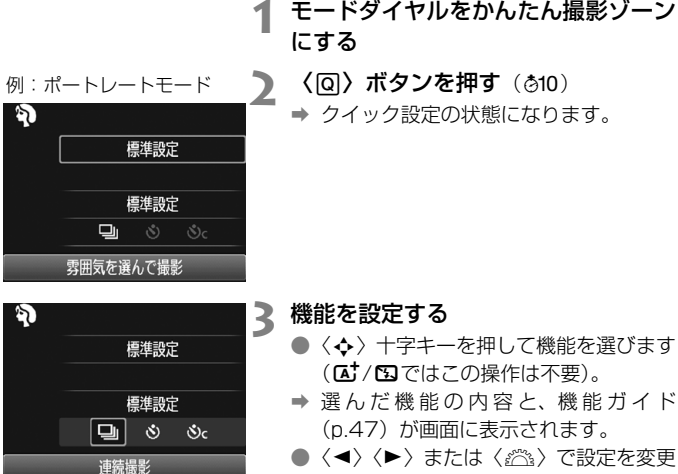

- します。
- 機能を選び〈6m〉を押すと、一覧から 選ぶこともできます。

● · 初期設定 ○ · 選択可能 | | | · 選択不可

## **かんたん撮影ゾーンで設定できる機能**

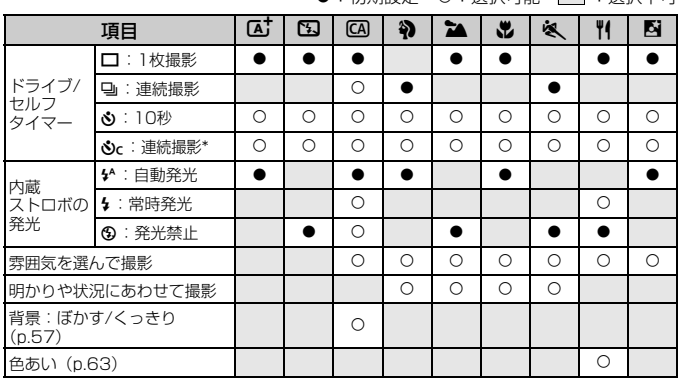

\* 連続撮影枚数は、〈▲〉〈▼〉で設定してください。

■■ 撮影モードを変えたり、電源スイッチを〈OFF〉にすると、初期設定に戻ります (セルフタイマーの設定を除く)。

## x **画像を再生する**

ここでは、一番手軽に画像を再生する方法を説明します。再生方法に関す る詳しい説明は、93ページを参照してください。

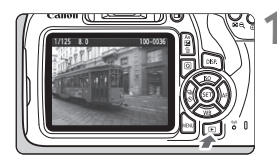

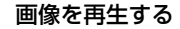

- ●〈▶〉ボタンを押します。
- → 最後に撮影した画像、または最後に再生 した画像が表示されます。

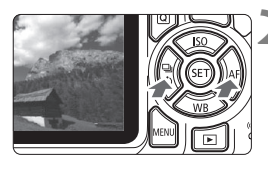

**2** 画像を選ぶ

- ●〈◀〉を押すと、最後に撮影した画像か ら新しい順に画像が表示されます。
	- 〈Z〉を押すと、古い画像から順に新し い画像が表示されます。
- ●〈DISP〉ボタンを押すたびに、表示形式 が切り換わります。

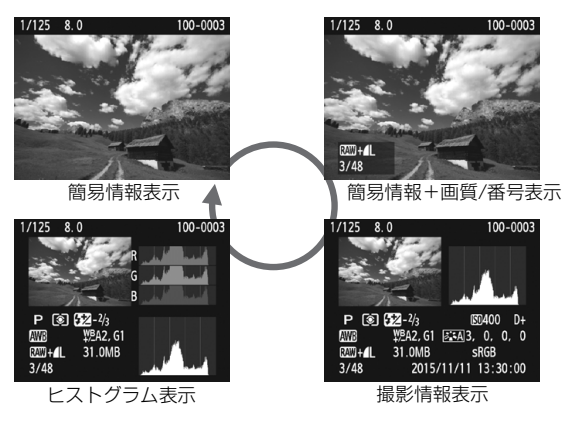

## **3** 再生を終了する

●〈▶〉ボタンを押すと再生が終了し、撮 影機能の設定状態に戻ります。

# **液晶モニターを見ながら 撮影する(ライブビュー撮影)**

**3**

カメラの液晶モニターに表示される映像を見ながら撮影するこ とができます。この撮影方法を「ライブビュー撮影」といいます。

ライブビュー撮影は、被写体との距離が変わらない「静物撮影」 に有効です。

カメラを手に持って液晶モニターを見ながら撮影すると、手ブ レにより、鮮明な画像が得られないことがあります。そのような ときは、三脚などの使用をおすすめします。

## ■ リモートライブビュー撮影について

EOS用ソフトウェアのEOS Utility (p.102) がインストールされたパ ソコンにカメラを接続すると、パソコンの画面を見ながらリモート撮影 することができます。詳しくは、EOS Utility使用説明書を参照してくだ さい。

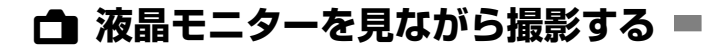

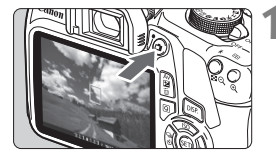

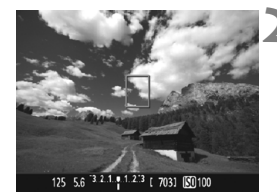

## **1** ライブビュー映像を表示する

- ●〈△ ボタンを押します。
- → 液晶モニターに映像が表示されます。
- ライブビュー映像は、実際の撮影結果に 近い明るさで表示されます。

## **2** ピントを合わせる

● シャッターボタンを半押しすると、設定 されているAF方式(p.73)でピント合 わせが行われます。

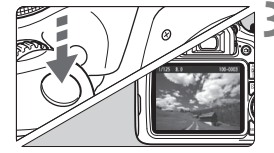

#### **3** 撮影する

- シャッターボタンを全押しします。
- → 撮影が行われ、液晶モニターに撮影した 画像が表示されます。
- → 表示が終わると、自動的にライブビュー 撮影に戻ります。
- ●〈△ )ボタンを押すとライブビュー撮影 が終了します。

■ ● 映像の視野率は、約100%(記録画質JPEG ▲L時)です。

- ライブビュー撮影時は、どの撮影モードでも、ワンショットAFで撮影されま す。
- 測光モードはライブビュー撮影用の評価測光に固定されます。
- 応用撮影ゾーンでは、[43: カスタム機能 (C.Fn) ]の[9:SETボタンの機能]を [4:絞り込み]に設定し、〈向〉を押すと、被写界深度を確認することができます。
- 連続撮影時は、1枚目の露出で2枚目以降が撮影されます。
#### **ライブビュー撮影ができないときは**

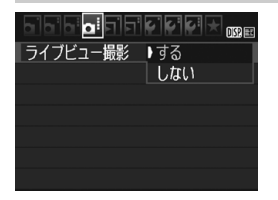

[ライブビュー撮影]を[する]に設定します。 かんたん撮影ゾーンでは「△2]、応用撮 影ゾーンでは「△4]に表示されます。

#### **ライブビュー撮影時の撮影可能枚数の目安 (約・枚)**

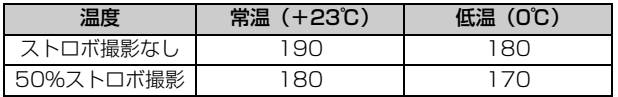

● 上記の撮影可能枚数は、 フル充電のバッテリーパック LP-E10使用、 CIPA (カメラ 映像機器工業会)の試験基準によります。

● フル充電のバッテリーパック LP-E10でライブビュー撮影できる時間は、常温(+ 23℃):合計約1時間25分です。

● うカメラを強い光源 (太陽や人工的な強い光源など)に向けないでください。撮 像素子やカメラの内部が損傷する恐れがあります。

● ライブビュー撮影全般の注意事項は、81~82ページにまとめて記載してい ます。

- ● ストロボ撮影時は、シャッターが2回切れたような音がしますが、撮影枚数は 1枚です。また、シャッターボタンを全押ししてから撮影されるまでの時間 が、ファインダー撮影時より少し長くなります。
	- カメラを操作しない状態が続くと、「♥1:オートパワーオフ]の設定時間で電源 が自動的に切れます。「**しない**]に設定されているときは、約30分でライブ ビュー機能が自動的に終了します(電源は切れません)。
	- 別売のHDMIケーブルを使用すると、ライブビュー映像をテレビに表示するこ とができます。ただし、音声は出力されません。

#### **情報表示について**

●〈DISP〉ボタンを押すたびに情報表示内容が切り換わります。

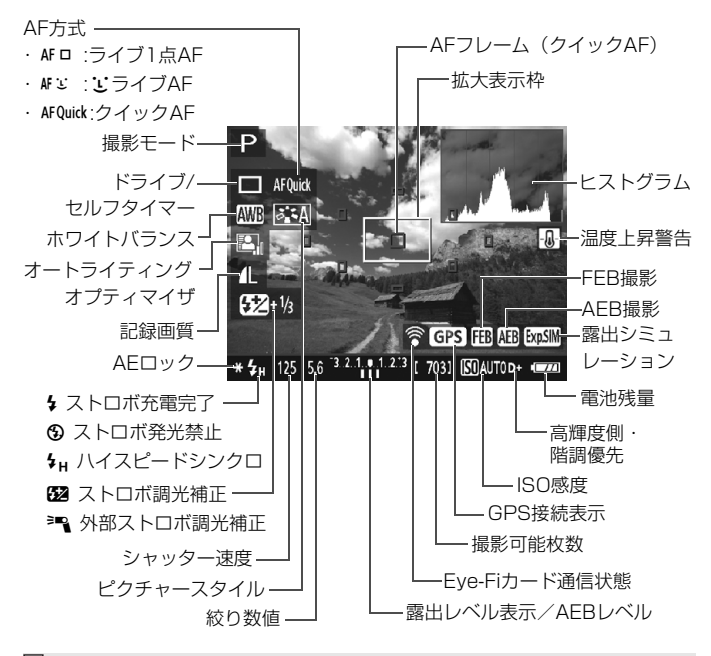

■■●〈■■〉が白く表示されているときは、実際の撮影結果に近い明るさでライブ ビュー映像が表示されています。

●〈靈璽〉が点滅しているときは、低輝度、高輝度条件下で映像が撮影結果と異 なる明るさで表示されていることを示しています。ただし、撮影を行うと、露 出設定どおりに記録されます。また、実際に撮影される画像よりもノイズが 多く見えることがあります。

● ストロボ使用時、バルブ設定時は、〈■■〉とヒストグラムが灰色で(参考) 表示されます。なお、低輝度、高輝度条件下ではヒストグラムが適切に表示 されないことがあります。

## **AF でピントを合わせる(AF 方式)**

#### **AF方式を選ぶ**

撮影状況や被写体にあわせて、AF方式を選ぶことができます。AF方式に は、「ライブ1点AF]、「エライブAF](顔優先/p.74)、「クイックAF](p.79)が あります。

なお、厳密にピントを合わせたいときは、レンズのフォーカスモードス イッチを〈**MF**〉にしたあと、映像を拡大して手動ピント合わせを行ってく ださい。

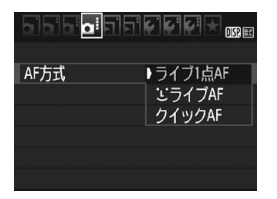

#### AF方式を選ぶ

- [△4] タブの [AF方式] を選びます (か んたん撮影ゾーンは、「■2] タブ)。
- AF方式を選び、〈6m> を押します。
- ライブビュー映像表示中に〈QQ〉ボタ ンを押して、クイック設定でAF方式を 選ぶこともできます。

#### **ライブ1点AF: AFロ**

撮像素子を使ってピント合わせを行います。ライブビュー表示のままAF できますが、「クイックAF」よりもピント合わせに時間がかかります。ま た、「クイックAF」よりもピントが合いにくいことがあります。

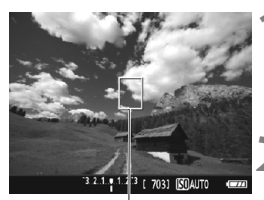

AFフレーム

#### **1** ライブビュー映像を表示する

- ●〈<del>白</del>〉ボタンを押します。
- ➡ 液晶モニターに映像が表示されます。
- → AFフレーム〈Π〉が表示されます。

#### **2** AFフレームを移動する

- ●〈◆〉十字キーを押して、AFフレームを ピントを合わせたい位置に動かします (画面の一番端までは動きません)。
- ●〈6m〉を押すと、AFフレームが画面中 央に戻ります(C.Fn-9設定時は、 〈Av图/m〉ボタンを押しながら〈GET〉 を押す)。

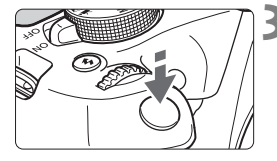

#### **3** ピントを合わせる

- AF フレームを被写体に合わせ、シャッ ターボタンを半押しします。
- → ピントが合うとAFフレームが緑色に変 わり、「ピピッ」と電子音が鳴ります。
- **⇒ ピントが合わないときは、AFフレーム** がオレンジ色に変わります。

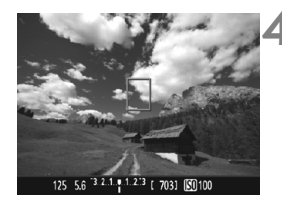

#### **4** 撮影する

● ピントと露出を確認し、シャッターボタ ンを全押しして撮影します(p.70)。

#### **u. (顔優先) ライブAF: AF3**

ライブ1点AFと同じAF方式で、人の顔を検知してピント合わせを行いま す。写される人は、顔をカメラに向けてください。

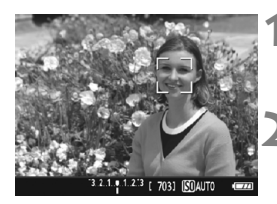

- **1** ライブビュー映像を表示する
- ●〈△ ボタンを押します。
- → 液晶モニターに映像が表示されます。

#### **2** AFフレームを確認する

- 顔を検知すると、ピント合わせを行う 〈p〉が顔の部分に表示されます。
- 複数の顔を検知しているときは〈()> が表示されます。〈◀〉〈▶〉でピントを 合わせたい顔に〈(♪) を合わせます。

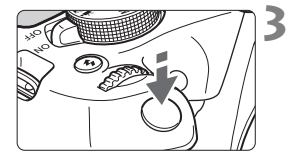

#### **3** ピントを合わせる

- シャッターボタンを半押しすると、〈^^〉 の顔にピント合わせが行われます。
- → ピントが合うとAFフレームが緑色に変 わり、「ピピッ」と電子音が鳴ります。
- **⇒ ピントが合わないときは、AFフレーム** がオレンジ色に変わります。
- 顔が検知できないときは、AFフレーム 〈 〉が表示され、中央の位置でピント 合わせが行われます。

 $.1.2.3$  [ 703]

**4** 撮影する

● ピントと露出を確認し、シャッターボタ ンを全押しして撮影します(p.70)。

- ピントが大きく外れていると、顔を検知できません。 レンズのフォーカスモー ドスイッチが〈AF〉のまま手動ピント合わせができるレンズのときは、フォー カスリングを回して、おおまかにピント合わせを行うと、顔を検知して画面 に〈[]〉が表示されます。
	- 顔以外の被写体を顔として検知することがあります。
	- ●「顔が画面に対して極端に小さい/大きい」、「顔が明るすぎる/暗すぎる」、 「顔が横や斜めを向いている」、「顔の一部が隠れている」ときは、顔を検知で きません。
	- ピント合わせを行う〈[]〉が、顔全体ではなく、顔の一部分にだけ表示され ることがあります。
- ●〈命〉を押すと、「ライブ1点AF」(p.73) に切り換わり、〈 ◆〉十字キーでAF フレームを移動することができます。もう一度〈67〉を押すと、[i](顔優先) ライブAFIに戻ります(C.Fn-9設定時は、〈Av図/命〉ボタンを押しながら〈命〉 を押す)。
	- 画面の端のほうで検知された顔は AF できないため、〈;;;〉が灰色で表示され ます。その状態でシャッターボタンを半押しすると、画面中央のAFフレーム 〈 〉でピント合わせが行われます。

#### **[**ライブ1点AF**][**uライブAF**]に関するおことわり**

#### AFの動作について

- ●「クイックAFI よりもピント合わせに時間がかかります。
- ピントが合った状態でも、シャッターボタンを半押しすると、再度ピン ト合わせが行われます。
- 動いている被写体にピントを合わせ続けて撮影することはできません。
- AF中とAF後で、映像の明るさが変わることがあります。
- ライブビュー映像表示中に光源 (照明光) が変化すると、画面がちらつ いてピントが合いにくいことがあります。その場合は、ライブビュー撮 影を一旦終了し、撮影する光源下でAFを行ってください。

#### **拡大表示について**

- ●「ライブ1点AFI設定時は、〈@〉ボタンを押すと、AFフレームの部分が拡 大表示されます。シャッターボタンを半押しすると、拡大表示のままピ ント合わせが行われます。カメラを三脚に取り付けて厳密にピント合わ せしたいときに効果的です。なお、拡大表示でピントが合いにくいとき は、通常表示に戻してAFを行ってください。また、AFの速度は、通常 表示と拡大表示で異なることがあります。
- [ライブ1点AF]設定時に、通常表示でAFを行ったあと、拡大表示すると 正確にピントが合っていないことがあります。
- ●「JライブAF」設定時は、拡大表示できません。

#### ピントが合いにくい撮影条件

- 青空、単色の平面、画面上で被写体が白とびや黒つぶれしているときな ど、明暗差(コントラスト)のない被写体
- 暗い場所にある被写体
- 縞模様など、水平方向のコントラストしかない被写体
- 繰り返し模様の被写体 (例:ビルの窓やパソコンのキーボードなど)
- 細い線、被写体の輪郭部分
- 明るさや色、パターンが変化する光源
- 夜景など、点状の光源
- 蛍光灯やLED照明などの光源下で、映像がちらついている場合(フリッ カー)
- 被写体が極端に小さい場合
- 画面の端のほうにある被写体
- 強い逆光状態、または光の反射が強い被写体(例:反射光の強い車のボ ディなど)
- 近くと遠くにある被写体が、AFフレームの中に入っている場合(例:お りの中の動物など)
- 手ブレや被写体ブレで、AFフレーム内の被写体が揺れ動いて、静止しな い場合
- 近づく、または遠ざかる被写体
- 大きくピンボケした状態からAFを行った場合
- ソフトフォーカスレンズで、ソフトフォーカス撮影する場合
- 特殊効果フィルターを使用している場合
- AF中に画面にノイズ(輝点、縞など)が表示されている場合

● 前ページの撮影条件でピントが合わないときは、レンズのフォーカスモード スイッチを〈**MF**〉にして手動ピント合わせを行ってください。

● 以下のレンズでAFを行うときは、「クイックAFI をおすすめします。「ライブ1点 AF] [ どライブAF] でAFを行うと、ピントが合うまでの時間が長くなったり、 適切なピント合わせができないことがあります。 EF50mm F1.4 USM、EF50mm F1.8 II、EF50mm F2.5 コンパクトマク ロ、EF100mm F2.8 マクロ USM、EF75-300mm F4-5.6 III、EF75- 300mm F4-5.6 III USM

その他のレンズについては、キヤノンのホームページを参照してください。

- ● 画面の端のほうにある被写体を撮影したときに、わずかにピントがズレてい るときは、被写体(AFフレーム)を画面の中央寄りにして、再度ピント合わ せを行ってから撮影してください。
	- AF補助光は投光されません。ただし、LEDライト付きEXスピードライト(別 売)使用時は、必要に応じてAF補助用のライトが点灯します。
	- 拡大表示のときは、手ブレによりピントが合いにくくなります。三脚の使用 をおすすめします。

#### **クイックAF: AFOuick**

ファインダー撮影時と同じAF方式で、専用のAFセンサーを使ってワン ショットAFでピント合わせを行います。

ピントを素早く合わせることができますが、AF中はライブビュー表示が 一時的に中断されます。

9点のAFフレームでピント合わせができます(自動選択)。また、ピント 合わせを行うAFフレームを1つ選び、その枠を合わせたところだけにピン トを合わせることができます(任意選択)。

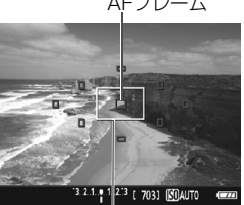

AFフレーム

#### **1** ライブビュー映像を表示する

- ●〈← 〉ボタンを押します。
- → 液晶モニターに映像が表示されます。
- 画面内の小さい枠がAFフレームで、大 きい枠が拡大表示枠です。

拡大表示枠

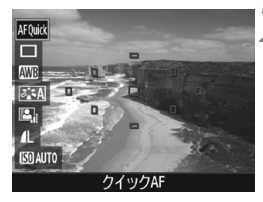

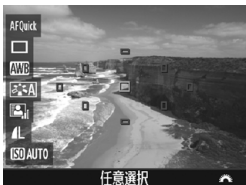

**2** AFフレームを選ぶ <sup>M</sup>

- ●〈Q<> ボタンを押して (あ10)、クイック 設定の状態にします。
- → 画面の左側に設定できる機能が表示さ れます。
- ●〈▲〉〈V〉を押してAFフレームが選択 された状態にします。
- ●〈*《*為〉を回してAFフレームを選びます。

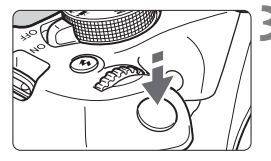

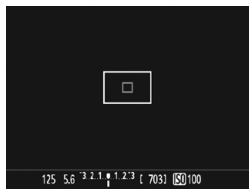

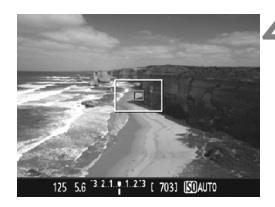

#### **3** ピントを合わせる

- AFフレームを被写体に合わせ、シャッ ターボタンを半押しします。
- → ライブビュー映像が消えてミラーが下 がり、AFが行われます(撮影は行われ ません)。
- ピントが合うと、ピント合わせに使用し たAFフレームが緑色に変わり、ライブ ビュー表示に戻ります。
- **⇒ ピントが合わないときは、AFフレーム** がオレンジ色に変わり点滅します。

**4** 撮影する

● ピントと露出を確認し、シャッターボタ ンを全押しして撮影します(p.70)。

■ AF中は撮影できません。ライブビュー映像が表示された状態で撮影してくださ い。

#### ライブビュー撮影全般の注意事項

#### 画質について

- 高ISO感度で撮影すると、ノイズ(輝点、縞など)が目立つことがあります。
- 高温下で撮影すると、ノイズや色ムラが発生することがあります。
- ライブビュー撮影を長時間継続すると、カメラ内部の温度が上昇して、画質 が低下することがあります。撮影しないときは、こまめにライブビュー撮影 を終了してください。
- カメラ内部の温度が上昇した状態で長秒時露光を行うと、画質が低下するこ とがあります。ライブビュー撮影を一旦終了し、数分間経ってから撮影して ください。

カメラ内部の温度上昇にともなう、白い〈調〉と赤い〈調〉表示について

- ライブビュー撮影を長時間行ったり、高温下でライブビュー撮影を行うと、カ メラ内部の温度が上昇し、白い〈圖〉または赤い〈圖〉が表示されます。
- 白い〈鬭〉は、静止画の画質が低下することを示しています。このため、カ メラ内部の温度が下がるまで、ライブビュー撮影を一時休止することをおす すめします。
- 赤い〈四〉は、もうすぐライブビュー撮影が自動的に終了することを示して います。そのときは、カメラ内部の温度が下がるまで、撮影ができなくなり ますので、ライブビュー撮影を一時休止する、または一旦電源を切り、しば らく休止してください
- 高温下でライブビュー撮影を長時間行うと、〈四〉または〈四〉が表示される タイミングが早くなります。撮影しないときは、こまめに電源を切ってくだ さい。
- 白い〈BD〉が表示される手前でも、カメラ内部の温度が上昇している状態で 高ISO感度撮影、長秒時露光を行うと、画質が低下することがあります。

撮影結果について

- 拡大表示の状態で撮影すると、意図した露出で撮影されないことがあります。 通常表示に戻して撮影してください。なお、拡大表示中は、シャッター速度 と絞り数値がオレンジ色で表示されます。なお、拡大表示の状態で撮影して も、通常表示の範囲が撮影されます。
- TS-Fレンズ (TS-F17mm F4L、TS-F24mm F3.5L II を除く) を使用し てシフトやティルトを行ったり、エクステンションチューブを使用すると、 標準露出にならなかったり、露出ムラが発生することがあります。

#### ライブビュー撮影全般の注意事項

#### ライブビュー映像について

- 低輝度、高輝度条件下では、映像が撮影結果に近い明るさで表示されないこ とがあります。
- ISO感度を低く設定しても、暗い場所ではライブビュー映像にノイズが多く表 示されることがありますが、撮影を行うとノイズの少ない画質で撮影されま す(ライブビュー映像と撮影した画像の画質は異なります)。
- 表示中に光源 (照明光) が変化すると、画面がちらつくことがあります。そ のときは、ライブビュー撮影を一旦終了し、撮影する光源下でライブビュー 撮影を再開してください。
- カメラの向きを変えると、映像が一瞬適切な明るさで表示されないことがあ ります。適切な明るさに安定するのを待ってから撮影してください。
- 極端に明るい光源が画面内にあると、明るい部分が黒っぽくつぶれたように 表示されることがあります。ただし、撮影すると、その部分は明るい状態で 正しく記録されます。
- 暗い場所で「12:液晶の明るさ】を明るい設定にすると、ライブビュー映像に ノイズや色ムラが発生することがあります。ただし、このノイズや色ムラは 撮影画像には記録されません。
- 映像を拡大表示すると、シャープネスが実際の設定よりも強くかかって見え ることがあります。

#### カスタム機能について

● ライブビュー撮影では、設定が無効になるカスタム機能があります。

#### レンズとストロボについて

- ライブビュー撮影時に、(超) 望遠レンズのフォーカスプリセットはできませ ん。
- 内蔵/外部ストロボ使用時にFEロックはできません。また、外部ストロボ使 用時にモデリング発光はできません。

#### 警告

#### 長時間、身体の同じ箇所に触れたまま使用しないでください。

熱いと感じなくても、皮膚が赤くなったり、水ぶくれができたりするなど、低温や けどの原因になる恐れがあります。気温の高い場所で使用する場合や、血行の悪い 方や皮膚感覚の弱い方などが使用する場合は、三脚などをお使いください。

# **動画を撮影する**

**4**

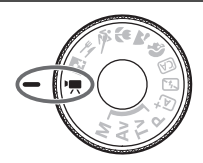

モードダイヤルを〈興〉にすると、動 画撮影ができるようになります。記録 形式はMOV形式です。

● 動画が記録できるカードについては、5 ページを参照してくだ さい。

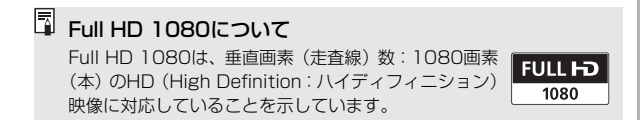

## k**動画を撮影する**

撮影した動画は、カメラをテレビに接続して再生することをおすすめしま す。

**自動露出で撮影する**

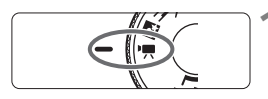

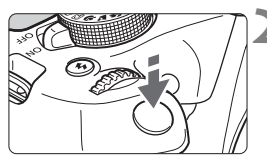

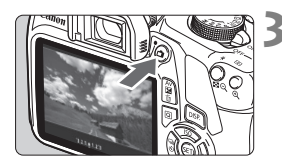

動画撮影中

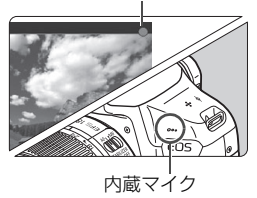

#### **モードダイヤルを〈♥♥〉にする**

→ ミラーが動く音がしたあと、液晶モニ ターに映像が表示されます。

#### **2** ピントを合わせる

- 動画撮影を始める前に、AFまたは手動 でピントを合わせます(p.73~80)。
- シャッターボタンを半押しすると、設定 されているAF方式でピント合わせが行 われます。
- **3** 動画を撮影する
	- ●〈△ ボタンを押すと動画撮影が始ま り、もう一度〈△ 〉ボタンを押すと動 画撮影が終わります。
	- → 動画撮影中は画面右上に「●]が表示さ れます。
	- → 音声は内蔵マイクで記録されます。
- 動画撮影全般の注意事項は、91~92ページにまとめて記載しています。 ● 必要に応じて81~82ページの『ライブビュー撮影全般の注意事項』もお読 みください。
- ● ISO感度 (100~6400) とシャッター速度、絞り数値は自動設定されます。 ●〈\*>ボタンを押すと、露出を固定 (AFロック)することができます。 [映2: 測光タイマー]の設定時間に応じて露出値が表示されます。動画撮影中にAEロッ クを行ったときは、〈FFI〉ボタンを押すと、AFロックを解除することができ ます(〈国〉ボタンを押すまで保持されます)。
	- ●〈Av图〉ボタンを押しながら〈《答〉を回すと、露出補正を行うことができます。
	- 自動露出で撮影した動画の画像情報 (Fxif情報) には、ISO感度とシャッター 速度、絞り数値は記録されません。
	- このカメラは、自動露出で動画を撮影する際、暗い場所で LED ライトが自動 的に点灯する機能に対応しています。詳しくは、LEDライトを内蔵したEXス ピードライトの使用説明書を参照してください。

#### **情報表示について**

〈**DISP**.〉ボタンを押すたびに、情報表示内容が切り換わります。

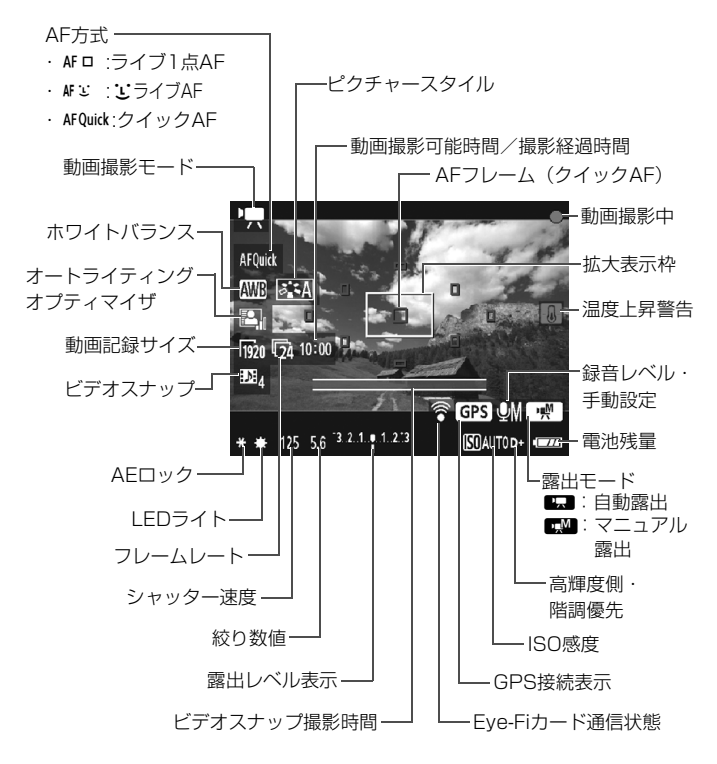

■ ● カードが入っていないときは、「動画撮影可能時間」が赤く表示されます。 「動画撮影可能時間」は、撮影が始まると「撮影経過時間」に変わります。

#### 動画撮影時共通事項

#### 警告

#### 長時間、身体の同じ箇所に触れたまま使用しないでください。

熱いと感じなくても、皮膚が赤くなったり、水ぶくれができたりするなど、低温や けどの原因になる恐れがあります。気温の高い場所で使用する場合や、血行の悪い 方や皮膚感覚の弱い方などが使用する場合は、三脚などをお使いください。

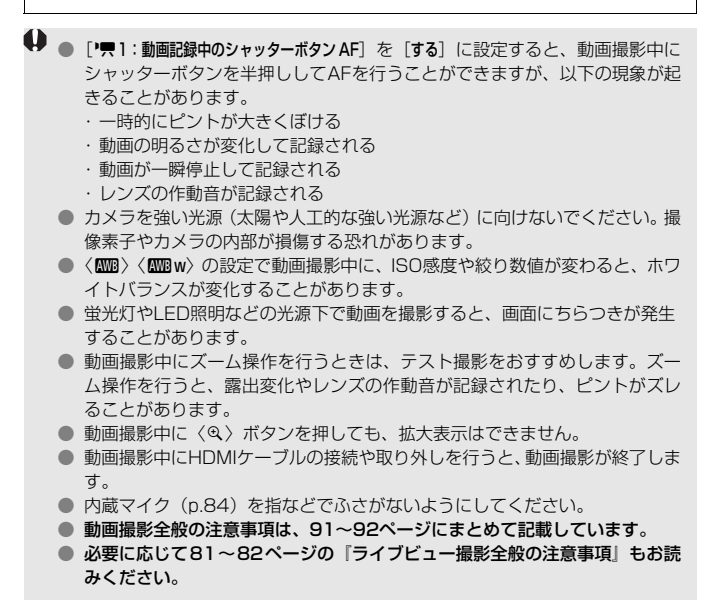

- | ★ニューの ['♥1] ['♥2]['♥3] タブで、動画撮影に関する設定を行うこ とができます。
	- 1回撮影するごとに、1ファイルが記録されます (p.90)。
	- 映像の視野率は、約100%(動画記録サイズMmo時)です。
	- 音声は、カメラに内蔵されたマイク(p.84)でモノラル録音されます。
	- フル充電のバッテリーパック I P-F10で動画撮影できる時間は、常温 (+23 ℃):合計約1時間15分、低温(0℃):合計約1時間10分です。
	- 動画撮影時に、(超)望遠レンズのフォーカスプリセットはできません。

#### **静止画撮影について**

動画撮影モードでは、静止画は撮影できません。静止画を撮影するとき は、モードダイヤルを回してほかの撮影モードに変更してください。

## 3 **動画記録サイズの設定**

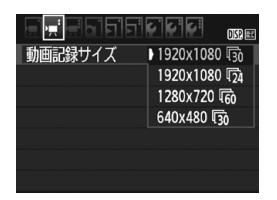

「「興2:動画記録サイズ」で、動画の画像サ イズ「\*\*\*\*×\*\*\*\*]と、フレームレート「最! (1秒間に何コマ記録するか)を選ぶことが できます。なお、最 (フレームレート)は、 「「貝2:ビデオ方式」の設定により、自動的に 切り換わります。

● 画像サイズ

[1920×1080] (Mgo):フルハイビジョン (Full HD) 画質で記録します。 画面の縦横比は16:9です。

[1280×720] (mao): ハイビジョン (HD) 画質で記録します。 画面の縦 横比は16:9です。

[640×480](C) :標準画質で記録します。画面の縦横比率は 4:3 で す。

- フレームレート (fps: frame per second)
	- 6/8 :テレビの映像方式が「NTSC」の地域(北米、日本、韓国、 メキシコなど)で設定します。
	- 5/7 :テレビの映像方式が「PAL」の地域(ヨーロッパ、ロシア、 中国、オーストラリアなど)で設定します。
	- 4 :主に、映画関連で使用します。

#### **動画の総記録時間と1分間あたりのファイルサイズの目安** (約)

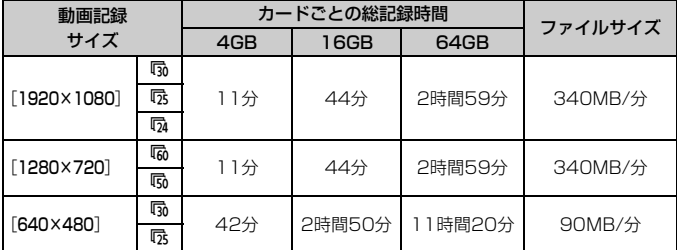

#### ● ファイルサイズが4GBに達したときについて

ファイルシステムの制約により、動画撮影を開始してからファイルサ イズが4GBに達した時点で動画撮影が自動的に終了します。〈← 〉ボタ ンを押すと動画撮影を再開します(新規ファイルとして記録されます)。

#### ● 撮影時間の制限について

1回に撮影できる時間は、最長29分59秒です。29分59秒に達した 時点で動画撮影が自動的に終了します。〈△〉ボタンを押すと、動画撮 影を再開することができます(新規ファイルとして記録されます)。

カメラ内部の温度上昇により、上記の表で示した時間よりも早く動画撮影が終了 することがあります(p.91)。

#### $\bf \bm \omega$ 動画撮影全般の注意事項

カメラ内部の温度上昇にともなう、赤い〈E〉表示について

- 動画撮影を長時間行ったり、高温下で動画撮影を行うと、カメラ内部の温度 が上昇し、赤い〈E〉が表示されます。
- 赤い〈四〉は、もうすぐ動画撮影が自動的に終了することを示しています。そ のときは、カメラ内部の温度が下がるまで、撮影ができなくなりますので、一 旦電源を切り、しばらく休止してください。
- 高温下で動画撮影を長時間行うと、〈四〉が表示されるタイミングが早くなり ます。撮影しないときは、こまめに電源を切ってください。

記録と画質について

- 手ブレ補正機能を搭載したレンズ使用時は、手ブレ補正スイッチを〈ON〉に すると、シャッターボタンを半押ししなくても、常時手ブレ補正機能が作動 します。そのため、電池が消耗し、撮影条件により動画撮影時間が短くなる ことがあります。三脚使用時など、補正の必要がないときは、手ブレ補正ス イッチを〈2〉にすることをおすすめします。
- カメラに内蔵されたマイクにより、撮影中の操作音やカメラの作動音なども 一緒に録音されます。
- 自動露出で動画撮影中に明るさが変化したときは、その場面の映像が一瞬止 まって見えることがあります。このようなときは、マニュアル露出で撮影し てください。
- 極端に明るい光源が画面内にあると、明るい部分が黒っぽくつぶれたように 表示されることがあります。動画撮影時は、表示された映像とほぼ同じ状態 で記録されます。
- 暗い場所では映像にノイズや色ムラが発生することがあります。動画撮影時 は、表示された映像とほぼ同じ状態で記録されます。

#### 動画撮影全般の注意事項

#### 記録と画質について

● 書き込み速度が遅いカードを使用すると、動画撮影中に画面の右 側に5段階のインジケーターが表示されることがあります。イン ジケーターは、カードにまだ書き込まれていないデータ量(内蔵 メモリーの空き容量)を表し、遅いカードほど、段階が早く上 がっていきます。インジケーターがフルになると、動画撮影が自 動的に停止します。

書き込み速度が速いカードは、インジケーターが表示されない か、表示されても段階はほとんど上がりません。そのため、事前 にテスト撮影を行うことで、動画撮影に適したカードかどうかを 判断することができます。 インジ ケーター

-0.

#### 再生とテレビ接続について

- カメラとテレビをHDMIケーブルで接続して「1920×1080]、「1280×720] の動画撮影を行うと、撮影中テレビに表示される映像のサイズが小さくなり ます。ただし、設定どおりの動画記録サイズで正常に記録されます。
- カメラとテレビを接続して動画撮影を行うと、撮影中テレビから音は出ませ ん。ただし、音声は正常に記録されます。

# **5 画像の再生**

この章では、撮影した画像や動画の基本的な再生方法について 説明しています。

他の機器で撮影・記録された画像について

他のカメラで撮影した画像や、このカメラで撮影したあとにパソコンなど で画像を加工したり、ファイル名を変更した画像は、カメラで正常に表示 できないことがあります。

## **▶ 見たい画像を素早く探す**

#### H **一度に複数の画像を表示する(インデックス表示)**

見たい画像を素早く見つけることができる、インデックス表示といわれる 再生方法で、一度に4枚、または9枚の画像を表示することができます。

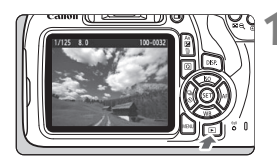

#### **1** 画像を再生する

●〈■〉ボタンを拥すと、最後に撮影した 画像が表示されます。

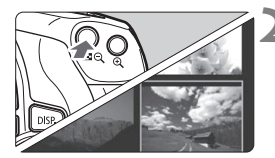

#### **2** インデックス表示にする

- ●〈国Q〉ボタンを押します。
- → 4枚表示になります。選択されている画 像にオレンジ色の枠が付きます。
- もう一度〈図9〉ボタンを押すと、9枚 表示になります。
- ●〈2〉ボタンを押すと、9枚→4枚→1枚 表示になります。

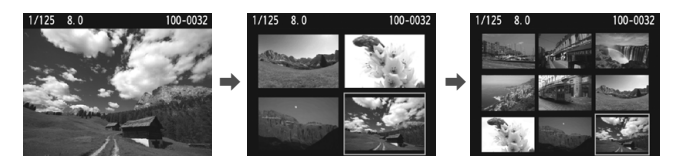

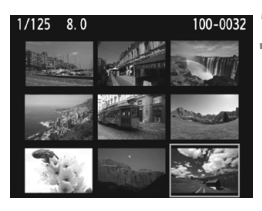

#### **3** 画像を選ぶ

- ●〈◆〉十字キーでオレンジ色の枠を移動 させ、画像を選びます。
- ●〈 $6\%)$ を回すと、1画面分先、または前 の画像が表示されます。
- インデックス表示の状態で〈6m〉を押 すと、選んだ画像が1枚表示されます。

## **4 / 4 拡大して見る**

撮影した画像を、約1.5倍~10倍に拡大して表示することができます。

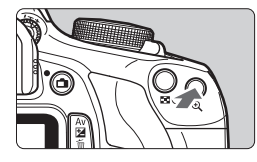

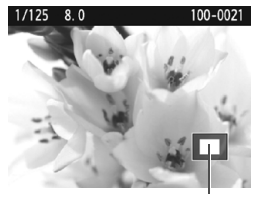

拡大表示位置

#### **1** 画像を拡大する

- 画像を再生した状態で、〈@〉ボタンを 押します。
- → 拡大表示されます。
- ●〈2〉ボタンを押し続けると、最大の拡 大率まで連続的に大きくなります。
- ●〈国Q〉ボタンを押すと、縮小表示にな ります。押し続けると、1枚表示まで連 続的に小さくなります。

- **2** 表示位置を移動する
	- ●〈◆〉十字キーを操作した方向に表示位 置が移動します。
- ●〈FI〉ボタンを押すと、拡大表示が終了 し、1枚表示になります。

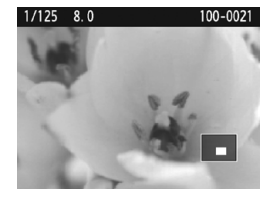

- ● 拡大表示中に〈*《*③》を回すと、拡大表示のまま画像が切り換わります。
	- 撮影直後に表示された画像は、拡大表示できません。
	- 動画は拡大表示できません。

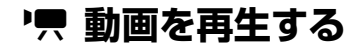

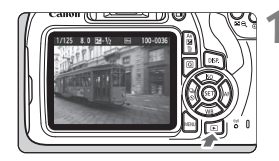

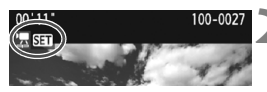

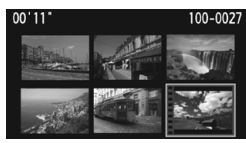

#### **1** 画像を再生する

●〈x〉ボタンを押して画像を表示しま す。

**2** 動画を選ぶ

- ●〈◀〉〈▶〉を押して画像を選びます。
- 1枚表示のときに、画面左上に〈児団コ〉 が表示されている画像が動画です。ビデ オスナップで撮影した動画のときは [四日] が表示されます。
- インデックス表示のときは、画面左側に 縦帯の付いた画像が動画です。 インデッ クス表示からは再生できませんので、 〈0〉を押して1枚表示にします。
- **3** 1枚表示の状態で〈0〉を押す
	- → 画面の下側に動画再生パネルが表示さ れます。

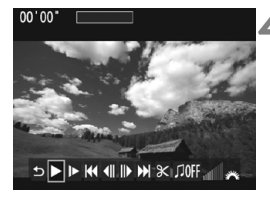

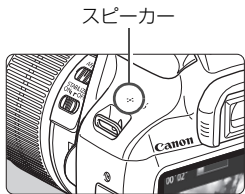

#### **4** 動画を再生する

- [▶] (再生) を選び、〈6m> を押します。
- → 動画再生が始まります。
- 再生中に〈6m〉を押すと、再生が一時 停止します。
- ●〈 $6\%$ 〉を回すと、再生中でも内蔵スピー カーの音量を調整することができます。
- 再生操作に関する詳しい内容は、次ペー ジを参照してください。

#### **動画再生パネル**

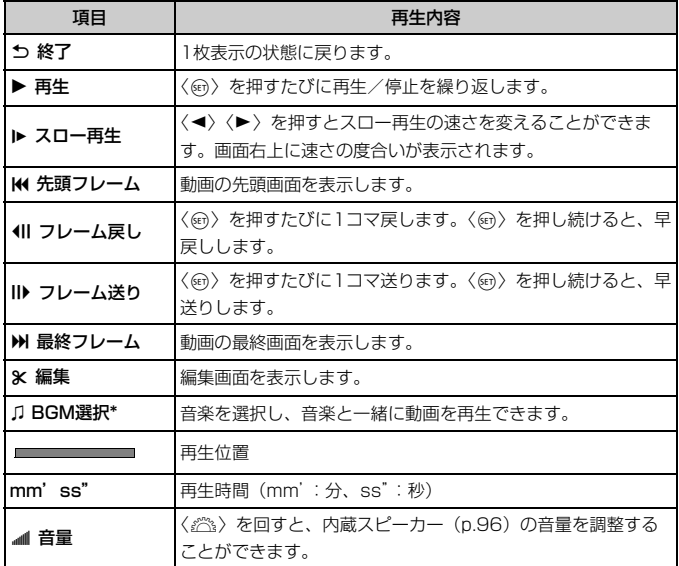

\* BGMを設定すると、動画に録音されている音声は再生されません。

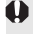

◆ 他のカメラで撮影した動画は、このカメラで再生できないことがあります。

- ● フル充電のバッテリーパック LP-E10で連続再生できる時間は、常温 (+23℃)で約2時間20分です。
	- 1枚表示のときに〈DISP〉ボタンを押すと、表示形式を切り換えることがで きます(p.100)。
	- カメラをテレビに接続して動画を再生するときは、テレビ側で音量の調整を 行ってください(〈《ペ〉を回しても音量は変わりません)。

## L **消去する**

不要な画像を1枚ずつ選んで消去したり、まとめて消去することができま す。なお、プロテクトをかけた画像は消去されません。

消去した画像は復元できません。十分に確認してから消去してください。また、 大切な画像は、誤って消去しないようプロテクトをかけてください。1830+4Lで 撮影した画像は、両方消去されます。

**1枚ずつ消去**

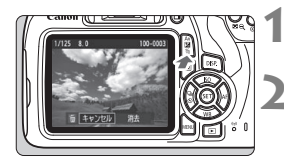

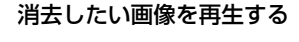

**2** 〈L〉ボタンを押す

→ 消去メニューが表示されます。

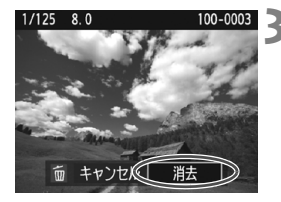

#### **3** 消去する

● [消去] を選び〈…〉を押すと、表示さ れている画像が消去されます。

■ プロテクトがかけられた画像も含めてすべて消去するときは、カード初期化を行 います(p.44)。

## B **撮影情報の内容**

#### **応用撮影ゾーンで撮影した静止画の例**

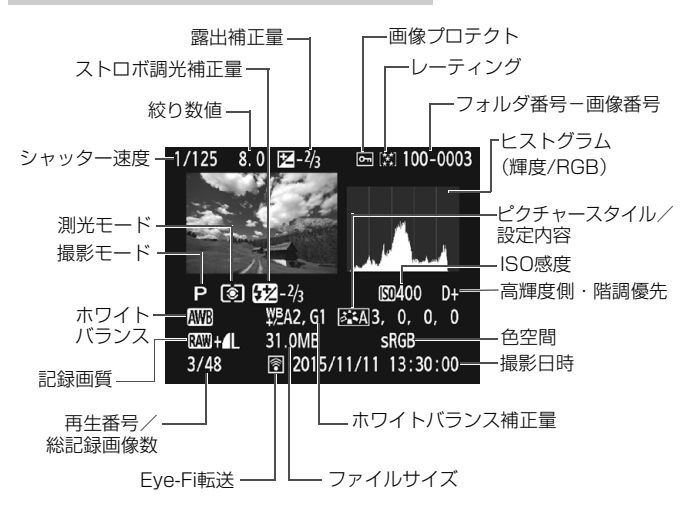

- \* BRMH▲Lの設定で撮影した画像は、BRMのファイルサイズが表示されます。
- \* クリエイティブフィルターやリサイズ処理した画像のときは、〈RNN+〉の表示が〈ロ〉 に変わります。
- \* ストロボ調光補正なしでストロボ撮影した画像は〈0〉、ストロボ調光補正を行った 画像は〈図〉と表示されます。

- 他のカメラで撮影した画像は、一部の撮影情報が表示されないことがありま す。
	- このカメラで撮影した画像は、他のカメラで再生できないことがあります。

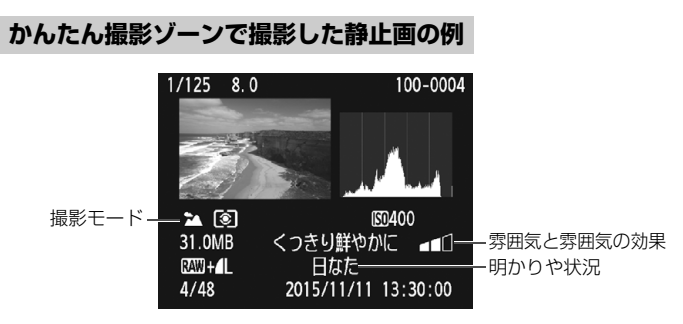

\* かんたん撮影ゾーンで撮影した画像は、撮影モードによって表示される内容が異なり ます。

#### **動画の例**

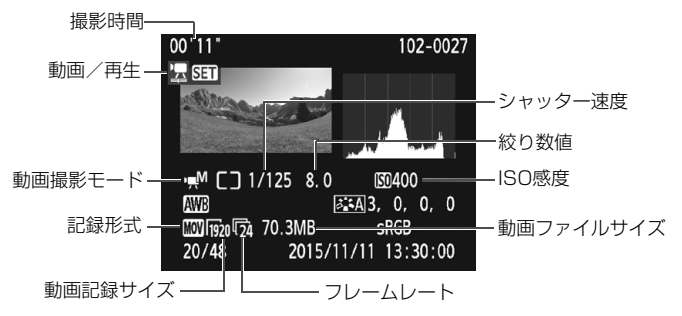

\* シャッター速度、絞り数値、ISO感度(任意設定時)は、マニュアル露出で撮影した ときに表示されます。

\* ビデオスナップ撮影を行った動画のときは、〈t〉が表示されます。

## **ソフトウェアスタートガイド/ パソコンに画像を取り込む**

**6**

この章では、次の項目について説明しています。

- EOS DIGITAL用に用意された各ソフトウェアの概要
- ソフトウェアのダウンロード/インストール方法
- ソフトウェア使用説明書 (PDFファイル) のダウンロード方法 と見かた
- パソコンに画像を取り込む方法

## **ソフトウェアスタートガイド**

#### **ソフトウェアの概要**

EOS DIGITAL用各種ソフトウェアの概要を説明します。なお、ソフト ウェアのダウンロード/インストールは、インターネットに接続して行いま す。インターネット非接続の環境では、ダウンロード/インストールはでき ません。

#### **EOS Utility イオス ユーティリティー**

カメラとパソコンを接続し、撮影画像(静止画/動画)のパソコンへの取 り込み、カメラの各種設定、パソコン操作によるリモート撮影などを行うソ フトウェアです。また、EOS Sample Music\* などのBGMを、カードにコ ピーすることができます。

\* カメラでビデオスナップアルバム、動画、スライドショーを再生するときのBGM として楽しむことができます。

#### **Digital Photo Professional デジタル フォト プロフェッショナル**

RAW画像を撮影される方におすすめのソフトウェアです。RAW画像、 JPEG画像の閲覧・編集・印刷などができます。

\* OSが64bit版のパソコンにインストールされるバージョンと、32bit版のパソコ ンにインストールされるバージョンでは、一部機能が異なります。

#### **Picture Style Editor ピクチャー スタイル エディター**

ピクチャースタイルを編集し、オリジナルピクチャースタイルファイルの 作成・保存ができます。画像処理上級者向けのソフトウェアです。

#### **ソフトウェアのダウンロード/インストール**

- ソフトウェアをインストールする前に、カメラとパソコンを絶対に接続しな いでください。ソフトウェアを正しくインストールできません。
	- 旧バージョンのソフトウェアがインストールされている場合も、下記の手順 に従ってインストールしてください(上書きインストールされます)。

#### **1** ソフトウェアをダウンロードする

● パソコンからインターネットに接続し、キヤノンの下記の Web サイ トにアクセスしてください。

#### canon.jp/download

- ソフトウェアをダウンロードします。
- パソコン上で解凍します。
	- Windows :表示されたインストーラ―ファイルをクリックする と、インストーラ―が起動します。
	- Macintosh:dmgファイルが生成/表示されるので、次の手順でイ ンストーラ―を起動してください。
		- (1) dmgファイルをダブルクリックする
			- B デスクトップにドライブアイコンと、インストーラ―ファ イルが表示されます。
				- インストーラ―ファイルが表示されないときは、ドライブ アイコンをダブルクリックすると、インストーラ―ファイ ルが表示されます。
		- (2) インストーラ―ファイルをダブルクリックする → インストーラーが起動します。
- 2 「おまかせインストール]をクリックし、画面の指示に従って操作 する
	- Macintoshでは、「インストール]をクリックしてください。

## **ソフトウェア使用説明書(PDFファイル)のダウンロードと見かた ━**

ソフトウェア使用説明書(PDFファイル)のダウンロードは、インター ネットに接続して行います。インターネット非接続の環境では、ダウンロー ドはできません。

#### 1 ソフトウェア使用説明書 (PDFファイル) をダウンロードする

● インターネットに接続し、キヤノンの下記の Web サイトにアクセス してください。

http://cweb.canon.jp/manual/eosd/soft.html

#### **2** ソフトウェア使用説明書(PDFファイル)を見る

- ダウンロードした使用説明書(PDFファイル)をダブルクリックす ると、ファイルが開きます。
- 使用説明書 (PDFファイル) を見るためには、Adobe Acrobat Reader DCなどのAdobe社製PDF閲覧用ソフトウェア(最新版推 奨)が必要です。
- Adobe Acrobat Reader DCはインターネット上から無料でダウン ロードできます。
- PDF閲覧用ソフトウェアの使い方については、そのソフトウェアの ヘルプなどを参照してください。

## **パソコンに画像を取り込む**

EOS用のソフトウェアを使って、カメラで撮影した画像をパソコンに取 り込むことができます。パソコンに取り込む方法は、2通りあります。

#### **カメラとパソコンを接続して画像を取り込む**

**1** ソフトウェアをインストールする (p.103)

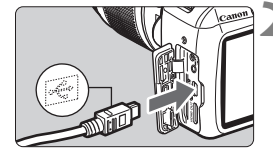

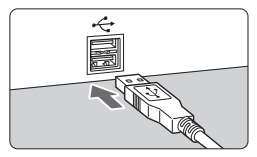

#### **2** 付属のインターフェースケーブルで、 カメラとパソコンを接続する

- カメラに付属のインターフェースケー ブルを使用します。
- カメラ側を接続するときは、プラグの 〈D〉が、カメラの前面に向くようにし て、デジタル端子に差し込みます。
- パソコンの USB 端子にプラグを差し込 みます。

**3** EOS Utility を使って画像を取り込む

● EOS Utility使用説明書を参照してくだ さい。

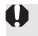

**♪ [43:Wi-Fi/NFC]** が[使う]に設定されているときは、パソコンとの接続ができま せん。「Wi-Fi/NFC]を「使わない」に設定してから、カメラとパソコンをインター フェースケーブルで接続し直してください。

#### **カードリーダーで画像を取り込む**

カードリーダーを使って、画像をパソコンに取り込むことができます。

#### **1** ソフトウェアをインストールする (p.103)

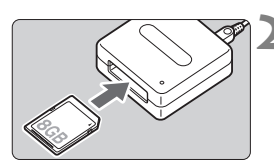

**2** カードリーダーにカードを差し込む

- **3** Digital Photo Professional を使っ て画像を取り込む
	- Digital Photo Professional使用説明 書を参照してください。

EN EOS用ソフトウェアを使わずに、カードリーダーを使って画像を取り込むとき は、カード内の「DCIM」フォルダをパソコンにコピーしてください。
# 商標について

- Adobeは、Adobe Systems Incorporated(アドビシステムズ社)の商標です。
- Microsoft、Windowsは、Microsoft Corporationの米国およびその他の国における 商標または登録商標です。
- Macintosh、Mac OSは、米国およびその他の国で登録されているApple Inc.の商標 です。
- SDXCロゴは、SD-3C, LLC.の商標です。
- HDMI、HDMIロゴ、およびHigh-Definition Multimedia Interfaceは、HDMI Licensing LLCの商標または登録商標です。
- DCF\*は、(社)電子情報技術産業協会の団体商標で、日本国内における登録商標です。 DCFロゴマークは、(社)電子情報技術産業協会の「Design rule for Camera File System」の規格を表す団体商標です。
- その他の社名、商品名などは、各社の商標または登録商標です。
- \* DCF は、主としてデジタルカメラの画像を関連機器間で簡便に利用しあうことを目的 として制定された(社)電子情報技術産業協会(JEITA)の規格の「Design rule for Camera File System」の略称です。

### 妨害電波自主規制について

この装置(カメラ)は、クラスB情報技術装置です。この装置は、家庭環境で使用 することを目的としていますが、この装置がラジオやテレビジョン受信機に近接して 使用されると、受信障害を引き起こすことがあります。使用説明書(本書)に従って 正しい取り扱いをしてください。

VCCI-B

## MPEG-4使用許諾について

"This product is licensed under AT&T patents for the MPEG-4 standard and may be used for encoding MPEG-4 compliant video and/or decoding MPEG-4 compliant video that was encoded only (1) for a personal and non-commercial purpose or (2) by a video provider licensed under the AT&T patents to provide MPEG-4 compliant video. No license is granted or implied for any other use for MPEG-4 standard."

\* 規定により英語で表記しています。

### アクセサリーは、キヤノン純正品のご使用をおすすめします

本製品は、キヤノン純正の専用アクセサリーと組み合わせて使用した場合に最適な性 能を発揮するように設計されておりますので、キヤノン純正アクセサリーのご使用を おすすめいたします。

なお、純正品以外のアクセサリーの不具合(例えばバッテリーパックの液漏れ、破裂 など)に起因することが明らかな、故障や発火などの事故による損害については、弊 社では一切責任を負いかねます。また、この場合のキヤノン製品の修理につきまして は、保証の対象外となり、有償とさせていただきます。あらかじめご了承ください。

# 修理対応について

- 1. 保証期間経過後の修理は原則として有料となります。なお、運賃諸掛か りは、お客様にてご負担願います。
- 2. 本製品の修理対応期間は、製品製造打切り後7年間です。なお、弊社の判 断により、修理対応として同一機種または同程度の仕様製品への本体交 換を実施させていただく場合があります。同程度の機種との交換の場合、 ご使用の消耗品や付属品をご使用いただけないことや、対応OSが変更に なることがあります。
- 3. 修理品をご送付の場合は、見本の撮影データやプリントを添付するなど、 修理箇所を明確にご指示の上、十分な梱包でお送りください。

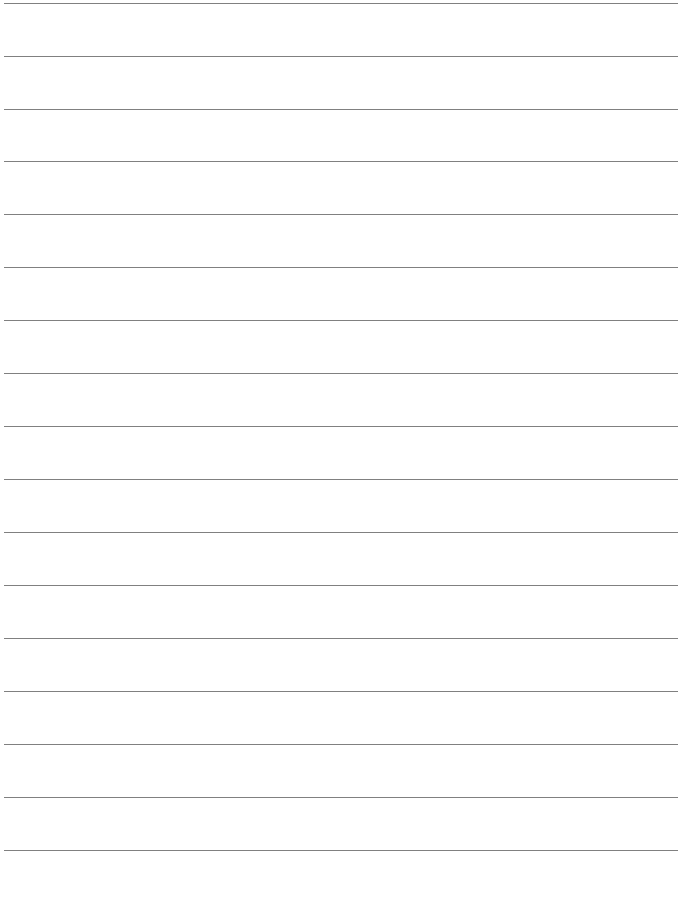

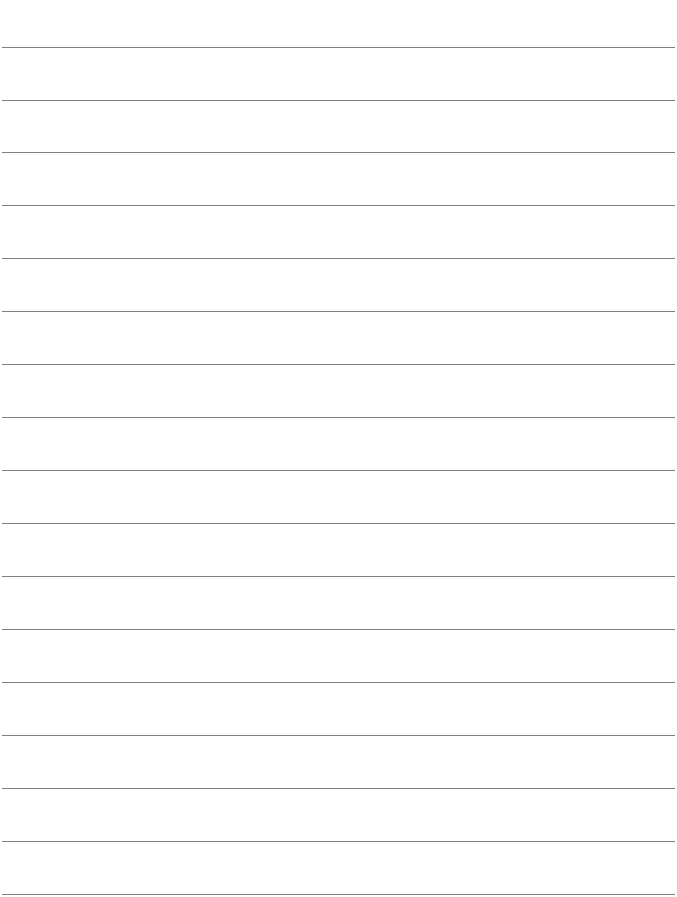

# 索引!

# 英数字

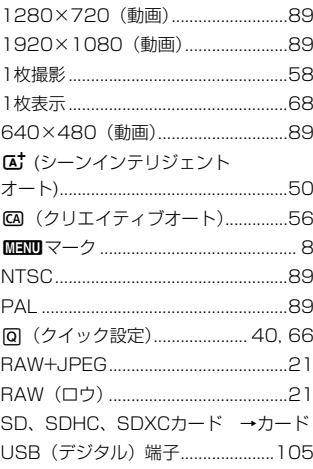

# あ

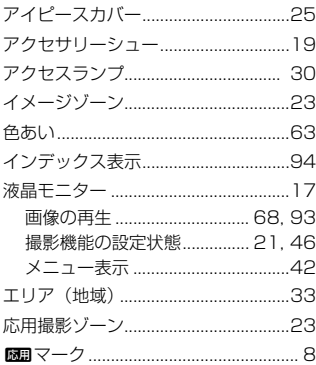

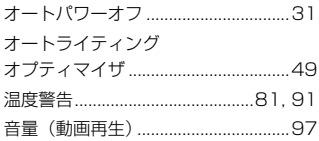

# ゕ

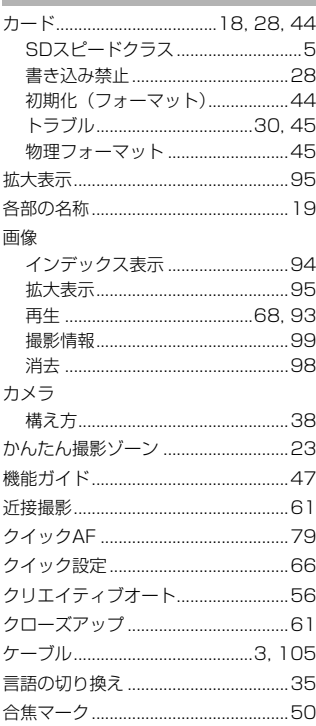

# <u>ਟ</u>

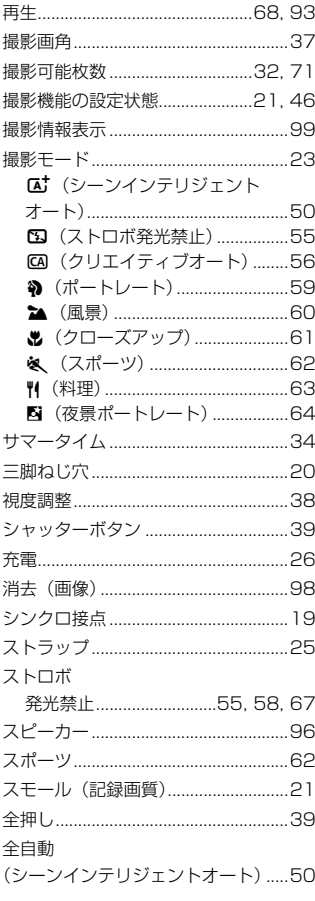

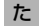

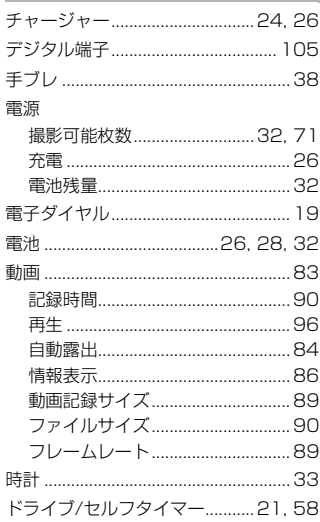

# $\frac{1}{2}$

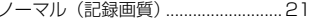

# は

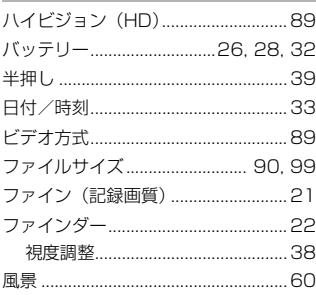

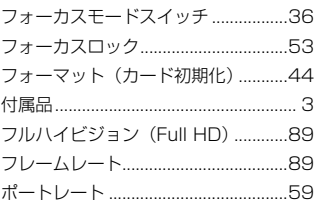

# $\ddot{\boldsymbol{\pi}}$

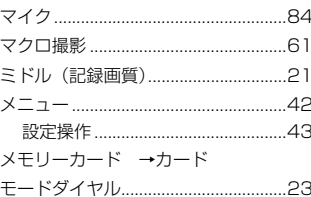

# $\downarrow$

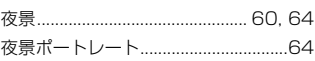

# $\overline{5}$

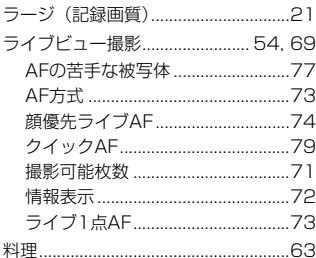

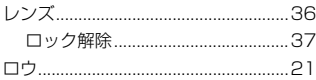

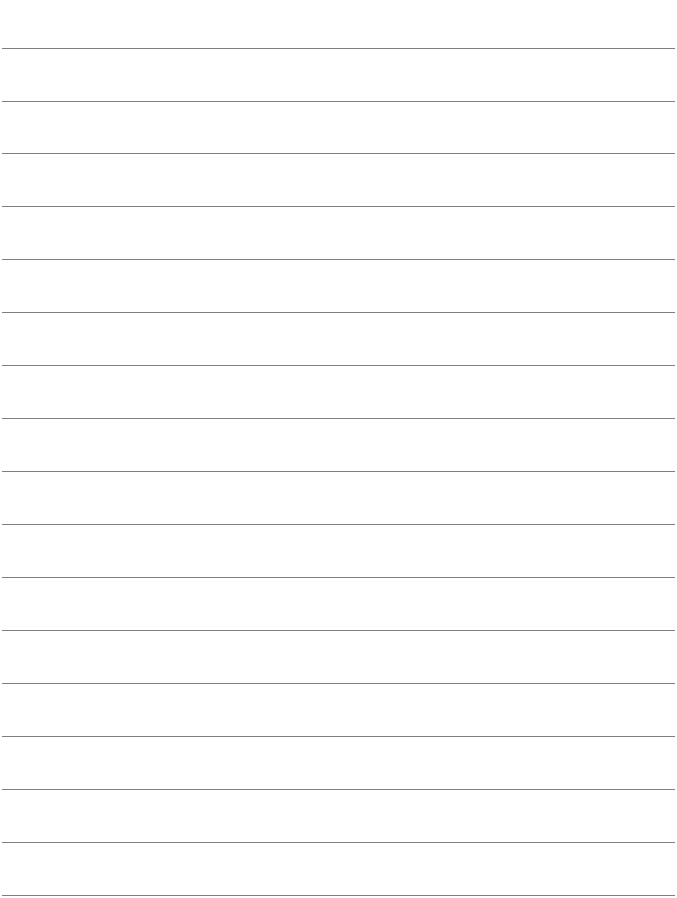

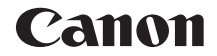

# $\cos \mu_{X_{80}}$ **EOS Kiss X80 (W)**

# **無線機能 使用説明書(基本編)**

無線機能 使用説明書(基本編)では、簡単に使うことができる

「スマートフォンと通信」、「コネクトステーションに画像を保存」の基本的 な使い方を説明しています。

# <span id="page-117-0"></span>**はじめに**

# <span id="page-117-1"></span>**無線機能でできること**

Wi-Fi® (ワイファイ)や、このカメラの無線機能と互換性のある製品と 接続し、画像の送受信やカメラの操作などを行うことができます。

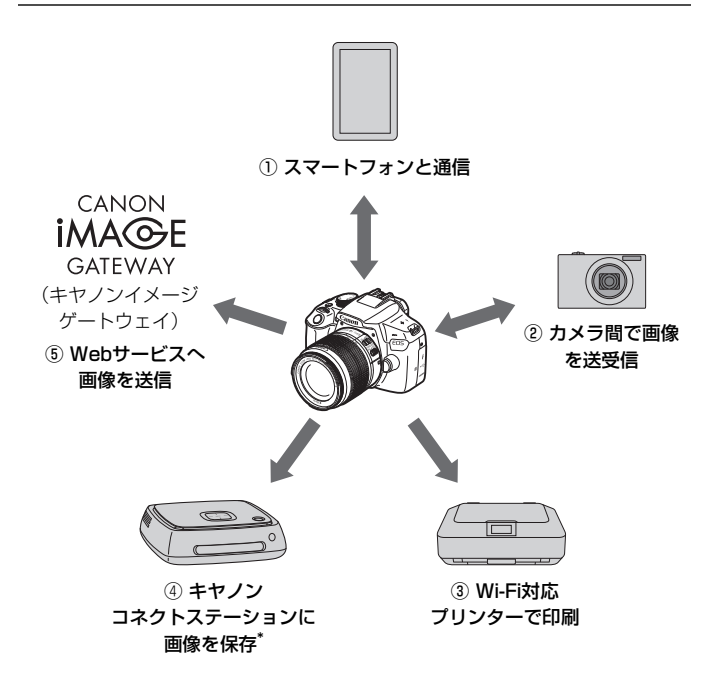

<sup>\*</sup> 最新版のファームウェアをお使いください。

**<sup>◆</sup> CANON iMAGE GATEWAYのWebサービスは、国/地域によっては対応してい** ない場合があります。対応している国/地域の情報は、キヤノンのWebサイト (www.canon.com/cig)でご確認ください。

① □ スマートフォンと通信 (p.W-17)

スマートフォンやタブレットに無線で接続して、専用アプリケーショ ン「Camera Connect(カメラコネクト)」を使ってカメラをリモート 操作したり、カメラ内の画像を見ることができます。

なお、本書およびカメラの液晶モニターに表示される画面では、ス マートフォンとタブレットをあわせて「スマートフォン」と記載してい ます。

② △ カメラ間で画像を送受信

無線機能を内蔵したキヤノン製のカメラ同十で、画像を送受信するこ とができます。

③ A Wi-Fi対応プリンターで印刷

無線で使えるPictBridge (Wireless LAN) に対応したプリンターに 接続して、画像を印刷することができます。

- (4) コネクトステーションに画像を保存 (p.W-35) コネクトステーション(別売)に無線で接続して、画像を保存することが できます。
- ⑤ m Webサービスへ画像を送信

キヤノンユーザーのためのオンラインフォトサービス CANON iMAGE GATEWAY(登録無料)を通じて、家族や友人との画像共有や、 さまざまなWebサービスを利用した画像共有を行うことができます。

# **NFC機能を使ったかんたん接続**

このカメラは、スマートフォンやコネクトステーション(別売)と簡単に 接続設定ができる、NFC\*に対応しています。詳しくは、W-14ページを参 照してください。

\* Near Field Communication:近距離無線通信

# **使用説明書について**

詳しい使い方については、Webからダウンロードできる使用説明書を参 照してください。ダウンロード方法は、4ページを参照してください。

### 次 且

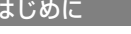

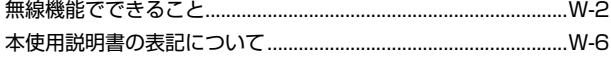

### 準備と基本的な操作 п

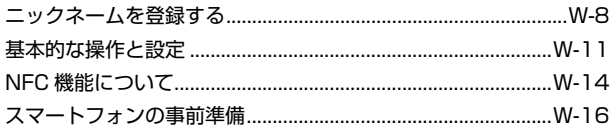

# 2 スマートフォンと接続

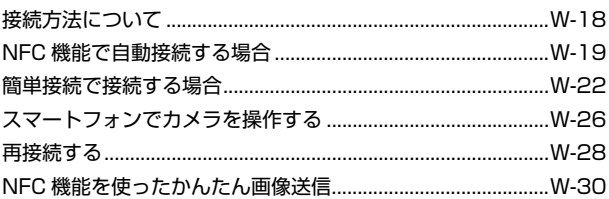

# 3 コネクトステーションと接続

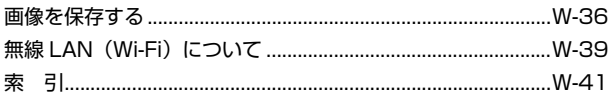

|-<br>| || 故障かなと思ったときや、主な仕様は、Webからダウンロードできる使用説明書 を参照してください。ダウンロード方法は、4ページを参照してください。

### **W-35**

# $W-7$

# $W-2$

# $W-17$

# <span id="page-121-0"></span>**本使用説明書の表記について**

● 本書は、Wi-Fiとキヤノン独自の無線機能を総称して「無線」または「無 線LAN」と表記しています。

# 本文中の絵文字について

〈《ペ》 :雷子ダイヤルを示しています。

- 〈▲〉〈▼〉〈→〉〈→〉 :〈◆〉 十字キーの上下左右ボタンを示していま す。
- 〈☞〉 :設定ボタンを示しています。
- \* その他、本文中の操作ボタンや設定位置の説明には、ボタンや液晶モニターの表示 など、カメラで使われている絵文字を使用しています。
- (p.\*\*):参照ページを示しています。
- :使用する際に不都合が生じる恐れのある注意事項を記載しています。
- :補足説明や補足事項を記載しています。

- 本機を使用するために、誤った無線通信の設定を行った結果生じた損害に対して、 弊社では補償できませんので、あらかじめご了承ください。また、本機を使用した 結果生じた損害に対しても、弊社では補償できませんので、併せてご了承くださ い。
- 無線機能を使用する際には、お客様の責任と判断で必要なセキュリティーを設定 してご使用ください。不正侵入等によって生じた損害に対して、弊社では補償で きませんので、あらかじめご了承ください。

# <span id="page-122-0"></span>**準備と基本的な操作**

**1**

この章では、カメラの無線機能を使用するときに必要なニック ネーム(識別用の名称)の登録と、基本的な操作について説明し ています。

# <span id="page-123-0"></span>**ニックネームを登録する**

まずはじめに、カメラにニックネーム(識別用の名称)を付けます。 このニックネームは、無線で他の機器と接続するときに、接続先の機器で 表示されます。ニックネームを設定しないと無線機能の設定ができませんの で、必ず設定してください。

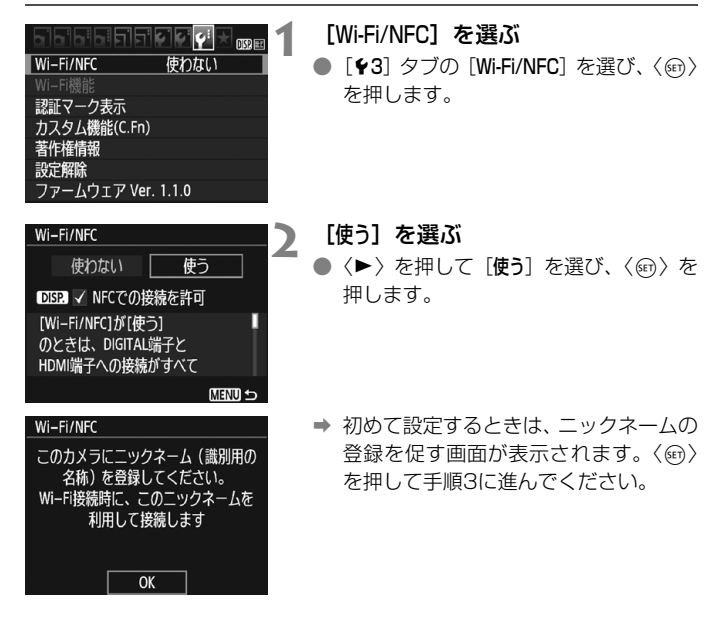

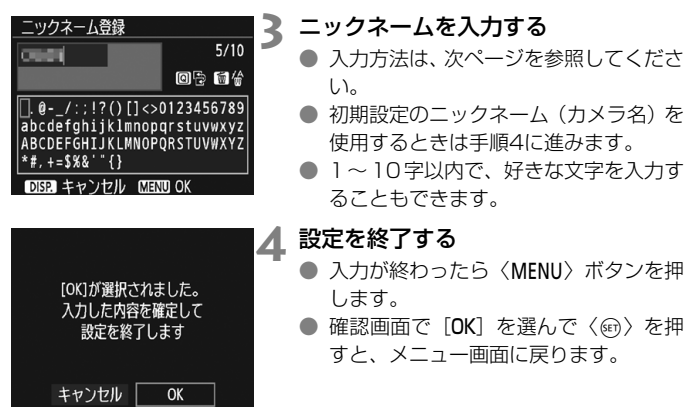

# **仮想キーボードの操作方法について**

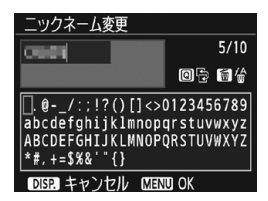

### ●入力エリアの切り換え

〈Q〉ボタンを押すと、上下の入力エ リアが交互に切り換わります。

### ● カーソルの移動

上側のエリアで〈◀〉〈▶〉を押すと、 カーソルが移動します。

### ●文字の入力

下側のエリアで〈◆〉十字キーまたは〈《ペ〉で文字を選び、〈67〉を 押して文字を入力します。

画面右上の「\*/\*」で、入力した文字数と入力できる文字数を確認する ことができます。

### ● 文字の削除

〈L〉ボタンを押すと1文字消去されます。

### ●入力の終了

〈M〉ボタンを押すと、入力を確定して終了します。確認画面が表 示されたときは、[OK]を選んで終了します。

### ●入力のキャンセル

〈B〉ボタンを押すと、入力をキャンセルして終了します。確認画面 が表示されたときは、[OK]を選んで終了します。

# <span id="page-126-0"></span>**基本的な操作と設定**

カメラの無線機能を使うときの基本的な操作について説明します。以下の 手順で操作を行ってください。

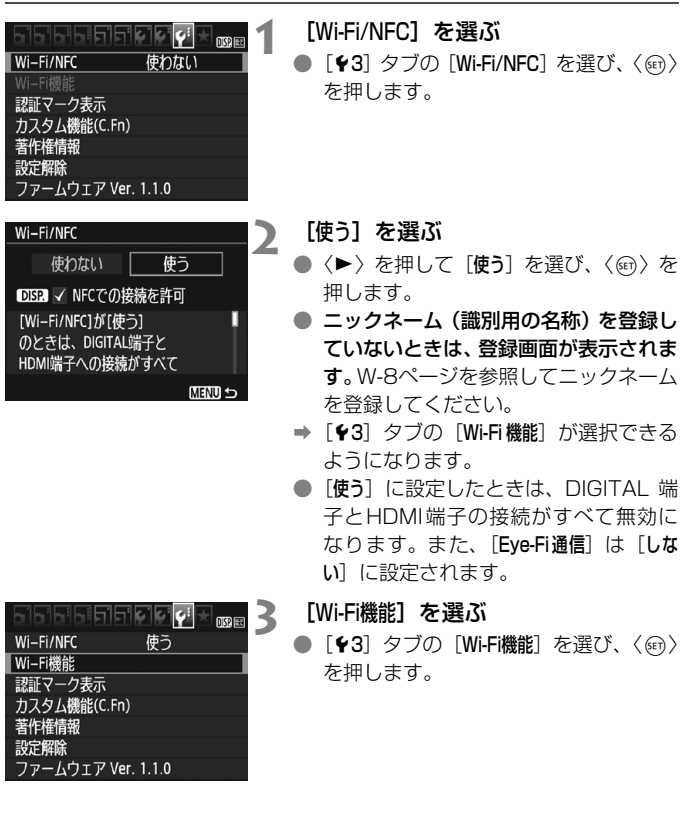

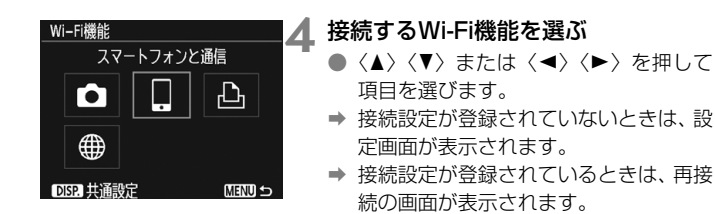

● NFC機能を使用するときは、W-14ページを参照してください。

# **[**Wi-Fi/NFC**]について**

- [使う] に設定すると、[♥3] タブの [Wi-Fi機能] が選択できるようにな ります。
- 飛行機内や病院内などで、電子機器や無線機器の使用が禁止されている ときは、[使わない]に設定してください。
- [使う]設定時は、カメラとコネクトステーション、パソコン、プリン ター、GPSレシーバー、テレビなどを、ケーブルで接続して使用するこ とはできません(p.W-13)。

# **無線機能使用中の操作について**

無線接続を優先するときは、電源スイッチやモードダイヤル、カード/電 池室ふたなどを操作しないでください。無線接続が終了することがありま す。

# **無線機能の接続状態について**

カメラの〈k〉ランプで、無線機能の接続状態を確認することができます。

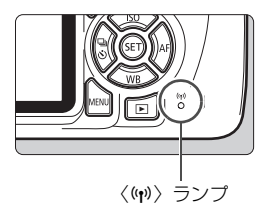

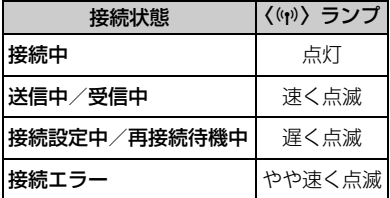

# ◆ ケーブル接続時の注意事項

- [43: Wi-Fi/NFC] を [使う] に設定しているときは、インターフェースケーブ ルやHDMIケーブルの接続が無効になります。[**使わない**]に設定してからケー ブルを接続してください。
- ケーブルでカメラとコネクトステーション、パソコン、プリンター、GPSレ シーバー、テレビなどを接続しているときは、[Wi-Fi/NFC]の設定を変更でき ません。ケーブルを取り外してから設定してください。

カードについて

● カメラにカードが入っていないときは、無線で接続できません。また、[A] [m]では、カードに画像が記録されていないときも、無線で接続できません。

### Eye-Fiカードの使用について

● 「♥3:Wi-Fi/NFC]を「使う]に設定しているときは、Eve-Fiカードでの画像転 送はできません。

# <span id="page-129-0"></span>**NFC機能について**

NFCに対応したスマートフォンやコネクトステーションを使用すると、 以下のことができます。

- スマートフォンをカメラに接するようにタッチすると、簡単に無線で接 続することができます (p.W-19)。
- カメラで画像を再生しているときに、スマートフォンをカメラに接する ようにタッチすると、撮影した画像をスマートフォンへ送信することが できます(p.W-30)。
- コネクトステーション(別売)にカメラをかざすと、簡単に無線で接続 することができます(p.W-36)。

NFC機能を使用するときは、以下の手順でカメラのNFC設定を行ってく ださい。

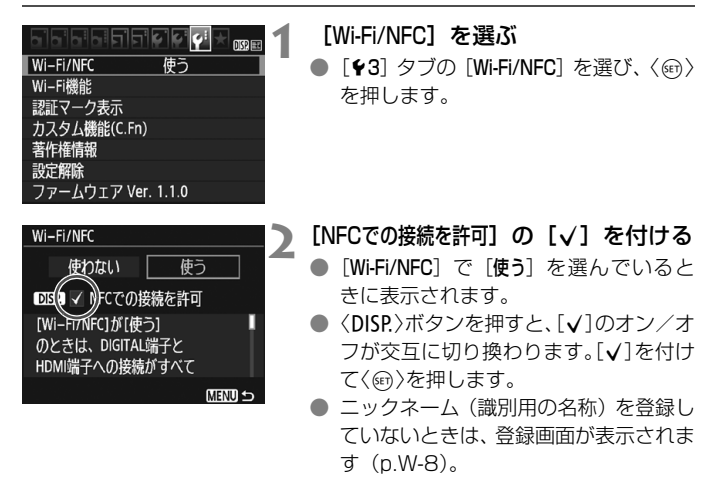

■ NFCとは

NFC(Near Field Communication:近距離無線通信)は、対応する機器同士 を近づけるだけで、情報のやり取りができる機能です。このカメラではNFC機能 を使用して、無線の接続に関する情報をやり取りしています。

NFC機能を使用して無線通信を行うときは、以下のページを参照してく ださい。

スマートフォンと無線接続 :W-19ページ\* スマートフォンへ画像を送信:W-30ページ\*

コネクトステーションと接続:W-36ページ

\* スマートフォンと接続するときは、W-16、W-18ページも参照してください。

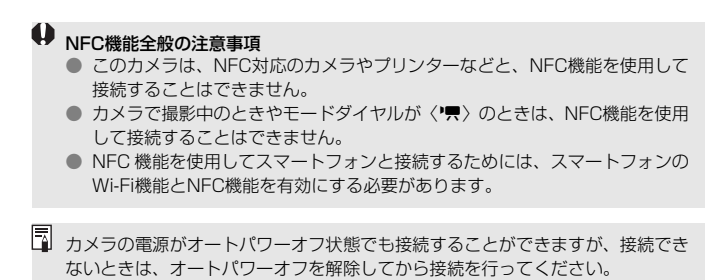

# <span id="page-131-0"></span>**スマートフォンの事前準備**

[q](スマートフォンと通信)を使用するためには、iOSまたはAndroid がインストールされたスマートフォンが必要です。また、スマートフォンに 専用アプリケーションのCamera Connect(無料)をインストールする必 要があります。

- Camera Connectは、App StoreまたはGoogle Playからダウンロー ドすることができます。
- Camera Connectが対応しているOSのバージョンについては、 Camera Connectのダウンロードサイトでご確認ください。
- Camera Connectをインストールする前に、NFC対応のスマートフォ ンをカメラにタッチすると、スマートフォンにCamera Connectのダ ウンロード画面が表示されます。
- カメラやCamera Connectの画面表示と機能は、カメラのファームウェ アアップデートやCamera Connect、iOS、Androidなどのバージョン アップにより変更される可能性があります。そのため、本書に記載してい る画面例や操作説明と異なる可能性があります。

# **2**

# <span id="page-132-0"></span>**スマートフォンと接続**

スマートフォンと通信して、以下のことができます。

- ・ スマートフォンでカメラ内の画像を閲覧したり、閲覧した画 像をスマートフォンに保存する
- ・ スマートフォンでカメラを操作して撮影したり、カメラの設 定を変更する
- ・ カメラからスマートフォンに画像を送信する
- あらかじめ、スマートフォンにCamera Connectをインス トールしてから接続設定を行ってください(p.W-16)。

モードダイヤルが〈k〉のときはスマートフォンと接続できません。

# <span id="page-133-0"></span>**接続方法について**

- NFCに対応したスマートフォンの場合:p.W-19を参照してください NFC機能を使用して簡単に接続設定を行うことができます。
- NFCに対応していないスマートフォンの場合:p.W-22を参照してくだ さい

[簡単接続]を選んで接続設定を行います。

pマークが付いているスマートフォンはNFCに対応しています。また、一 部のおサイフケータイ対応のスマートフォンもNFCに対応しています。な お、NFCに対応したスマートフォンでも、pマークがないものもあります ので、お使いのスマートフォンがNFCに対応しているか分からないときは、 お使いのスマートフォンのメーカーへお問い合わせください。

NFC対応のスマートフォンでも、NFC機能で接続できないことがあります。

# <span id="page-134-0"></span>**NFC機能で自動接続する場合**

NFC機能を使用して、カメラとスマートフォンを接続します。 NFC接続するときの操作の流れは、以下のとおりです。

- ①カメラとスマートフォンの電源を入れる
- ②カメラとスマートフォンのNFC機能を有効にする
- ③カメラとスマートフォンが接するようにタッチする
- カメラのNFC設定についてはW-14ページを参照してください。
- スマートフォンのWi-Fi設定やNFC設定、NFCのアンテナの位置につい ては、スマートフォンの使用説明書を参照してください。

N

# **1** カメラとスマートフォンのNFC機能 を有効にする(p.W-14)

# **2** カメラにスマートフォンをタッチする

- スマートフォンにCamera Connectの ダウンロードサイトが表示されたとき は、Camera Connectをインストール してください(p.W-16)。
- カメラで画像を再生中のときは、〈B〉 ボタンを押して再生を終了してくださ い。
- カメラとスマートフォンの N マーク同 士が接するようにタッチします。
- カメラの液晶モニターに接続中を表す メッセージが表示されたら、カメラから スマートフォンを離してください。
- **⇒ カメラの〈(φ)〉ランプが点滅します。**
- B スマートフォンのCamera Connectが 起動し、接続を開始します。

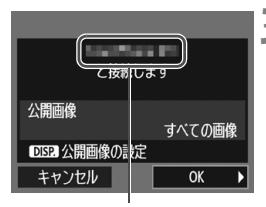

Camera Connectで設定 しているデバイスの名前

# **3** カメラを接続する

- 接続すると、カメラの液晶モニターに左 の画面が表示されます。なお、同じス マートフォンと接続するときは、次回以 降はこの画面は表示されません。
- → カメラの〈(♥)〉ランプが緑色に点灯し ます。
- **[OK] を選び、〈(**□) を押します。

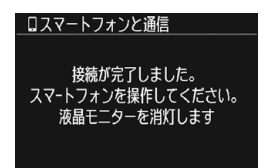

- → メッセージが表示されたあと、カメラの 液晶モニターが消灯します。
- **→ スマートフォンに、Camera Connect** のメイン画面が表示されます。

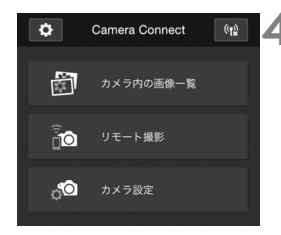

# **4** Camera Connectでカメラを操作す る

● これ以降の操作はCamera Connectで 行います。W-26ページを参照してくだ さい。

これでスマートフォンとの接続設定は完了です。

デバイスの名前は、Camera Connectの設定画面で確認、変更できます。

W-20

- **み要に応じて、『NFC機能全般の注意事項』(p.W-15) もお読みください。** 
	- カメラにスマートフォンをタッチするときは、カメラやスマートフォンを落 とさないように注意してください。
	- カメラにスマートフォンを強く当てないでください。カメラやスマートフォ ンに傷が付くことがあります。
	- スマートフォンをかざしただけでは接続できないことがあります。必ず接す るようにタッチしてください。
	- スマートフォンによっては、認識されにくいことがあります。位置をずらし たり、水平方向に回転させるなどしてゆっくりタッチしてください。
	- タッチのしかたによっては、スマートフォンの他のアプリケーションが起動 することがあります。Nマークの位置を確認して、再度タッチしてください。
	- タッチするときは、カメラとスマートフォンの間にものを置かないでくださ い。また、カメラやスマートフォンにケースなどをつけていると、NFC機能 で接続できないことがあります。
- ● 2台以上のスマートフォンと同時に接続することはできません。
	- NFC機能で接続した設定は、初期設定では「SET4(NFC)]の名称で、4番目の 設定(NFC接続専用の設定)として保存されます。また、違うスマートフォ ンとNFC接続したときは、「SET4(NFC)]が上書きされます。
	- 接続中は、カメラのオートパワーオフ機能は働きません。

# <span id="page-137-0"></span>**簡単接続で接続する場合**

カメラとスマートフォンを無線で直接接続します。アクセスポイントが無 くても接続できるので、手軽に無線接続することができます。

なお、接続するためにはスマートフォンの操作が必要です。詳しくは、ス マートフォンの使用説明書を参照してください。

# **スマートフォン側の操作-1**

# **1** スマートフォンにCamera Connect をインストールする(p.W-16)

# **カメラ側の操作-1**

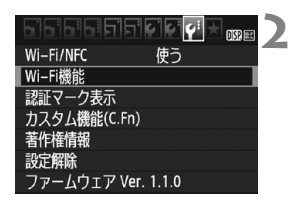

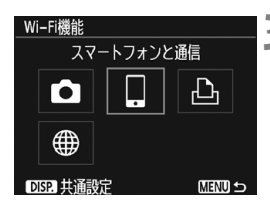

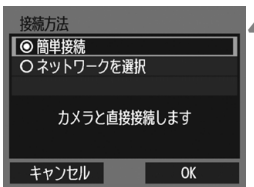

# **2** [Wi-Fi機能]を選ぶ

- [♥3] タブの [Wi-Fi/NFC] を [使う] に 設定したあとで、[Wi-Fi機能]を選びます  $(p.W-11)$
- ニックネーム (識別用の名称) の設定画 面が表示されたときは、ニックネームを 登録してください(p.W-8)。
- **3** [q]を選ぶ
	- ●【囗】(スマートフォンと通信)を選び、 〈0〉を押します。
	- **⇒ カメラの〈(ャ**ハ〉ランプが点滅します。

# **4** [簡単接続]を選ぶ

- [簡単接続] を選び、〈6m〉を押します。
- [OK]を選んで〈6m〉を押すと、次の画 面に進みます。

# **スマートフォン側の操作-2**

スマートフォンの画面例

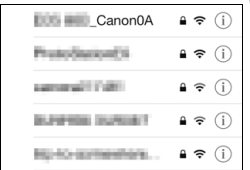

- **5** スマートフォンを操作してカメラに接 続する
	- スマートフォンの Wi-Fi機能を ON にし て、カメラの液晶モニターに表示されて いるSSID(ネットワーク名)を選びま す。
	- パスワード欄には、カメラの液晶モニ ターに表示されている暗号キーを入力 します。

### カメラの画面

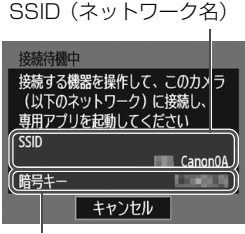

暗号キー(パスワード)

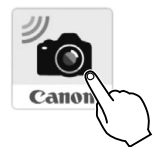

R

- **6** スマートフォンのCamera Connect を起動する
	- カメラの液晶モニターに「接続待機中]の 画面が表示されたら、スマートフォンの Camera Connectを起動します。
	- スマートフォンにCamera Connectを インストールしていないときは、W-16 ページを参照してインストールしてく ださい。

[簡単接続]を選んで接続するときのSSIDは、末尾に「\_Canon0A」と表示されます。

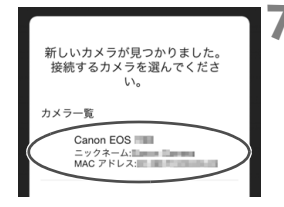

- **7** スマートフォンで接続するカメラを選 ぶ
	- Camera Connectの「カメラ一覧」か ら、接続するカメラを選んでタッチし ます。

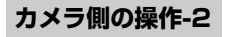

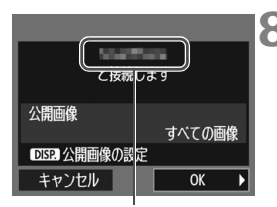

Camera Connectで設定 しているデバイスの名前

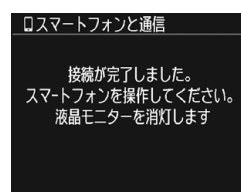

**8** カメラを接続する

- 接続すると、カメラの液晶モニターに左 の画面が表示されます。
- **[OK] を選び、〈6m> を押します。**
- **⇒ カメラの〈(m)〉ランプが緑色に点灯し** ます。
- ➡ メッセージが表示されたあと、カメラの 液晶モニターが消灯します。
- → スマートフォンに、Camera Connect のメイン画面が表示されます。

# **スマートフォン側の操作-3**

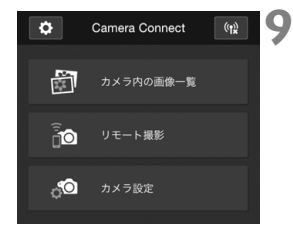

# **9** Camera Connectでカメラを操作す る

● これ以降の操作はCamera Connectで 行います。W-26ページを参照してくだ さい。

これでスマートフォンとの接続設定は完了です。

■ ● デバイスの名前は、Camera Connectの設定画面で確認、変更できます。 ● 接続中は、カメラのオートパワーオフ機能は働きません。

# <span id="page-141-0"></span>**スマートフォンでカメラを操作する**

スマートフォンにインストールしたCamera Connectを使用して、カメ ラ内の画像を閲覧したり、リモート撮影などを行うことができます。

# **Camera Connectのメイン画面**

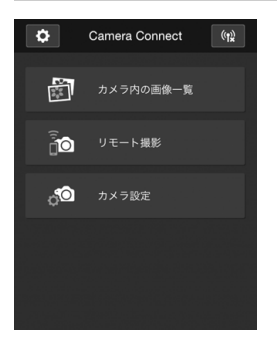

Camera Connectでは、主に下記の操 作を行うことができます。操作方法は. Camera Connectの画面に触れながら覚 えてください。

# [カメラ内の画像一覧]

- カメラ内の画像を閲覧することができ ます。
- スマートフォンにカメラ内の画像を保 存することができます。
- カメラ内の画像に対し、消去などの操作 を行うことができます。

## [リモート撮影]

- カメラのライブビュー映像を、スマート フォンで見ることができます。
- リモート操作で撮影することができま す。

## [カメラ設定]

● カメラの設定を変更することができま す。

# ☆(設定ボタン)

● Camera Connectの各種設定を行うこ とができます。

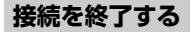

接続を終了するときは、下記のいずれかの操作を行ってください。

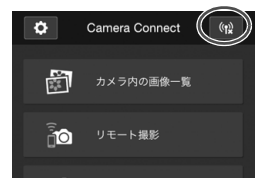

スマートフォンのCamera Connect 画面で [(g)] をタッチする

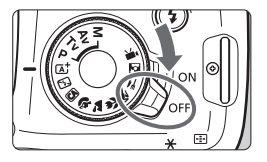

### カメラの電源を〈OFF〉にする

- ● 接続中は、カメラのシャッターボタンを押しても撮影できません。
	- リモート撮影では、AF速度が遅くなることがあります。
	- 通信距離や通信状態によっては、「映像の表示が遅れたり滑らかに表示されな い」、「レリーズのタイミングが遅れる」、などの現象が起こることがあります。
	- 動画は一覧に表示されますが、スマートフォンに保存することはできません。
	- RAW画像をスマートフォンに送信すると、スマートフォンに保存される画像 は、高感度撮影時のノイズ低減効果が小さくなる場合があります。そのため、 RAW画像を撮影する場合は、記録画質をRMH+■Lに設定して撮影することを おすすめします。
- ■■ モードダイヤルを回したときやカード/電池室ふたを開けたときも、接続を 終了します。
	- RAW画像をスマートフォンに送信すると、スマートフォンに保存される画像 はS2サイズに縮小されます。
	- 接続中は、カメラのオートパワーオフ機能は働きません。
	- 接続中は、スマートフォンの節電機能を OFF にしておくことをおすすめしま す。
	- スマートフォンにカメラ内の画像を保存しているときは、カメラの〈(w)〉ラ ンプが速く点滅します。

<span id="page-143-0"></span>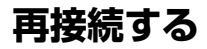

Wi-Fi機能

М ∰ DISP 共通設定

接続設定を登録したスマートフォンに再度接続します。

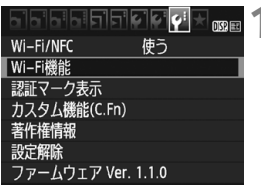

スマートフォンと通信

凸

**MENU S** 

- **1** [Wi-Fi機能]を選ぶ ● [43] タブの [Wi-Fi/NFC] を [使う] に
	- 設定したあとで、[Wi-Fi機能]を選びます。

**2** [q]を選ぶ

●[□](スマートフォンと通信)を選び、 〈0〉を押します。

スマートフォンと通信 設定の選択 SET1 設定の確認と変更 設定の削除 接続 **MENU S** 

# **3** [接続]を選ぶ

- 接続先の設定が複数登録されていると きは、[設定の選択]を選び、接続先を選 んでから接続します。
- [接続] を選び、〈い〉を押します。
- 確認画面で「OKI を選びます。
## **4** スマートフォンのWi-Fi機能をONに する

- 接続先が変更されているときは、カメラ に接続するように設定し直してくださ い。
- **5** スマートフォンでCamera Connect を起動する

● 接続します。

 $\begin{array}{|c|c|c|}\hline \rule{0pt}{13pt}\Bbb{S} & \bullet & \text{a} \end{array}$  再接続時に、カメラのSSIDが分からないときは、手順3で[設定の確認と変更] を選ぶと確認することができます。

● NFC接続のときや「簡単接続」を選んで接続するときのSSIDは、末尾に 「CanonOA」と表示されます。

# **NFC機能を使ったかんたん画像送信**

カメラで画像を再生しているときに、NFCに対応したスマートフォンを カメラにタッチすると、撮影した画像をスマートフォンに送信することがで きます。

- すでに無線で接続しているときは、接続を終了してからカメラで画像を 再生してください。
- あらかじめ、カメラでNFC機能が使えるように設定しておいてください  $(p.W-14)$
- スマートフォンのWi-Fi設定やNFC設定、NFCのアンテナの位置につい ては、スマートフォンの使用説明書を参照してください。

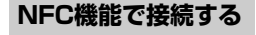

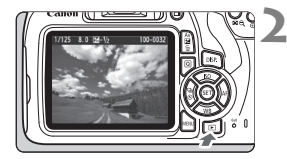

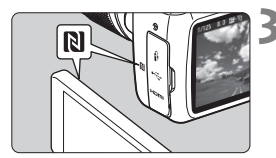

**1** カメラとスマートフォンのNFC機能 を有効にする(p.W-14)

**2** 画像を再生する

●〈■〉ボタンを押して画像を再生しま す。

#### **3** カメラにスマートフォンをタッチする

- カメラとスマートフォンの RI マーク同 士が接するようにタッチします。
- スマートフォンにCamera Connectの ダウンロードサイトが表示されたとき は、Camera Connectをインストール してください(p.W-16)。
- カメラの液晶モニターに接続中を表す メッセージが表示されたら、スマート フォンを離してください。
- **⇒ カメラの〈(φ)〉ランプが緑色に点灯し** ます。

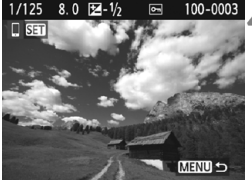

#### **4** 送信する画像を選ぶ

- 画像を選んで送信します。
- 手順2でインデックス表示にしていると きは、複数画像の選択画面が表示されま す。W-32ページの手順3を参照してく ださい。

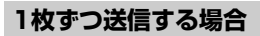

画像を選んで1枚ずつ送信します。

**MENU 5** 

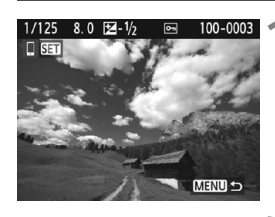

画像サイズ縮小 縮小しない 選んで送信 この画像を送信 **1** 送信する画像を選ぶ

- ●〈◀〉〈▶〉を押して送信する画像を選 び、〈0〉を押します。
- ●〈国Q〉ボタンを押すと、インデックス 表示にして選ぶことができます。

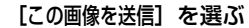

- [画像サイズ縮小] を選んで〈☞n〉を押す と、送信する画像サイズを選択できま す。
- [この画像を送信]を選んで〈())を押す と、表示している画像が送信されます。
- → 送信が終了すると手順1の画面に戻りま す。
- 続けて送信するときは、手順1、2を繰 り返します。

## **複数の画像を送信する場合**

複数の画像を選んで一度に送信します。

複数画像の選択画面が表示されているときは、手順3から操作してくださ い。

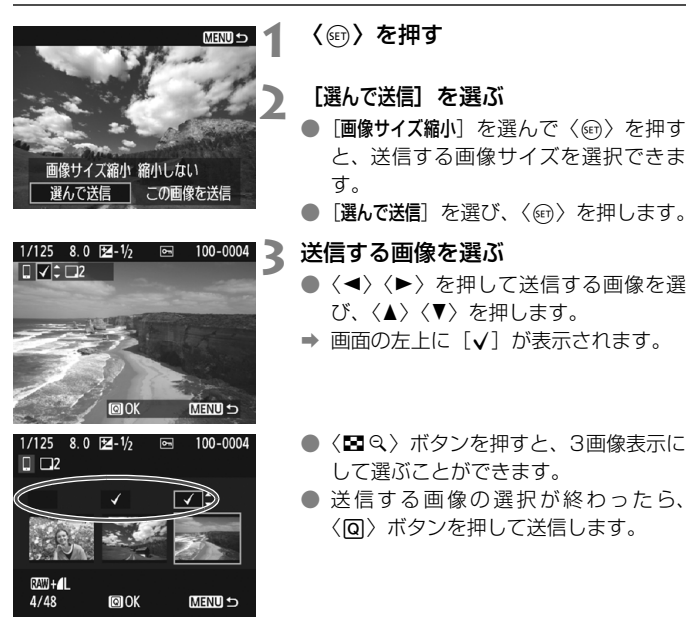

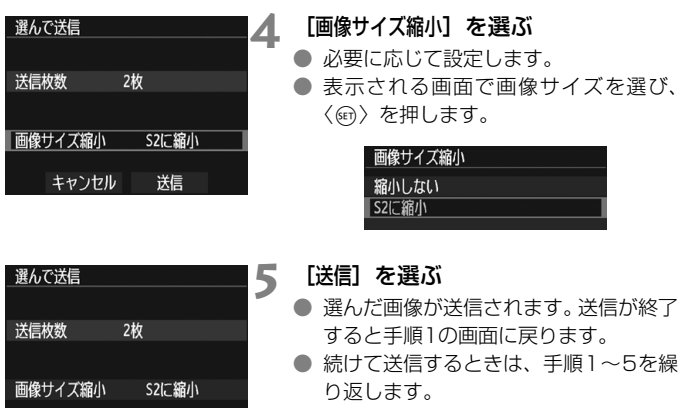

キャンセル | 送信 |

## **接続を終了する**

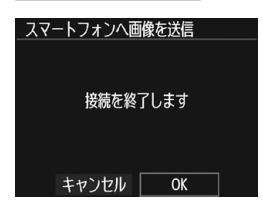

- 画像の送信を終了するときは、画像の送 信画面で〈MENU〉ボタンを押します。
- 確認画面で「OK」を選ぶと、接続を終了 します。

# **↓** ● 必要に応じて、「NFC機能全般の注意事項」(p.W-15) もお読みください。

- 接続中は、カメラのシャッターボタンを押しても撮影できません。
- 他の機器と無線接続中は、NFC 機能を使用して画像を送信することができま せん。また、一度に複数のスマートフォンと接続することもできません。
- 動画は一覧に表示されますが、スマートフォンに保存することはできません。
- RAW画像をスマートフォンに送信すると、スマートフォンに保存される画像 は、高感度撮影時のノイズ低減効果が小さくなる場合があります。そのため、 RAW画像を撮影する場合は、記録画質をRNN+△Lに設定して撮影することを おすすめします。
- ● 画像の送信中に [キャンセル] を選ぶと、送信をキャンセルすることができます。 ● 一度に50ファイルまで選択できます。
	- 接続中は、スマートフォンの節電機能を OFF にしておくことをおすすめしま す。
	- NFC機能を使用した画像送信の設定は、カメラに保存されません。
	- 画像を縮小するときは、同時に送信する画像がすべて縮小されます。なお、S2 サイズよりも小さい画像は縮小されません。
	- RAW画像をスマートフォンに送信すると、スマートフォンに保存される画像 はS2サイズに縮小されます。
	- 送信中は、カメラの〈(m)〉ランプが速く点滅します。
	- カメラの電源に電池を使用するときは、フル充電してから使用してください。
	- 接続中は、カメラのオートパワーオフ機能は働きません。

# **3**

# **コネクトステーションと接続**

コネクトステーション(別売)は、撮影した静止画や動画を取 り込んで、テレビやスマートフォンなどでの閲覧や、ネットワー クを利用した静止画や動画の共有などを行う機器です。

このカメラをコネクトステーションにかざすと、コネクトス テーションへ簡単に静止画や動画を保存することができます。

# **画像を保存する**

ここでは、カメラとコネクトステーション(別売)を無線で接続する方法 を説明します。そのほかの方法で画像を保存するときは、コネクトステー ションの使用説明書を参照してください。

● あらかじめ、カメラでNFC機能が使えるように設定しておいてくださ い(p.W-14)。

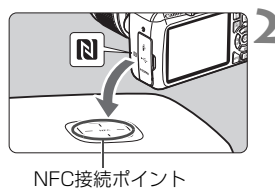

**1** カメラのNFC機能を有効にする  $(n.W-14)$ 

- **2** カメラをコネクトステーションに かざす
	- カメラとコネクトステーションの電源 を入れ、カメラのpマークをコネクト ステーションのNFC接続ポイントにか ざします。
- → カメラの液晶モニターに接続中を表す メッセージが表示され、コネクトス テーションが応答したら、カメラをコ ネクトステーションから離してくださ い。
- 接続すると、コネクトステーションが カード内の画像を確認し、保存されてい ない画像だけを保存します。
- **⇒ カメラの〈(φ)〉ランプが緑色に占灯し** ます。

## **3** 接続を終了する

● 画像の保存が終了すると、カメラの液晶 モニターに左の画面が表示されます。 〈0〉を押して接続を終了します。

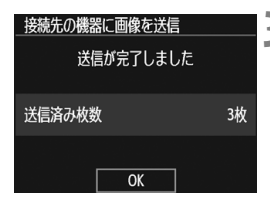

- **◆ 必要に応じて、『NFC機能全般の注意事項』(p.W-15) もお読みください。** 
	- 画像の保存中は、カメラのシャッターボタンを押しても撮影できません。
	- コネクトステーションの上にカメラを落としたり、カメラを強く当てたりし ないでください。コネクトステーションの内蔵ハードディスクが損傷する恐 れがあります。
	- カメラが認識されにくいことがありますので、位置をずらしたり、水平方向 に回転させるなどして、ゆっくりかざしてください。
	- カメラをかざしても接続できないときは、軽く触れてください。
	- かざすときは、カメラとコネクトステーションの間にものを置かないでくだ さい。また、カメラにケースなどをつけていると、NFC機能で接続できない ことがあります。
	- 画像の保存中に、カメラとコネクトステーションの距離が離れすぎると、保 存に時間がかかったり、接続が終了することがあります。
	- 画像の保存中にカメラが電池切れになったときは、保存を中止します。充電 してから、もう一度操作を行ってください。
- ● すべての画像が保存済みのときは、保存は行いません。そのときは、[OK] を 選んで接続を終了してください。
	- カード内の画像が多いときは、画像の確認や保存に時間がかかることがあり ます。
	- 画像の保存中は、カメラのオートパワーオフ機能は働きません。

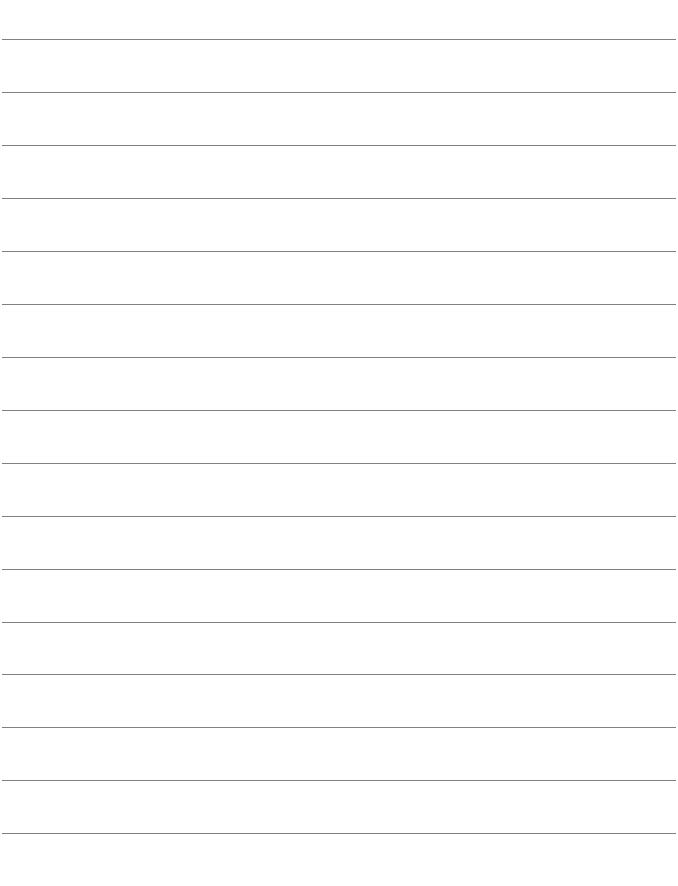

# **無線LAN(Wi-Fi)について**

#### ■無線LANが使える国や地域について

無線LAN機能の使用は、国や地域ごとの法令等により規制されていることがあるた め、違反すると罰せられることがあります。そのため、無線LAN機能が使用できる国や 地域については、キヤノンのWebサイトで確認してください。

なお、それ以外の国や地域で無線LAN機能を使用した際のトラブル等については、弊 社は一切責任を負いかねます。

#### ■ モデルナンバー

EOS Kiss X80 (W):DS126621(無線モジュールモデル:ES200)

- ・ 次の事項を行うと、法律で罰せられることがあります。「本製品を分解、改造する こと」、「本製品上の証明ラベルをはがすこと」。
- ・ 医療用の装置や、電子機器の近くで本製品を使用しないでください。医療用の装置 や、電子機器の動作に影響を及ぼす恐れがあります。
- ・ EOS Kiss X80 (W)には、電波法に基づく認証を受けた無線装置が内蔵されてお り、証明ラベルは無線設備に添付されています。

#### ■ 雷波干渉に関するご注意

この機器の使用周波数帯では、電子レンジなどの産業・科学・医療用機器のほか、工 場の製造ライン等で使用されている移動体識別用の構内無線局(免許を要する無線局)、 および特定小電力無線局(免許を要しない無線局)並びにアマチュア無線局(免許を要 する無線局)が運用されています。

- ① この機器を使用する前に、近くで移動体識別用の構内無線局、および特定小電力 無線局並びにアマチュア無線局が運用されていないことを確認して下さい。
- ② 万一、この機器から移動体識別用の構内無線局に対して有害な電波干渉の事例が 発生した場合には、速やかに使用周波数を変更するか、または電波の発射を停止 した上、お客様相談センターにご連絡いただき、混信回避のための処置等(例え ば、パーティションの設置など)についてご相談下さい。
- ③ その他、この機器から移動体識別用の特定小電力無線局、あるいはアマチュア無 線局に対して有害な電波干渉の事例が発生した場合など何かお困りのことが起き たときは、お客様相談センターへお問い合わせ下さい。

この表示は、2.4GHz帯を使用している無線機器であることを 2.4 DS/OF 4 man sa I 意味します。

・ 本製品は、他の電波を発する機器から、電波干渉を受ける場合があります。これら の機器からできるだけ遠く離すか、ご利用時間を分けるなどして、電波干渉を避け て使用してください。

**Complies with IDA Standards DB00671** 

#### 商標について

- Microsoft、Windowsは、Microsoft Corporationの米国およびその他の国に おける商標または登録商標です。
- Macintosh、Mac OSは、米国およびその他の国で登録されているApple Inc. の商標です。
- Wi-Fi CERTIFIEDロゴおよびWi-Fi Protected SetupマークはWi-Fi Alliance の商標です。
- カメラの設定画面と本書内で使用されている「WPS」は、Wi-Fi Protected Setupを意味しています。
- UPnPは、UPnP Implementers Corporationの商標です。
- N-Markは米国およびその他の国におけるNFC Forum, Inc.の商標または登録 商標です。
- おサイフケータイは株式会社NTTドコモの登録商標です。
- その他の社名、商品名などは、各社の商標または登録商標です。

W-40

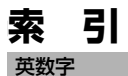

# Camera Connect .......... W-16. W-26 Eye-Fiカード................................. W-13 NFC.........W-14.W-18.W-19.W-36

#### ゕ

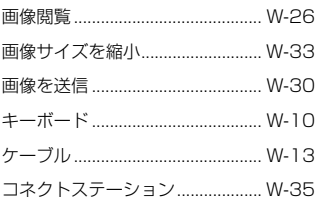

#### $\overline{z}$

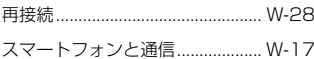

#### $\overline{t}$

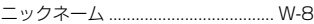

### $\overline{5}$

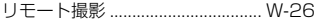

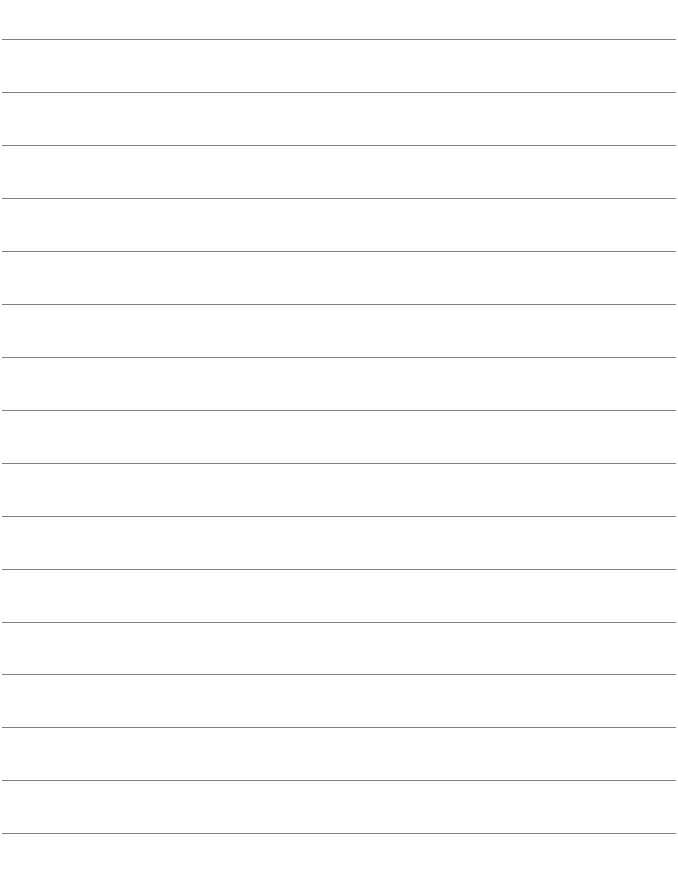

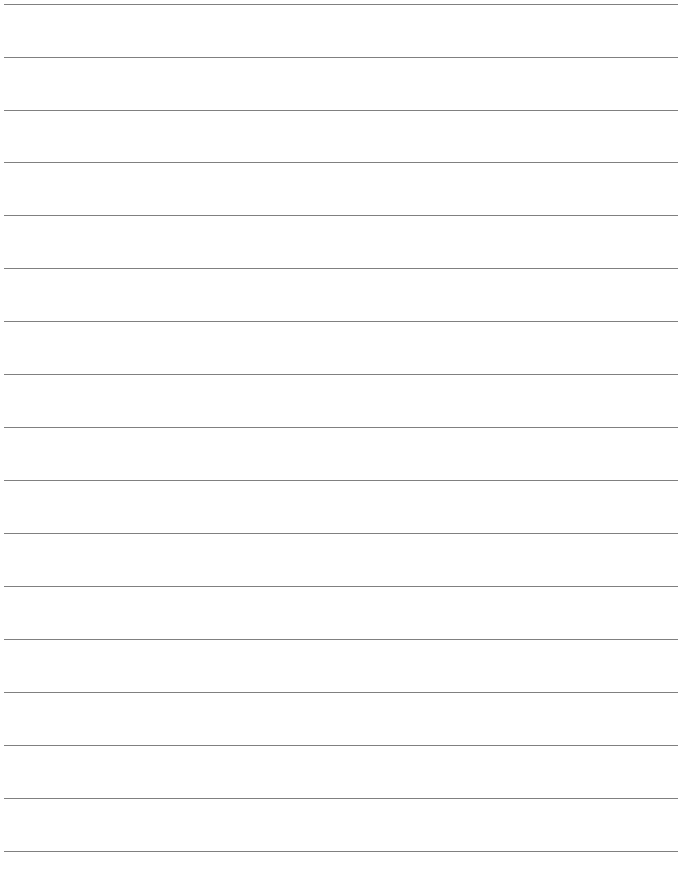

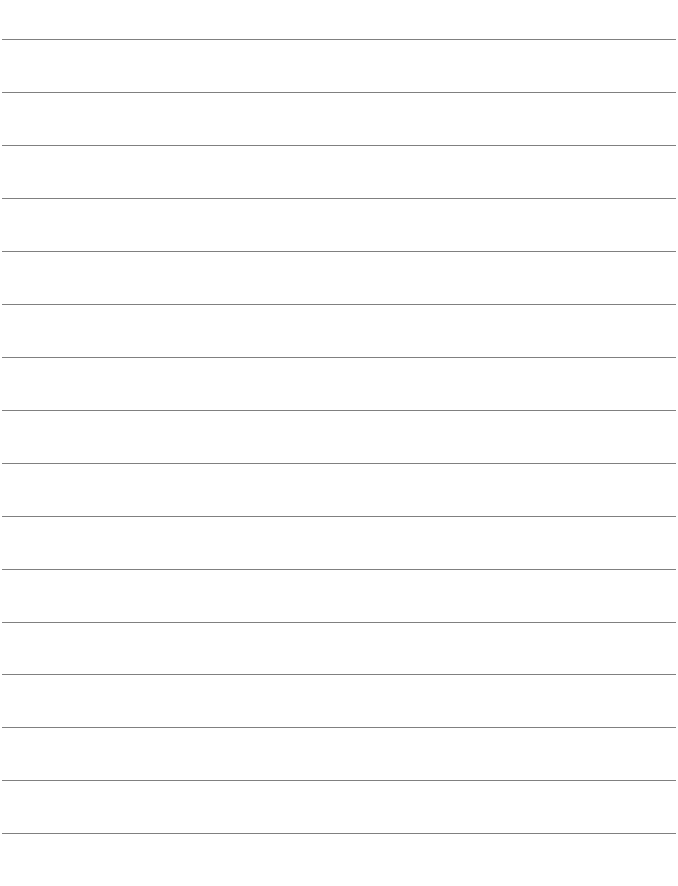

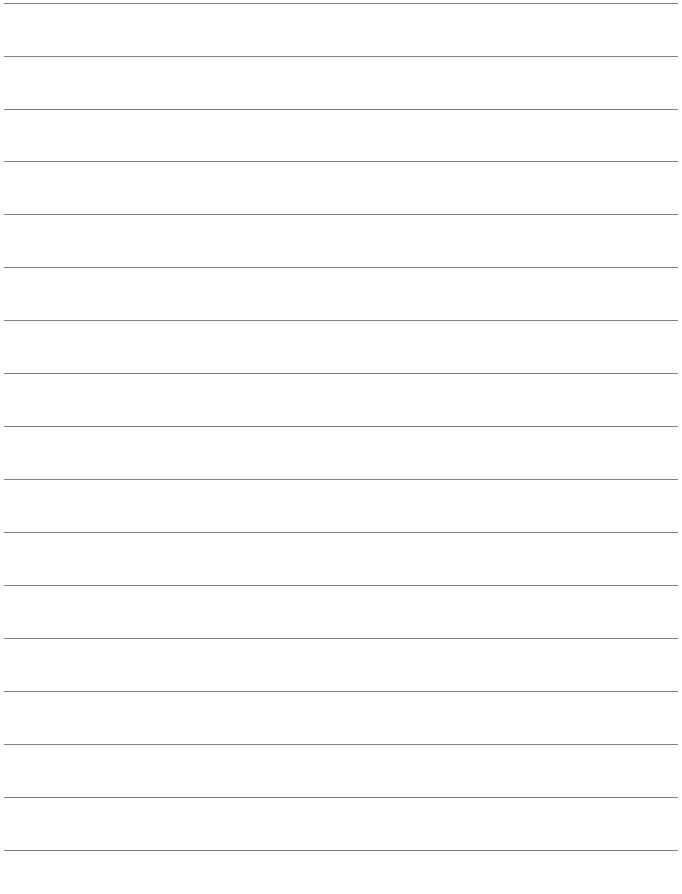

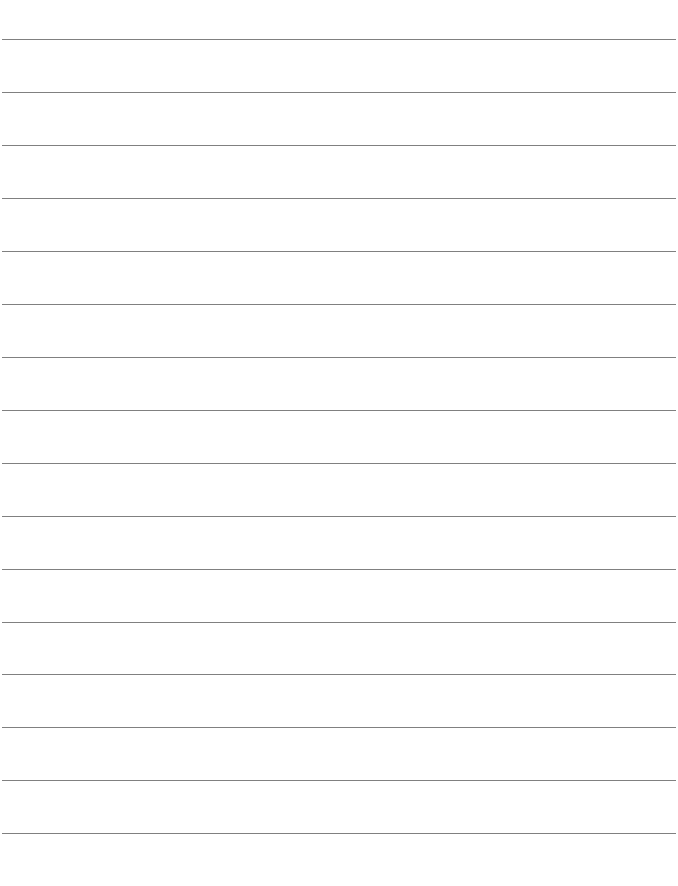

# Canon

キヤノン株式会社

キヤノンマーケティングジャパン株式会社 〒 108-8011 東京都港区港南 2-16-6

## 製品情報や取り扱い方法に関するご相談窓口

製品に関する情報や、よくあるお問い合わせなどのサポート情報を掲載しています。 インターネットをご利用の方は、お気軽にお立ち寄りください。

# EOS ホームページ: canon.jp/eos EOS・サポートナビ[:canon.jp/eos-navi](http://cweb.canon.jp/eos/support/index.html)

電話でのお問い合わせは、以下へお願いします。

お客様相談センター(全国共通番号) 050-555-90002

受付時間:9:00 ~ 18:00

(1 月 1 日~ 1 月 3 日は休ませていただきます)

- ※ おかけ間違いのないようにご注意ください。
- ※ 上記番号をご利用いただけない方は、043-211-9556 をご利用ください。
- ※ IP 電話をご利用の場合、プロバイダーのサービスによりつながらない場合が あります。
- ※ 受付時間は予告なく変更する場合があります。あらかじめご了承ください。

## 修理受付窓口

別紙の修理お問合せ専用窓口にお問い合わせください。

本書の記載内容は 2016 年 6 月現在のものです。それ以降に発売された製品 との組み合わせにつきましては、上記のお客様相談センターにお問い合わせくだ さい。なお、最新の使用説明書については、キヤノンのホームページをご覧くだ さい。

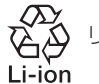

リチウムイオン電池のリサイクルにご協力ください。

CPH-J301-000 © CANON INC. 2016